# *IBM SPSS Custom Tables 25*

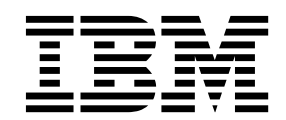

## - 附註 -

使用本資訊及其支援產品之前,請先閱讀第 81 [頁的『注意事項』中](#page-84-0)的資訊。

## **目錄**

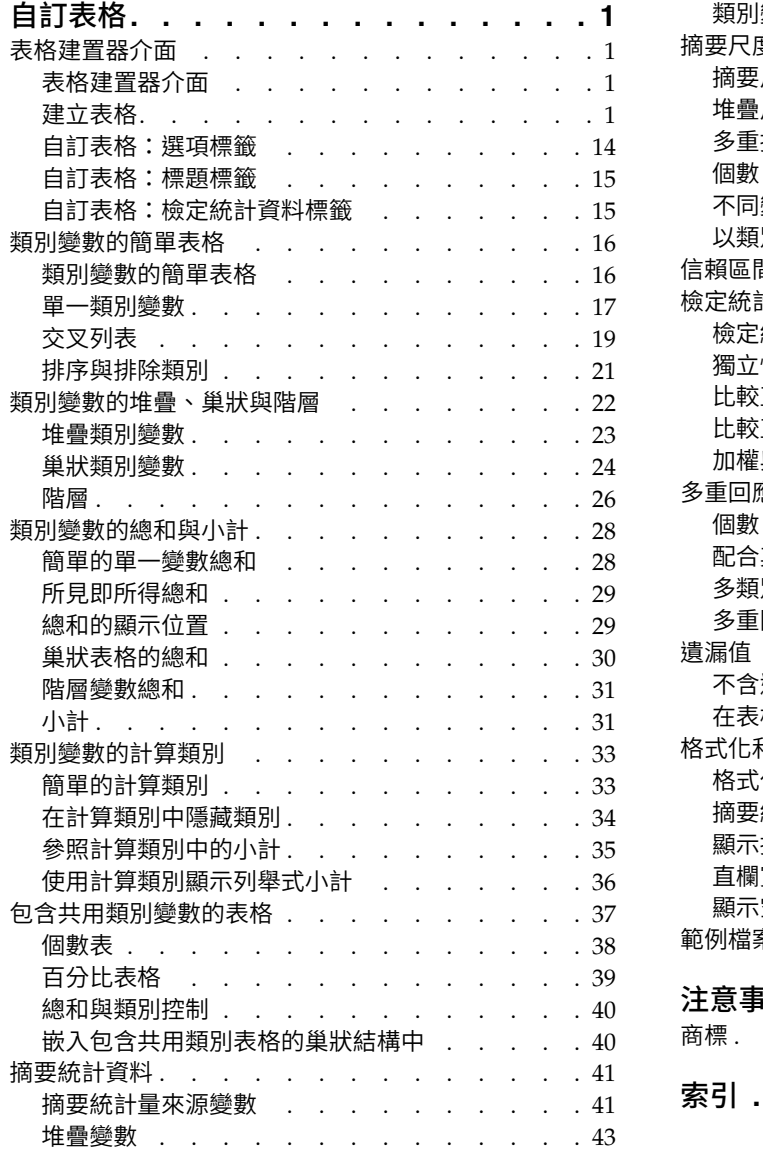

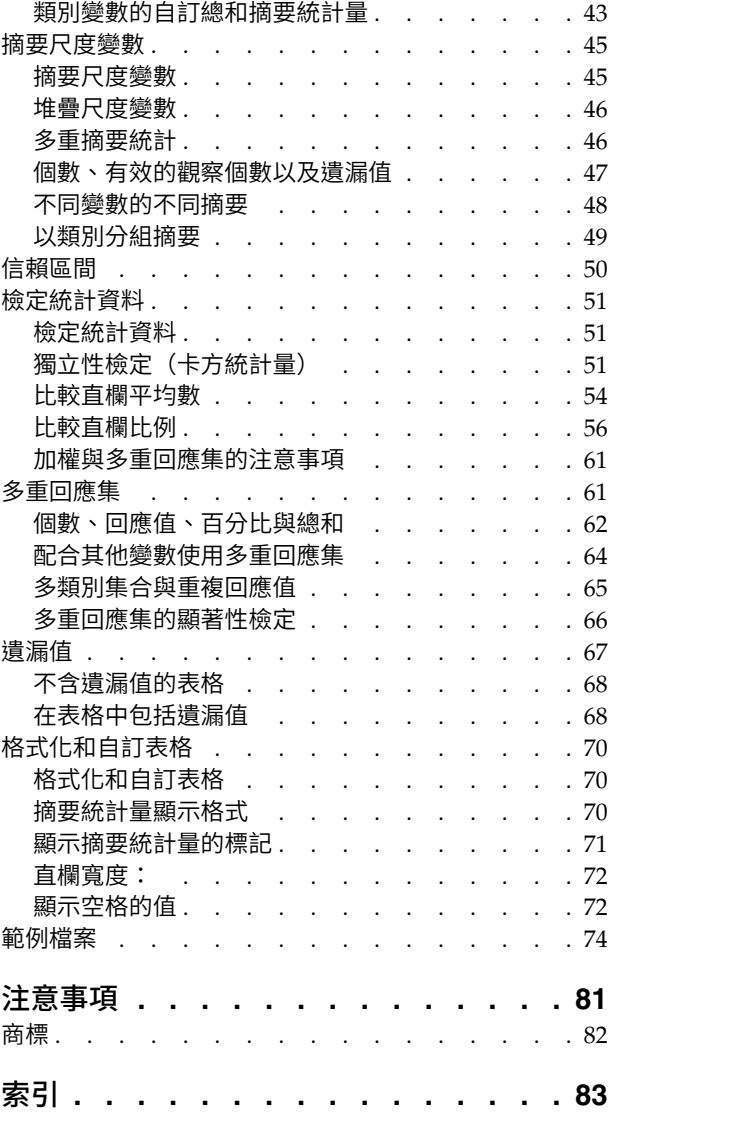

## <span id="page-4-0"></span>**自訂表格**

下列自訂表格功能包含在 SPSS ® Statistics Standard Edition 或「自訂表格」選項中。

## **表格建置器介面**

## 表格建置器介面

「自訂表格」使用簡單的拖放式表格建置器介面,可讓您在選取變數與選項時預覽您的表格。同時也具備一般 對話框所沒有相當程度的彈性,其中包括變更視窗與視窗之內框的大小等功能。

## 建立表格

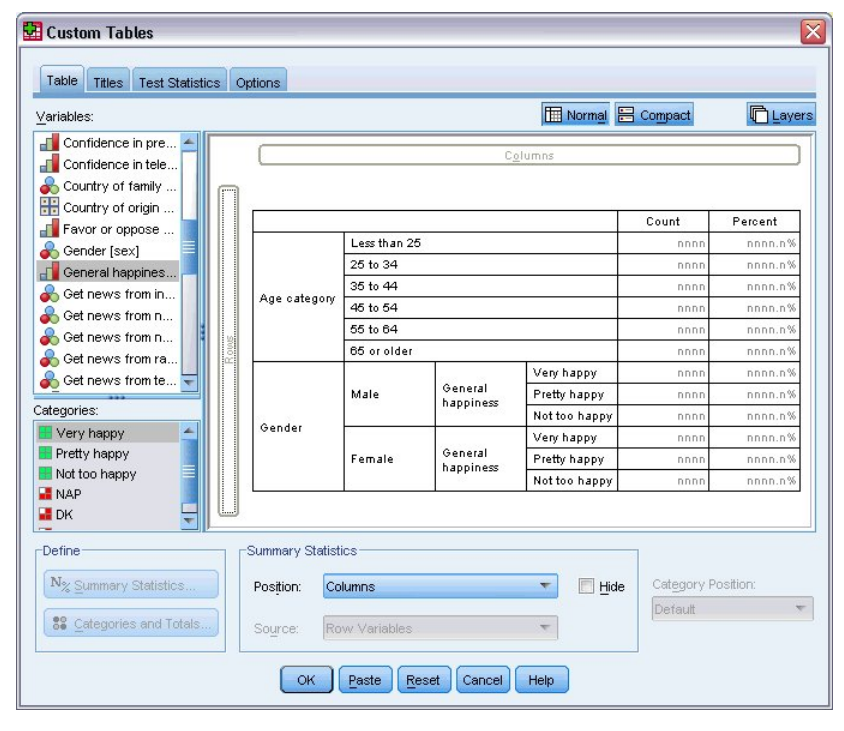

圖 *1.* 自訂表格對話框的表格標籤

您選取表格建置器中,表格的「表格」標籤上要顯示的變數與摘要測量。

變數清單。 資料檔中的變數會顯示在視窗左框的最上端。「自訂表格」會區分變數的兩個不同測量層級,並依 測量層級而定以不同方式處理:

類別。 資料具有幾個不同值或類別的變數 (例如,性別或宗教)。類別變數可以是字串 (文數字) 或數值變數, 使用數字編碼來代表類別 (例如,0 = 男而 1 = 女)。也稱為定性資料。類別變數可以是名義或序數

- 名義. 當變數值代表實質上並未等級化的種類時(例如,有員工工作的公司部門),則此變數可視為名義。 名義變數的範例包括區域、郵遞區號及宗教團體。
- 序數. 當變數值代表實質上已等級化的種類時(例如,服務滿意度從非常不滿意到非常滿意分級),則此變 數可視為序數。序數變數的範例包括代表滿意度或信賴程度的態度分數以及偏好等級分數。

尺度。 資料以區間或比例尺度測量,其資料值同時表示數值順序及數值之間的距離。例如,薪資 \$72.195 比 \$52,398 高,而兩數值之間的距離為 \$19,797。同時這也稱為數值或連續資料。

類別變數定義表格中的類別(列、行和層),而預設摘要統計量是個數(各類別的觀察值個數)。例如,類別 性別變數的預設表格就是只顯示男性及女性的人數。

尺度變數一般是在類別變數的類別之內作成摘要,而預設摘要統計量是平均數。例如,在性別類別之內的預設 收入表格會顯示男性平均收入及女性平均收入。

您也可以就用尺度變數本身來作摘要,而不使用類別變數來定義群組。這種作法主要是用在多重尺度變數的堆 疊摘要。如需相關資訊,請參閱主題 第 3 [頁的『堆疊變數』。](#page-6-0)

多重回應集

「自訂表格」也支援特殊的「變數」,稱為多重回應集。多重回應集不是一般所熟知的變數。既不能在「資料 編輯器」中看到它們,其他程序也無法辨認它們。 多重回應集會使用多重變數,來記錄應答者對問題的回應(應 答者的回答可能不止一個)。多重回應集是視為類別變數來處理,類別變數能做的事,多重回應集大半也都能 做。如需相關資訊,請參閱主題 第 61 [頁的『多重回應集』。](#page-64-0)

變數清單中各變數旁圖示會指明變數類型。

#### 表 *1.* 測量層次圖示

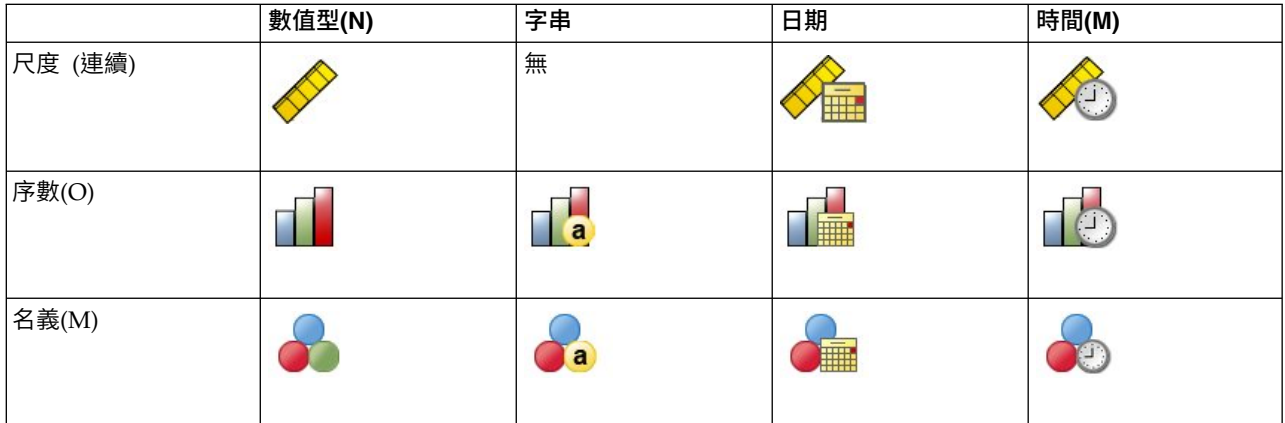

#### 表 *2.* 多重回應集圖示

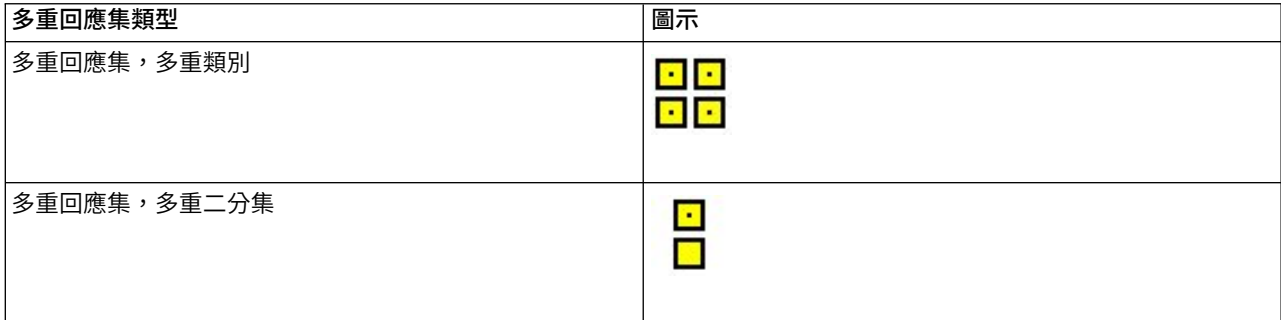

您可以用滑鼠右鍵按一下變數清單中的變數,並從蹦現功能表重選取**種類或尺度**,變更表格建置器中變數的測 量層次。您可以在「資料編輯器」的「變數視圖」中,永久變更變數的測量層級。變數定義為名義或序數,是 由「自訂表格」依照類別來處理。

<span id="page-6-0"></span>種類。 在變數清單中選取類別變數時,為變數定義的類別是顯示在「類別」清單中。當您在表格中使用變數時, 這些類別也會顯示在構圖窗格上。如果變數沒有定義種類,「種類」清單和畫布窗格會顯示兩個位置保留元種 類:種類 *1* 及種類 *2*。

定義的類別是根據數值標籤,指定給不同資料數值的描述性標記(例如,數值 0 和 1,加上男性和女性數值標 籤),顯示在表格建置器中。您可以在「資料編輯器」的「變數視圖」中定義數值標籤,也可以使用「資料編 輯器」視窗中「資料」功能表上的「定義變數內容」。

構圖窗格。 建立表格時,是將變數拖放到構圖窗格的列與行上。構圖窗格會顯示將要建立的表格預覽。構圖窗 格不會在儲存格中顯示實際的資料值,但應該會提供相當精準的最終表格配置檢視。以類別變數來說,如果資 料檔包含未定義數值標籤的唯一數值時,實際表格所包含的類別可能會比預覽更多。

- 一般型檢視會顯示表格中將包含的所有列與行,其中包括摘要統計量的列和 / 或行,以及類別變數的類別。
- v 精簡檢視只顯示表格中將包含的變數,而沒有表格中將包含的列與行預覽。

建立表格的基本規則與限制

- 以類別變數來說,摘要統計量是根據統計來源維度的最內層變數來計算。
- 類別變數的預設統計來源維度(列或行)是根據將變數拖放到構圖窗格上的順序而定。例如,若是先將變 數拖放到列區域,列維度就是預設的統計來源維度。
- v 尺度變數只能在列維度或直欄維度中最內層變數的類別之內作成摘要。(您可以將尺度變數放在表格任何 層上,但是只有在最內層才能作成摘要。)
- 尺度變數無法在其他尺度變數之內作摘要。您可以堆疊多重尺度變數的摘要,或是在類別變數的類別之內 作尺度變數摘要。您不能將一個尺度變數巢套在另一個之內,也不能將一個尺度變數放在列維度中,而將 另一個尺度變數放在直欄維度中。
- 如果在現用資料集中任何變數包含超過 12.000 個已定義的數值標籤,您便不能用表格建置器來建立表格。 如果您不要將超過這個限制的變數納入表中,可以定義並套用排除那些變數的變數集。如果您需要將超過 12,000 個已定義的數值標籤納入,可以使用 CTABLES 指令語法以產生表格。

## 若要建立表格

1. 在功能表上,選擇:

分析 > 表格 > 自訂表格**...**

- 2. 將一個或多個變數拖放到構圖窗格的列和/或行區域。
- 3. 按一下確定建立表格。
- 4. 選取(按一下)構圖窗格上的變數。
- 5. 將變數拖到構圖窗格以外任何一處,或是按下 Delete 按鍵。

若要變更變數的測量層級:

- 6. 在變數清單的變數上按一下滑鼠右鍵(您只能在變數清單上執行此動作,不能在構圖區上執行)。
- 7. 選取蹦現功能表上的類別或尺度。

## 堆疊變數

您可以將堆疊想成:將獨立的表格,貼入同一個顯示畫面中。例如, 您能在同一張表格中顯示性別與年齡類別 等不同段落的資訊。

#### 若要堆疊變數

1. 在變數清單中,撰取您要堆疊的所有變數,然後將它們一起拖放到構圖窗格的列或行中。

或

2. 分別拖放變數,將各變數放在列中現有變數之上或之下,或是行中現有變數之左或之右。

#### 表 *3.* 堆疊種類變數.

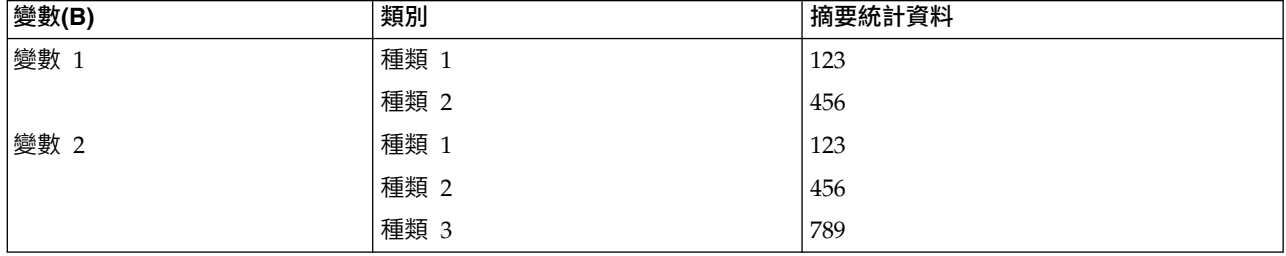

如需相關資訊,請參閱主題 第 23 [頁的『堆疊類別變數』。](#page-26-0)

## 巢狀變數

巢狀如同交叉表,能顯示兩個類別變數的關係;不同的是,它是一個變數嵌套在同維度的另一變數裡。例如, 您可以將性別嵌入列維度的年齡類別,以便顯示每個年齡類別的男性與女性數目。

您也可以將尺度變數嵌套在類別變數之內。例如,您可以將「收入」嵌套在「性別」之內,分別顯示男性與女 性的平均收入數值(或中位數或其他摘要測量)。

#### 若要巢狀嵌套變數

1. 將類別變數拖放到構圖窗格的列或行區域。

2. 將類別或尺度變拖放到類別列變數的左邊或右邊,或是拖放到類別行變數之上或之下。

表 *4.* 巢狀類別變數.

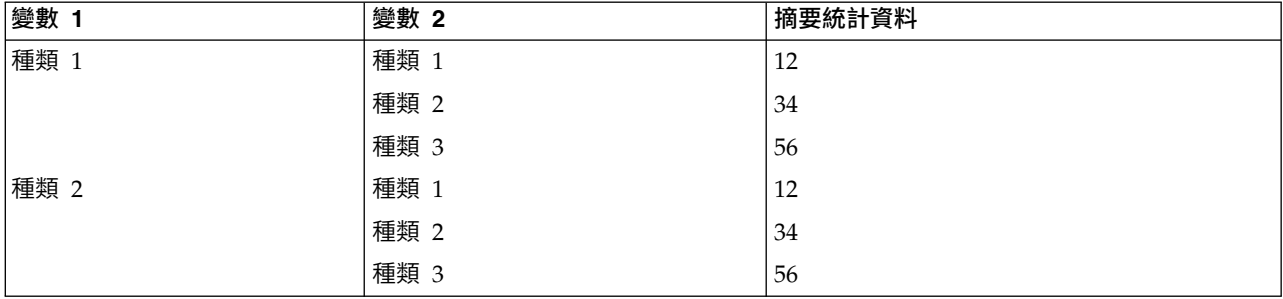

如需相關資訊,請參閱主題 第 24 [頁的『巢狀類別變數』。](#page-27-0)

附註:「自訂表格」不允許按層分割檔案處理。若要達到和成層分割檔案相同的結果,請將分割檔案變數放入 表格的最外層巢狀階層中。

## 階層

您可以使用階層來增加表格的深度維度,以建立三維「報表」。 階層與巢狀或堆疊十分相似;主要的差異是 一次只能顯示一層類別。例如,使用年齡類別作為列變數、而性別為階層變數所建立的表格,其中男性與女性 的資訊會顯示在表格中的不同階層。

## 若要建立層

1. 按一下表格建置器中「表格」標籤上的層來顯示「層」清單。

2. 將要定義層的尺度變數或類別變數拖放到「層」清單中。

<span id="page-8-0"></span>您不能在「層」清單中混合尺度與類別變數。所有變數的類型都必須相同。多重回應集是視為「層」清單的類 別來處理。層中的尺度變數一定都是加以堆疊。

若有多重類別層變數,層可以堆疊或巢狀嵌套。

- 將各類別顯示為層相當於堆疊。每個層變數的每個類別都會分別顯示出層。層的總數就是每個層變數的類別 數目總和。例如,若有三個層變數,而每個變數有三個類別,表格就會有九個層。
- 將各類別組合顯示為層相當於巢狀或交叉表列層。層的總數就是各層變數之類別數目的乘積。例如,若有三 個變數,而每個變數有三個類別,表格就會有 27 個層。

## 顯示及隱藏變數名稱和**/**或標記

下列選項可供用來顯示變數名稱和標記:

- v 只顯示變數標籤。任何未定義變數的標記都會顯示變數名稱。這是預設值。
- v 只顯示變數名稱。
- 變數標籤與變數名稱都顯示。
- 不顯示變數名稱或變數標籤。雖然包含變數標籤或名稱的行/列仍然會顯示在構圖窗格的表格預覽中,此 行/列將不會顯示在實際的表格中。

若要顯示或隱藏變數標籤或變數名稱:

- 1. 以滑鼠右鍵按一下構圖窗格上表格預覽中的變數。
- 2. 從蹦現功能表中選取顯示變數標籤或顯示變數名稱,以切換開啟或關閉顯示標籤或名稱。選項旁邊的核取 標記表示將會顯示該選項。

#### 摘要統計資料

「摘要統計量」對話框可以讓您:

- 新增及移除表格的摘要統計量。
- v 變更統計量的標記。
- v 變更統計量的順序。
- 變更統計量的格式,包括小數點的位數。

此處可用的摘要統計量(及其他選項)依摘要統計量來源變數(顯示於對話框頂端)的測量層級而定。摘要統 計量的來源(計算摘要統計量的基礎變數)可由下列因素決定:

- v 測量層級。若表格(或堆疊表格中的一個)中包含尺度變數,摘要統計量根據該尺度變數來計算。
- 變數選取順序。類別變數的預設統計來源維度(列或行)是根據變數拖放到構圖窗格上的順序而定。例如, 若是先將變數拖放到列區域,列維度就是預設的統計來源維度。
- 巢狀。以類別變數來說,摘要統計量是根據統計來源維度的最內層變數來計算。

堆疊表格可能會有多重摘要統計量來源變數(包括尺度和類別),但每個表格區域只會有一個摘要統計量來 源。

#### 若要變更摘要統計量來源維度

1. 從「表格」標籤中「摘要統計量」群組的**來源**下拉清單選取維度(列、行或層)。

#### 若要控制表格中顯示的摘要統計量

- 1. 在「表格」標籤的構圖窗格上選取(按一下)摘要統計量來源變數。
- 2. 在「表格」標籤的「定義」群組中,按一下摘要統計量。

うちのう きょうしょう こうしゃ こうしゃく こうしゃ こうしゃ こうしゃ こうしゃ

- <span id="page-9-0"></span>3. 用滑鼠右鍵按一下畫布窗格上的摘要統計資料來源變數,並從蹦現功能表中選取摘要統計資料。
- 4. 選取您要包含在表格中的摘要統計量。您可以使用箭頭按鈕,將所選的統計量從「統計量」清單移到「顯 示」清單中,也可以將所選的統計量直接從「統計量」清單拖放到「顯示」清單中。
- 5. 按一下向上或向下箭頭,變更目前所選取摘要統計量的顯示位置。
- 6. 從所選取摘要統計量的「格式」下拉清單中,選取顯示格式。
- 7. 在所選的摘要統計量的「小數」儲存格中,輸入要顯示的小數位數。
- 8. 按一下「套用到選擇」,以包含構圖窗格上目前所選取變數的選取摘要統計量。
- 9. 按一下全部套用,以包含構圖窗格上所有同類型堆疊變數的選取摘要統計量。

附註:全部套用與套用到選擇只對已經在構圖窗格上的同類型堆疊變數產生差異。在兩種選項下,選取的摘要 統計量都會自動包含您加入表格中其他任何同類型的堆疊變數。

類別變數的摘要統計量: 類別變數可用的基本統計量是個數和百分比。您也可以指定自訂總和與小計摘要統 計量。這些自訂表格統計包括可能適合一些序數類別變數的集中趨勢量數(如平均數、中位數)以及離散量數 (如標準差)。如需相關資訊,請參閱主題第 9 [頁的『類別變數的自訂總和摘要統計量』。](#page-12-0)

計數。 表格每一個格中的觀察值個數或多重回應集的回應值數。如果加權有效,則此值是加權個數。

- 如果加權有效,則值是加權個數。
- 廣域資料集加權(資料 > 加權觀察值)與使用有效基礎加權變數(在「自訂表格」對話框的「選項」標籤 上指定)之加權的加權個數相同。

未加權個數。 表格每一個格中的未加權觀察數。僅當加權生效時,此項的計數才會不同。

調整後個數。 調整後個數用於有效基礎加權計算中。如果您不使用有效基礎加權變數(「選項」標籤),則調 整後個數與個數相同。

直欄百分比。 各行之內的百分比。子表格每一個行中的百分比(簡單百分比)總和為 100%。直欄百分比一般 只在有類別列變數時才有用。

列百分比。 每一個列之內的百分比子表格每一個列中的百分比(簡單百分比)總和為 100%。列百分比一般只 在有類別直欄變數時才有用。

階層列和階層直欄百分比。 巢狀表格中所有子表格的列百分比或直欄百分比(簡單百分比)總和為 100%。如 果表格包含階層,每一個階層中所有巢狀子表格的列百分比或直欄百分比總和為 100%。

階層百分比。 每一個層內的百分比。以簡單百分比來說,在目前可見層之內的格百分比總和為 100%。如果沒 有任何層變數,這相當於表格百分比。

表格百分比。 每一個格的百分比是以整個表格為依據。所有儲存格百分比都以相同觀察值總數為基準,且整個 表格的總和為 100%(簡單百分比)。

子表格百分比。 每一個儲存格的百分比是以子表格為基礎。子表格中的所有儲存格百分比都以相同觀察值總數 為基準,且在子表格內的總和為 100%。在巢狀表格中,在巢狀最內層之前的變數定義子表格。例如,在年齡類 別下之性別之內的婚姻狀況表格中,以性別來定義子表格。

#### 信賴區間

- v 信賴度下限與上限都可用於計數、百分比、平均數、中位數、百分位數及總和。
- 標籤中的字串 "&[Confidence Level]" 包括表格中直欄標籤的信賴層次。
- v 標準錯誤可用於計數、百分比、平均數及總和。
- v 信賴區間與標準錯誤不可用於多重回應集。

層級 信賴區間的信賴層次,以百分比表示。數值必須大於 0 且小於 100。

#### 多重回應集

多重回應集可以根據觀察值、回應值或個數來計算百分比。如需相關資訊,請參閱主題『多重回應集的摘要統 計量』。

#### 堆疊表格

以百分比計算來說,由堆疊變數定義的每一個表格區域都視為不同的表格來處理。各堆疊表格區域之內的「層 列」、「層行」與「表格」百分比總和為 100%(簡單百分比)。不同百分比計算的百分比基礎是以各堆疊表格 區域的觀察值為基礎。

百分比基礎: 百分比可以用三種不同方式計算,由電腦計算基礎中的遺漏值處理來決定:

簡單百分比。 百分比是以用在表格中的觀察值個數為基礎,而且總和一定都是 100%。如果類別是排除在表格 之外,該類別中的觀察值是排除在基礎之外。含系統遺漏值的觀察值永遠都排除在基礎之外。若使用者遺漏值 類別是排除在表格之外(預設值),含使用者遺漏值的觀察值也排除在外;若使用者遺漏值類別是包含在表格 之中,則含使用者遺漏值的觀察值也包含在內。任何名稱中不包含有效個數或總個數的百分比,都是簡單百分 比。

總個數百分比。 含系統遺漏值與使用者遺漏值的觀察值加入「簡單」百分比基礎。百分比的總和可能會小於  $100\%$   $\circ$ 

有效個數百分比 即使表格中包含使用者遺漏值類別,含使用者遺漏值的觀察值都會從「簡單」百分比基礎中移 除。

附註:在使用者遺漏值類別之外手動排除類別的觀察值一定都排除在基礎之外。

多重回應集的摘要統計量: 下列其他摘要統計資料可用於多個回應集。

行**/**列**/**層應答者百分比。 以應答者為基礎的百分比。

直欄**/**列**/**層回應 **%**(基礎:計數)。應答者是分子,而總個數是分母。

直欄**/**列**/**層計數 **%**(基礎:回應)。個數是分子,而回應總數是分母。

層行**/**列應答者百分比。 整個子表格百分比。以應答者為基礎的百分比。

層直欄**/**列回應 **%**(基礎:計數)。整個子表格百分比。應答者是分子,而總個數是分母。

層直欄**/**列回應 **%**(基礎:回應)。整個子表格百分比。個數是分子,而回應總數是分母。

回應值。 應答者個數。

子表格**/**表格應答者百分比。 以應答者為基礎的百分比。

子表格**/**表格回應 **%**(基礎:計數)。應答者是分子,而總個數是分母。

子表格**/**表格計數(基礎:回應)。個數是分子,而回應總數是分母。

尺度變數與種類自訂總計的摘要統計資料: 除了可供類別變數使用的個數與百分比以外,下列摘要統計量可 供尺度變數使用,並可供類別變數作為自訂總和與小計摘要之用。這些摘要統計量不能供多重回應集或字串 (文數字)變數使用。

平均數。 算術平均數;總和除以觀察值個數。

中位數。 半數觀察值落點上下的值;第 50 個百分位數。

**眾數。** 最常出現的數值。如果有連結 (Tie),即顯示最小的值。

最小值。 最小(最低)的數值。

最大值。 最大(最高)的數值。

遺漏值。 遺漏值的個數(包括使用者和系統遺漏值)。

百分位數。 您可以包含第 5 個、第 25 個、第 75 個、第 95 個和/或第 99 個百分位數。

範圍。 最大值與最小值之間的差異。

標準差。 測量平均數四周的離散情形。在常態分配中,68% 的觀察值會落在平均數的一個標準差內,95% 的 觀察值會落在兩個標準差內。例如,若平均年齡為 45 歲,標準差是 10 的話,在常熊分配中 95% 的觀察值 會介於 25 到 65歲之間(變異數的平方根)。

總和。 數值總和。

總和百分比。 根據總和計算百分比。可供列與行(在子表格內)、整個列與行(整個子表格)、階層、子表格 和整個表格使用。

總計 **N**。 非遺漏值、使用者遺漏值,以及系統遺漏值的計數。不包含除了使用者遺漏值類別以外的手動排除類 別觀察值。

調整後總計 N。 調整後總計 N 用於有效基礎加權計算中。如果您不使用有效基礎加權變數(「選項」標籤), 則調整後總計 N 與總計 N 相同。多個回應集均無法使用此統計量。

有效 **N**。 非遺漏值的計數。不包含除了使用者遺漏值類別以外的手動排除類別觀察值。

調整**後有效 N**。 調整後有效 N 用於有效基礎加權計算中。如果您不使用有效基礎加權變數(「選項」標籤), 則調整後有效 N 與有效 N 相同。多個回應集均無法使用此統計量。

變異。 測量平均數四周的離散情形,它等於平均數的平方離差總和除以觀察值個數減一。變異數的測量單位是 變數本身的平方(標準差的平方)。

### 信賴區間

- v 信賴度下限與上限都可用於計數、百分比、平均數、中位數、百分位數及總和。
- v 標籤中的字串 "&[Confidence Level]" 包括表格中直欄標籤的信賴層次。
- v 標準錯誤可用於計數、百分比、平均數及總和。
- v 信賴區間與標準錯誤不可用於多重回應集。

層級 信賴區間的信賴層次,以百分比表示。數值必須大於 0 且小於 100。

#### <span id="page-12-0"></span>堆疊表格

由堆疊變數定義的每一個表格區域都視為不同的表格來處理,並依此計算摘要統計量。

類別變數的自訂總和摘要統計量: 以包含總和或小計的類別變數表格來說,您可以有與每個類別所顯示摘要 不同的摘要統計量。例如,您可以顯示序數類別列變數的個數與直欄百分比,並且顯示「總和」統計量的中位 數。

若要為含自訂總和摘要統計量的類別變數建立表格:

1. 在功能表上,選擇:

分析 > 表格 > 自訂表格**...**

將會開啟表格建置器。

- 2. 將類別變數拖放到構圖區的「列」或「行」區域。
- 3. 用滑鼠右鍵按一下畫布上的變數,並從蹦現功能表中選取種類與總計。
- 4. 按一下(選取)總和勾選框,然後按一下套用。
- 5. 再次用滑鼠右鍵按一下畫布上的變數,並從蹦現功能表中選取摘要統計資料。
- 6. 按一下(選取)自訂總和與小計摘要統計量,然後選取所要的自訂摘要統計量。

依預設,所有摘要統計量,包括自訂摘要,都顯示在與包含類別變數維度相對的維度中。例如,如果您有 類別列變數,摘要統計量定義表格中的行,情形如下:

表 *5.* 列中的序數變數種類,直欄中的摘要統計資料計數與平均值.

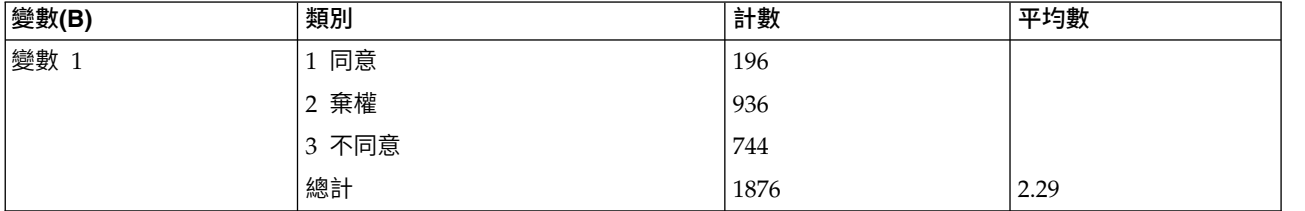

若要在與類別變數相同的維度顯示摘要統計量:

7. 在表格建置器的「表格」標籤中,從「摘要統計量」群組的「位置」下拉清單中選取維度。

例如,如果類別變數是顯示在列中,請從下拉清單中選取「列」。

摘要統計量顯示格式: 您可以使用的顯示格式如下:

**nnnn**。 簡單數值。

**nnnn%**。 百分比符號附加在數值結尾處。

自動填滿。 定義變數顯示格式,包括小數位數。

**N=nnnn**。 在數值之前顯示 *N=*。這對表格中不顯示摘要統計量標記的個數、有效個數與總個數可能會很有用。

**(nnnn)**。 所有值都包在括弧內。

**(nnnn)**(負數值)。只有負數值包在括弧內。

**(nnnn%)**。 所有值都包在括弧內,而百分比符號附加在數值結尾處。

<span id="page-13-0"></span>**n,nnn.n**。逗點格式。逗點用作群組分隔符號,而句號用作小數點符號(不管當地設定如何都一樣)。

**n.nnn,n**。點格式。句號用作群組分隔符號,而逗點用作小數點符號(不管當地設定如何都一樣)。

**\$n,nnn.n**。錢幣格式。錢幣符號顯示在數值前面;逗點用作群組分隔符號,而句號用作小數點符號(不管當 地設定如何都一樣)。

**CCA**、**CCB**、**CCC**、**CCD**、**CCE**。 自訂貨幣格式。目前各自訂貨幣的定義格式是顯示在清單中。這些格式是 在「選項」對話框(「編輯」功能表、「選項」)中的「貨幣」標籤上定義。

一般規則與限制

- 除了自動填滿以外,小數位數是由「小數」行設定來決定。
- v 除了逗點、錢幣符號與點格式以外,所用的小數點符號是目前在 Windows「地區選項」控制台中所用國別 設定的符號。
- 雖然逗點/錢幣符號與點將分別顯示逗點或句號作為群組分隔字元,在建立時並沒有顯示格式可用來根據目 前的國別設定顯示群組分隔字元(在 Windows 的「地區選項」控制台中定義)。

#### 類別和總計

「類別與總和」對話框可以讓您:

- v 重新排列順序並排除類別。
- v 插入總和與小計。
- v 插入已計算的類別。
- v 包含或排除空白類別。
- v 包含或排除定義為包含遺漏值的類別。
- v 包含或排除未定義數值標籤的類別。
- v 此對話框只能供類別變數和多重回應集使用。不提供給尺度變數使用。
- 以含不同類別的多重撰取變數來說,您不能插入小計、插入計算的類別、排除類別,或手動重新排列類別順 序。只有在構圖區預覽中選取多重變數,而且同時為所有選取的變數存取此對話框時,才會發生這種情 形。您仍然可以分別為每個變數執行這些動作。
- 以不含已定義數值標籤的變數來說,您只能為類別排序,並插入小計。

若要存取類別與總和對話框

- 1. 將類別變數或多重回應集拖放到構圖窗格上。
- 2. 用滑鼠右鍵上按一下畫布窗格上的變數,並從蹦現功能表中選取種類與總計。

#### うちのう きょうしょう こうしゃ こうしゃく こうしゃ こうしゃ こうしゃ こうしゃ

3. 選取(按一下)構圖窗格上的變數,然後在「表格」標籤上的「定義」群組中按一下「類別與總和」。

您也可以選取構圖窗格上相同維度中的多重類別變數:

4. 按住 Ctrl 鍵,並按一下構圖窗格上每一個變數。

うちのう きょうしょう こうしゃ こうしゃく こうしゃ こうしゃ こうしゃ こうしゃ

5. 在構圖窗格上表格預覽外按一下,然後按一下同時拖動,以選取包含您所要選取變數的區域。

うちのう きんじょう こうしゃ こうしゃ こうしゃ こうしゃ こうしゃ こうしゃ こうしゃ

6. 用滑鼠右鍵按一下維度中任何變數,然後選取選取所有 **[**維度**]** 變數,以選取該維度中所有變數。

重新排列類別順序

若要手動重新排列類別順序:

- 1. 選取(按一下)清單中的類別。
- 2. 按一下向上或向下箭頭,將類別在清單中向上或向下移動。

#### うちのう きょうしょう こうしゃ こうしゃく こうしゃ こうしゃ こうしゃ こうしゃ

3. 按一下類別的數值行,並將它拖放到不同的位置。

#### 若要排除類別

- 1. 選取(按一下)清單中的類別。
- 2. 按一下「排除」清單旁邊的箭頭。

#### うちのう きんじょう こうしゃ こうしゃ こうしゃ こうしゃ こうしゃ こうしゃ こうしゃ

3. 按一下類別的數值行,並將它拖放到清單之外的任何位置。

如果排除任何類別,任何沒有已定義數值標籤的類別也會被排除。

#### 若要排序類別

您可以按資料數值、數值標籤、儲存格個數或摘要統計量,依遞增或遞減順序為類別排序。

- 1. 在「排序種類」群組中,按一下「依據」下拉清單,然後選取您要使用的排序準則:值、標籤、計數或摘 要統計資料(例如平均值、中位數或眾數)。排序時可用的摘要統計量,是以表格中您已經選取顯示的摘 要統計量為依據。
- 2. 按一下次序下拉清單,以選取排序順序(遞增或遞減)。

如果已經排除任何類別,則無法使用排序類別這個選項。

#### 小計

- 1. 撰取(按一下)清單中您想要包含到小計的類別(為類別範圍中最後一項類別)。
- 2. 按一下「新增小計**...**」。
- 3. 在「定義小計」對話框中,選擇性地修改小計標籤文字。
- 4. 如果只要顯示小計,並抑制定義小計的類別顯示時,請選取「隱藏**表格中小計的類別」**。
- 5. 按一下「繼續」新增小計。

#### 總和

1. 按一下總和勾選框。您也可以修改總和標記文字。

如果選取的變數是巢狀嵌套在另一個變數之內,就會為每一個子表格插入總和。

## 總和與小計的顯示位置

總和與小計可以顯示在包含於每個總和中的類別之上或之下。

- 如果撰取「總和與小計顯示」群組中的之下,每一個子表格之上都會顯示總和,而之上顯示所有類別,包 括選取的類別(但在任何前一個小計之下)全都包含在每個小計之中。
- 如果選取「總和與小計顯示」群組中的之上,每一個子表格之下都會顯示總和,而之下顯示所有類別,包 括選取的類別(但在任何先前小計之上)全都包含在每個小計之中。

重要事項:您應該在定義任何小計之前,先選取小計的顯示位置。變更顯示位置時會影響所有的小計(不只是 目前選取的小計),且它也會變更小計中包括的種類。

已計算的類別

您可以顯示從摘要統計量、總和、小計和/或常數計算而得的類別。如需相關資訊,請參閱主題 『已計算的類 別』。

#### 自訂總和與小計摘要統計量

您可以使用「摘要統計量」對話框,在表格的「總和與小計」區域中顯示「總和」以外的統計量。如需相關資 訊,請參閱主題第 6 [頁的『類別變數的摘要統計量』。](#page-9-0)

附註:如果您選取也在表格內文中的多重自訂總計統計資料,且隱藏統計資料標籤,則總計會重新排序為與表 格內文中相同的順序。因為未顯示標籤,所以您可能不瞭解每一個總計統計資料實際代表的意義。一般來說, 選取多個統計量和隱藏統計量標記可能不是好主意。

總和、小計和排除的類別

已排除類別的觀察值不會包含在總和計算之內。

遺漏值、空白種類和無值標籤的值

遺漏值。 這個項目可以控制使用者遺漏值數值的顯示,或定義為包含遺漏值的數值(例如,以編碼 99 代表「不 適用」男性懷孕)。依預設,已排除使用者遺漏值。選取(按一下)此選項來將使用者遺漏類別包含到表格 內。雖然變數可能會包含多個遺漏值類別,構圖區上表格預覽將只顯示一個一般遺漏值類別。所有定義的使用 者遺漏值將包含在表格中。系統遺漏值(「資料編輯器」中數值變數的空資料格)一律予以排除。

空白類別。 空白類別是含已定義數值標籤的類別,但是特定表格或子表格的該類別中無觀察值。依預設,表格 中會包含空白類別。取消選取此選項,從表格中排除遺漏種類。

掃描資料時,發現其他數值。 依預設,資料檔中無已定義數值標籤的類別數值都會自動包含在表格中。取消選 取此選項,從表格中排除不含已定義值標籤的值。如果排除任何含已定義數值標籤的任何類別,無已定義數值 標籤的類別也會被排除。

## 已計算的類別

除了顯示摘要統計量的整合結果外,表格還會顯示一或多個從整合結果、常數值、小計與總和,或將這些項目 組合後計算出的類別。結果也就是大家所熟知的計算的類別或計算後類別。計算的類別其運作方式就像是單一 變數中的類別,但有以下的相同處與相異處:

- v 計算的類別所在位置如同其他的類別。
- v 計算的類別所作用的統計量與其他類別相同。
- v 計算的類別不會影響小計、總和或顯著性檢定。
- 依預設,計算的類別值使用與其他類別相同的摘要統計量格式。在定義計算的類別時,您可以置換格式。

因為計算的類別可用於將整合結果加總,所以會與小計類似。但是,計算的類別有下列優於小計的優點:

- v 可以從其他的小計結果計算出計算的類別。
- 計算的類別可以彼此重疊,並作用於相同的類別(或某些相同的類別)上。
- 計算的類別不一定要包含計算的類別之上或之下所有其他類別的值。也就是說,計算的類別為非耗盡的。
- v 計算的類別可包含非相鄰類別中的值。

和總和與小計不同,計算的類別是從整合資料計算而得的,而非從原始資料。因此,計算的類別值可能不符合 總和與小計的結果。此外,因為在定義計算的類別時,您可以選擇隱藏來源類別,所以可能很難解讀結果表格 中的小計。如果您使用計算的類別,建議您為小計指定自訂標記。

定義計算的類別

您可以從「類別與總和」對話框新增計算的類別。如需存取該對話框的相關資訊,請參閱主題第 10 [頁的『類](#page-13-0) [別和總計』。](#page-13-0)

- 1. 在「類別與總和」對話框中,按一下「新增類別**...**」
- 2. 在「計算類別的標記」中,為計算的類別指定標記。您可以拖曳「類別」清單中的類別,以包含這些類別 的標記。
- 3. 透過選取類別和/或總和與小計,並使用運算子定義計算的類別,來建立表示式。您也可以輸入要包含在 表示式中的常數值(例如 500)。
- 4. 如果只要顯示計算的類別,並抑制顯示定義計算的類別其類別時,請選取「隱藏表格中表示式使用的類 別」。
- 5. 按一下「顯示格式」標籤,來變更計算的類別中的顯示格式與小數位數。如需相關資訊,請參閱主題 『計 算的類別顯示格式』。
- 6. 按一下「繼續」新增已計算的類別。

計算的類別顯示格式: 依預設,計算的類別會使用與變數中其他類別相同的顯示格式與小數位數。您可以在 「計算的類別」對話框的「顯示格式」標籤中置換這些設定。除了這些統計量的顯示格式與小數位數外,「顯 示格式」標籤會列出已計算的類別所作用的目前摘要統計量。

對於每個摘要統計量,您可以:

- 1. 從摘要統計量的「格式」下拉清單中,選取顯示格式。如需顯示格式的完整清單,請參閱主題第 9 [頁的](#page-12-0) [『摘要統計量顯示格式』。](#page-12-0)
- 2. 在所選的摘要統計量的「小數」儲存格中,輸入要顯示的小數位數。

## 包含共用種類的變數的表格(**Comperimeter** 表格)

調查通常包含許多問題與共同的可能回應集合。您可以使用堆疊,在相同表格中顯示這些相關變數 -- 而且您可 以在表格直欄中,顯示共享回應類別。

若要建立包含共用種類的多個變數的表格

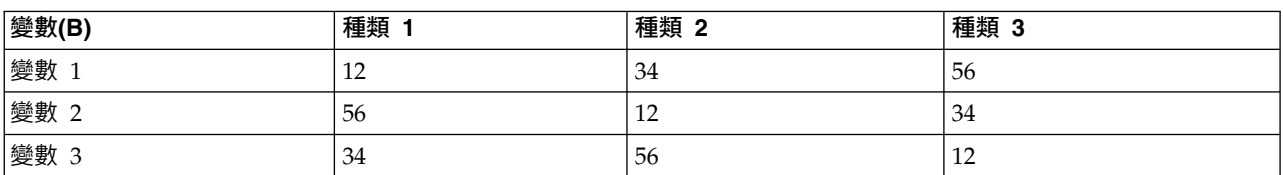

表 *6.* 在行中包含共享回應類別的堆疊變數

如需相關資訊,請參閱主題第 37 [頁的『包含共用類別變數的表格』。](#page-40-0)

## 自訂表格建置器

跟一般標準的對話框不同,您可以用變更任何標準視窗大小的方式來調整表格建置器的大小。

1. 按一下並拖動表格建置器的頂端、底端,或兩邊,或任何角落,以縮減或增加大小。

您也可以在「表格」標籤上,變更變數清單、「類別」清單和構圖窗格的大小。

- <span id="page-17-0"></span>2. 按一下並拖動介於變數清單與「類別」清單之間的水平列,讓清單變長或變短。向下移動使得變數清單變 長,而「類別」清單變短。向上移動則產生相反效果。
- 3. 按一下然後從構圖窗格拖動介於變數清單與「類別」清單之間的垂直列,讓清單變寬或變窄。構圖區會自 動重新調整來配合剩餘的空間。

## 自訂表格:選項標籤

#### 資料儲存格外觀

控制空白格與無法計算統計量的格內容。

#### 空的資料格

對於不包含觀察值(資料格計數為 0)的表格資料格,您可以選取下列三種顯示選項之一:零、 空白或您指定的文字值。文字數值最長可以有 255 個字元。

## 無法計算的統計量

如果不能計算統計量(例如,無觀察值的類別平均數),顯示的文字。文字數值最長可以有 255 個字元。預設值為句點 (.)。

#### 資料直欄寬度

控制資料直欄的最大和最小直欄寬。此設定不會影響列標籤的行寬。

#### 表格格式集設定:

使用 目前預設「表格格式集」。您可以在建立新表格時,自行建立要用的自訂預設表格格式 集,也可以用表格格式集控制列標籤直欄寬與資料直欄寬。

自訂 覆寫資料直欄寬的預設表格格式集設定。指定表格的最大和最小資料欄寬與測量單位:點、 英吋或公分。

#### 尺度變數的遺漏值

對於含兩個或兩個以上尺度變數的表格,控制尺度變數統計的遺漏值資料處理。

#### 增加可用資料的使用至最大極限 **(**逐變數刪除**)(M)**

所有含有效值的各尺度變數觀察值都包含在該尺度變數的摘要統計量中。

#### 跨尺度變數使用一致的觀察值基礎(完全刪除)**(O)**

表格中任何含遺漏值尺度變數的觀察值都從表格中所有尺度變數的摘要統計量中排除。

#### 有效基礎

如果您有變數代表調整加權,而非頻率加權,則可以使用該變數作為有效基礎加權變數。有效基礎或 有效樣本大小加權的概念基於用來分析複式樣本資料的方法。有效基礎加權容許使用調整加權,將涉 及特定調整之分析中的統計推論近似地處理為簡式隨機取樣設計中的資料。

- 有效基礎加權會影響加權的摘要統計值,以及直欄平均數與直欄比例顯著性檢定。
- 如果開啟資料集的加權,則會忽略資料集加權變數,並按照有效基礎加權變數對結果進行加權。
- v 有效基礎加權變數必須是數值。
- 從所有結果中排除具有負數加權值、加權值為 0 或遺漏加權值的觀察值。

#### 計算多類別集合的重複回應值

重複回應值是多類別集合中兩個或兩個以上變數的相同回應值。依預設,不會計數重複的回應。

#### 隱藏小的計數

您可以選擇隱藏小於指定整數的計數。

- v 隱藏值會顯示為 **<N**,其中 **N** 是指定的整數。
- 指定的整數必須大於或等於 2。
- 如果開啟資料集的加權,或者指定有效基礎加權變數,則會使用加權的值。

## <span id="page-18-0"></span>加權和捨入

- 如果您使用資料 > 加權觀察值來對觀察值進行加權,則會在單元或類別層次針對顯著性檢定、信賴區間及 標準誤,對非整數加權執行四捨五入。
- 如果您選取**使用有效基礎加權變數,**則不會對所選加權變數中的非整數加權值執行四捨五入。
- 如果同時指定兩者,則會使用有效基礎加權變數,並且不會對非整數加權執行四捨五入。

## 自訂表格:標題標籤

「標題」標籤控制標題、標題文字和角落標記的顯示。

- 標題。 顯示在表格之上的文字。
- 標題。 顯示在表格之下,而在任何的註腳

角落。 顯示在表格左上角的文字。只有在表格包含列變數時,而且樞紐表列維度標記性質設定為**巢狀**時,才會 顯示角落文字。這不是預設表格格式集設定。

您可以在表格標題、標題文字或角落標記中,包含下列自動產生的數值:

日期。 根據您目前 Windows「地區選項」設定的格式顯示目前的年份、月份和日子。

時間。 根據您目前 Windows「地區選項」設定的格式顯示目前的小時、分鐘和秒鐘。

表格表示式。 用在表格中的變數,以及變數在表格中的使用方式。如果變數有定義的變數標籤,即顯示標記。 在產生的表格中,下列符號表示變數在表格中的使用方式:

- v **+** 表示堆疊變數。
- v **>** 表示巢狀。
- v **BY** 表示交叉表列或層。

## 自訂表格:檢定統計資料標籤

「檢定統計量」標籤提供自訂表格的顯著性檢定。

這些檢定不能供類別標記移出預設表格維度的表格使用,也不能供計算的種類使用。

#### 直欄平均數與直欄比例檢定

直欄平均數檢定可用於比例變數。直欄比例檢定可用於種類變數。

#### 比較直欄平均數

成對檢定相等的直欄平均數。該表格在直欄中必須具有一個種類變數,以及一個比例變數作 為列的最內層。該表格必須包括平均值作為摘要統計資料。

對於一般種類變數,可以從所有種類,或者僅從比較的種類預估變異數。對於多重回應變 數,平均數檢定的變異數一律僅基於比較的種類。

#### 比較直欄比例**(P)**

成對檢定相等的直欄比例。該表格在直欄與列中必須至少具有一個種類變數。該表格必須包 括計數或直欄百分比。

#### 識別顯著性差異

對於直欄平均數與直欄比例檢定,您可以在個別表格或主要表格中顯示顯著性結果。

#### <span id="page-19-0"></span>在不同表格中**(S)**

顯著性檢定結果會顯示在不同的表格中。如果兩個數值有顯著差異,則與較大數值對應的資 料格會顯示一個索引鍵,以識別較小數值的直欄。

#### 顯示顯著性值

顯著性值顯示在資料格中每一個金鑰值後面的括弧內。僅當顯著性結果顯示在個別表 格中時,此選項才可用。

#### 在主要表格中

顯著性檢定結果顯示在主要表格中。表格中的每一個直欄種類都以英文字母索引鍵識別。對 於每一個顯著性配對,具有較小直欄平均數或比例的種類關鍵字,出現在具有較大直欄平均 數或比例的種類中。

- 當您將滑鼠指標移至樞紐表直欄標籤資料格中的索引鍵上時,會強調顯示表格中具有該顯 著性索引鍵的所有資料格。對於在直欄維度中具有多個變數的表格,只會強調顯示該子表 格中的資料格。
- 若要選取表格(或子表格)中具有相同顯著性索引鍵的所有資料格,請用滑鼠右鍵按一下 直欄標籤資料格並選擇選取 > 選取含此顯著性索引鍵的所有資料格。

#### 使用 **APA** 樣式下標

利用使用下標字母的 APA 樣式格式化,識別顯著性差異。如果兩個數值有顯著差異, 則這些數值會顯示不同的下標字母。這些下標字母不是註腳。當此選項生效時,「表 格格式集」中所定義的註腳樣式會遭到置換,且註腳會顯示為上標數字。若要選取含 相同顯著性索引鍵的相同列中的所有資料格,請用滑鼠右鍵按一下具有顯著性索引鍵 的資料格並選擇選取含相似顯著性索引鍵的資料格。

#### 顯著性層級**(S)**

直欄平均數與直欄比例檢定的顯著性層次。

- 數值必須大於 0 且小於 1。
- 如果您指定兩個顯著性層次,則大寫字母用來識別小於或等於較小層次的顯著性值。小寫字母用來 識別小於或等於較大層次的顯著性值。
- v 如果您選取使用 **APA**樣式下標,則會忽略第二個值。

#### 調整 **p** 值以進行多重比較

**Bonferroni** 更正會調整以取得系列錯誤率 (FWER)。**Benjamini-Hochberg** 方法是錯誤探索率 (FDR) 調整。此方法不如 Bonferroni 更正保守。

#### 獨立性檢定 **(**卡方**)(T)**

列和欄中都至少存在一個種類變數之表格的獨立性的卡方檢定。

#### 使用小計代替小計類別**(U)**

每一個小計都會取代其顯著性檢定的種類。否則,只有小計(其小計類別為隱藏狀態)會取代其檢定 的類別。

#### 測試中包含多重回應變數**(I)**

顯著性檢定中包括的多重回應集種類。否則,顯著性檢定中不包括多重回應集。

## **類別變數的簡單表格**

## 類別變數的簡單表格

您所要建立的大部分表格大概都至少包含一個類別變數。類別變數是有幾個不同值或類別的變數(例如,性別 或宗教)。類別變數可以是名義或序數。

- <span id="page-20-0"></span>• 名義. 當變數值代表實質上並未等級化的種類時(例如,有員工工作的公司部門),則此變數可視為名義。 名義變數的範例包括區域、郵遞區號及宗教團體。
- 序數. 當變數值代表實質上已等級化的種類時(例如,服務滿意度從非常不滿意到非常滿意分級),則此變 數可視為序數。序數變數的範例包括代表滿意度或信賴程度的態度分數以及偏好等級分數。

變數清單中各變數旁圖示會指明變數類型。

表 *7.* 測量層次圖示

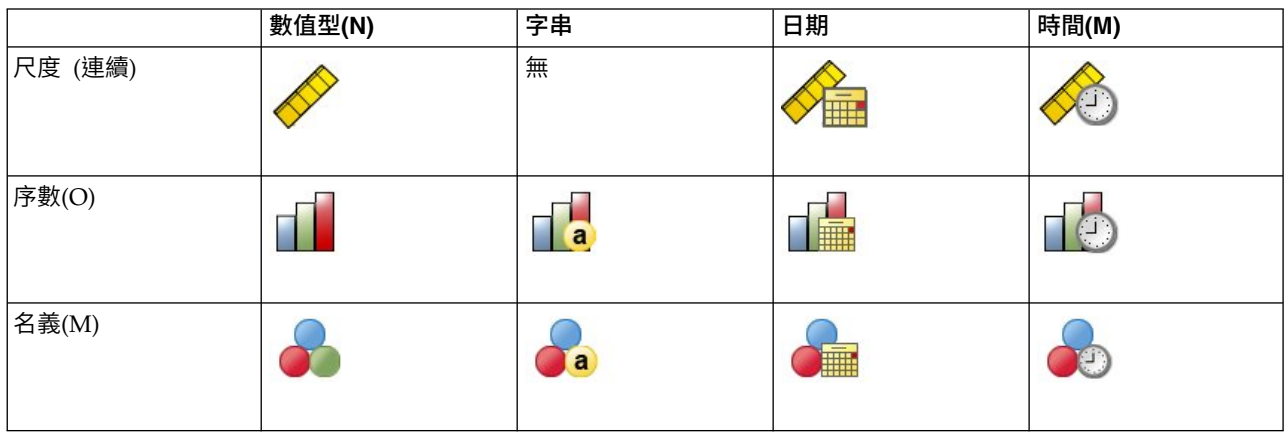

「自訂表格」搭配已定義數值標籤的類別變數使用最為理想。如需相關資訊,請參閱主題第 1 [頁的『建立表](#page-4-0) [格』。](#page-4-0)

#### 樣本資料檔

本章範例使用資料檔 *survey\_sample.sav*。如需相關資訊,請參閱主[題資料檔。](#page-77-1)

此處所提供的所有範本,都會在對話框中顯示變數標籤,並依照字母順序排列。「選項」對話框(「編輯」功 能表、「選項」)中的「一般」標籤可設定「變數」清單顯示性質。

#### 單一類別變數

雖然單一類別變數的表格可能是所建立最簡單的一種表格,但常常您所要或所需要的就只是這種表格。

1. 在功能表上,選擇:

分析 > 表格 > 自訂表格**...**

2. 在表格建置器中,將變數清單的「年齡類別」拖放到構圖窗格的「列」區域。

表格的預覽就會顯示在構圖窗格上。預覽不會顯示實際的資料值,而只顯示資料將顯示的預留位置。

3. 按一下確定建立表格。

「檢視器」視窗中會顯示此表格。

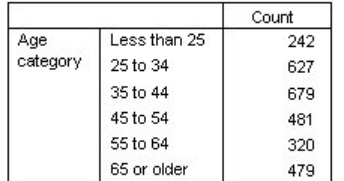

圖 *2.* 列區域中的單一類別變數

在此簡單表格中,並不需要直欄標題「個數」,您可以建立無此直欄標題的表格。

- 4. 再次開啟表格建置器 (「分析」功能表、「表格」、「自訂表格」)。
- 5. 在「摘要統計量」群組中的「位置」,選取(按一下)「隱藏」。
- 6. 按一下確定建立表格。

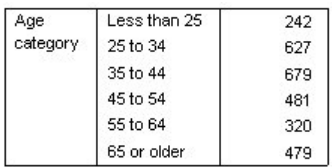

圖 *3.* 不含摘要統計量欄標籤的單一類別變數

## 百分比

除了個數以外,也可以顯示百分比。以單一類別變數的簡單表格來說,若變數顯示在列中,可能就是要看直欄 百分比。相反地,若變數顯示在行中,可能就是要看列百分比。

- 1. 再次開啟表格建置器 (「分析」功能表、「表格」、「自訂表格」)。
- 2. 在「摘要統計資料」群組中,針對「位置」取消選取隱藏。由於此表格將會有兩個行,您要顯示欄標籤, 才能知道各行所代表的項目。
- 3. 用滑鼠右鍵按一下畫布窗格上的年齡種類,並從蹦現功能表中選取摘要統計資料。
- 4. 在「摘要統計量」對話框中,選擇「統計量」清單的「直欄個數 **%**」,並按一下箭頭按鈕將它加入「顯示」 清單中。
- 5. 在「顯示」清單的「標記」儲存格中,刪除預設標記,並鍵入百分比。
- 6. 按一下套用到選擇,然後在表格建置器中按一下確定,以建立表格。

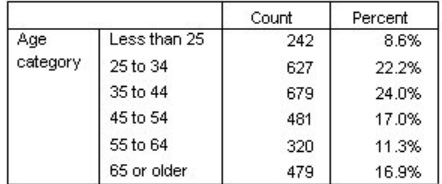

圖 *4.* 個數與直欄百分比

## <span id="page-22-0"></span>總和

自訂表格不會自動包含總和,但是很容易就能在表格中加入總和。

- 1. 再次開啟表格建置器 (「分析」功能表、「表格」、「自訂表格」)。
- 2. 用滑鼠右鍵按一下畫布窗格上的年齡種類,並從蹦現功能表中選取種類與總計。
- 3. 選取(按一下)「類別與總和」對話框中的「總和」。
- 4. 按一下「套用 」,再於表格建置器按一下「確定」,建立表格。

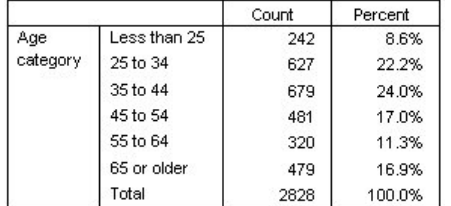

圖 *5.* 個數、直欄百分比與總和

如需相關資訊,請參閱主題第 28 [頁的『類別變數的總和與小計』。](#page-31-0)

## 交叉列表

交叉表列是檢查兩個類別變數之間關係的基本技巧。例如,使用年紀類別作為列變數,使用 性別作為行變數, 建立二維交叉表,在各年紀類別中顯示男性與女性的數目。

- 1. 開啟表格建置器(「分析」功能表、「表格」、「自訂表格」)。
- 2. 在表格建置器按一下「重設」,刪除之前的任何選擇。
- 3. 在表格建置器中,將變數清單的「年齡類別」拖放到構圖窗格的「列」區域。
- 4. 將變數清單的「性別」拖放到構圖窗格的「行」區域。(您可能必須沿變數清單向下捲動來尋找此變 數。)
- 5. 按一下確定建立表格。

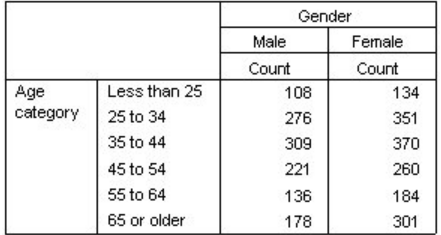

圖 *6.* 年齡與性別類別的交叉表列

## 交叉表列中的百分比

在二維交叉表中,列百分比與直欄百分比可能會提供有用的資訊。

- 1. 再次開啟表格建置器 (「分析」功能表、「表格」、「自訂表格」)。
- 2. 在構圖窗格的「性別」上按一下滑鼠右鍵。

您可能會注意到,在蹦現功能表中,已停用摘要統計資料。這是因為您只能選取統計來源維度中最內層變 數的摘要統計。類別變數的預設統計來源維度(列或行)是根據變數拖放到構圖窗格上的順序而定。在本 範例中,是先將年紀類別拖到列維度,而由於列維度中沒有任何其他變數,年紀類別就是統計來源變數。 您可以改變統計來源維度,但在本範例中並不需要改變。如需相關資訊,請參閱主題 第 5 [頁的『摘要統計](#page-8-0) [資料』。](#page-8-0)

- 3. 用滑鼠右鍵按一下畫布窗格上的年齡種類,並從蹦現功能表中選取摘要統計資料。
- 4. 在「摘要統計量」對話框中,選擇「統計量」清單的「直欄個數 **%**」,並按一下箭頭按鈕將它加入「顯示」 清單中。
- 5. 在「統計量」清單中選取「列個數 **%**」,再將它加入「顯示」清單中。
- 6. 按一下套用到撰擇,然後在表格建置器中按一下確定,以建立表格。

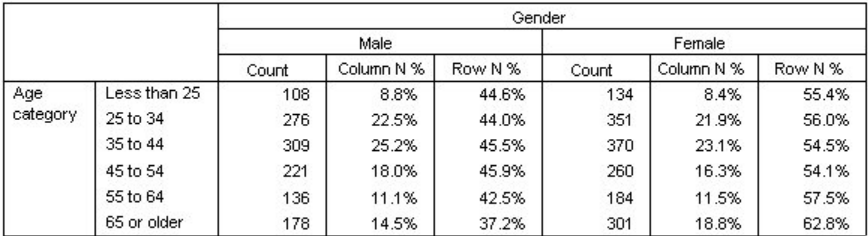

圖 *7.* 含有列百分比與直欄百分比的交叉表列

## 控制顯示格式

您可以控制顯示格式,包括摘要統計中顯示的小數點位數。例如,百分比的預設值是用一位小數和百分比符號 來顯示。但如果想要儲存格數值顯示兩位數小數而不用百分比符號,怎麼辦?

- 1. 開啟表格建置器(「分析」功能表、「表格」、「自訂表格」)。
- 2. 用滑鼠右鍵按一下畫布窗格上的年齡種類,並從蹦現功能表中選取摘要統計資料。
- 3. 以兩個選取的百分比摘要統計量(直欄個數 **%** 和列個數 **%**)來說,從「格式」下拉清單中選取 **nnnn.n**, 然後在兩個百分比的「小數」儲存格中都輸入 2。
- 4. 按一下確定建立表格。

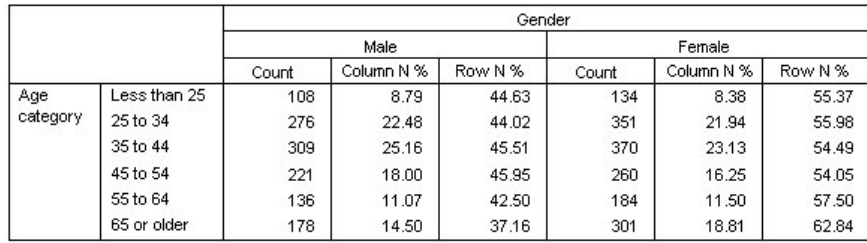

圖 *8.* 列百分比與直欄百分比的已格式儲存格顯示

## 邊際總和

在交叉表列中顯示邊際總和-- 各列與行的總和,是相當常見的現象。由於依預設,這些總和並不包含在「自訂 表格」中,您必須自行加入表格之中。

- <span id="page-24-0"></span>1. 開啟表格建置器(「分析」功能表、「表格」、「自訂表格」)。
- 2. 在表格建置器按一下「重設」,刪除之前的任何選擇。
- 3. 在表格建置器中,將變數清單的「年齡類別」拖放到構圖窗格的「列」區域。
- 4. 將變數清單的「性別」拖放到構圖窗格的「行」區域。(您可能必須沿變數清單向下捲動來尋找此變 數。)
- 5. 用滑鼠右鍵按一下畫布窗格上的年齡種類,並從蹦現功能表中選取種類與總計。
- 6. 選取(按一下)「類別與總和」對話框中的「總和」,然後按一下「套用」。
- 7. 用滑鼠右鍵按一下畫布窗格上的性別,並從蹦現功能表中選取種類與總計。
- 8. 選取(按一下)「類別與總和」對話框中的「總和」,然後按一下「套用」。
- 9. 在「摘要統計量」群組中的「位置」,選取(按一下)「隱藏」。(由於只顯示個數,不需要特別指明 表格資料格中所顯示的「統計」。)
- 10. 按一下確定建立表格。

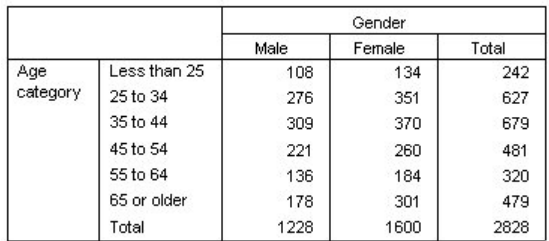

圖 *9.* 含有邊際總和的交叉表列

## 排序與排除類別

依預設,類別是依類別數值標籤所代表的資料值遞增排序來顯示。例如,雖然小於 *25*、*25* 到 *34*、*35* 到 *44*、... 等等的數值標籤按年齡類別顯示,實際上是建立在 1、2、3... 等等的資料數值之上,而控制類別的預設顯示順 序就是這些實際的資料數值。

類別的順序很容易改變,同時可排除不要顯示在表格中的類別。

排序類別

您可以手動重新整理類別,或使用以下項目,依遞增或遞減次序來排序:

- v 資料值。
- v 值標籤。
- v 儲存格個數。
- v 摘要統計量。排序時可用的摘要統計量,是以表格中您已經選取顯示的摘要統計量為依據。
- 1. 開啟表格建置器(「分析」功能表、「表格」、「自訂表格」)。
- 2. 如果年齡類別並沒有顯示在構圖窗格的「列」區域,請把它拖放至此。
- 3. 用滑鼠右鍵按一下畫布窗格上的年齡種類,並從蹦現功能表中選取種類與總計。

資料數值與相關的數值標籤都依目前排列順序顯示,在本範例中仍然是依資料數值的順序遞增排列。

4. 在「排序類別」群組中,從「次序」下拉清單中選取「遞減」。

<span id="page-25-0"></span>類別排列順序已反轉。

5. 從「依據」下拉清單選取「標記」。

類別現在是依數值標籤的字母順序遞減排列。

您會看到,以小於 *25* 歲為標記的類別是列在清單最上面。依字母順序排序時,字母在數字後面。因為這是 唯一以字母起始的標記,清單又是以遞減(反轉)排序,所以此類別排列於清單中第一位。

若要特定的類別顯示在清單中的不同位置上,很容易就能加以移動。

- 6. 按一下「標記」清單中標籤為「小於 *25* 歲」的類別。
- 7. 按一下清單右邊的向下箭頭按鈕。類別即在清單中向下移動一列。
- 8. 不斷地按向下箭頭按鈕,直到類別位於清單最底部為止。

排除類別

若有不要顯示在表格中的類別,可加以排除。

- 1. 按一下「標記」清單中標籤為「小於 *25* 歲」的類別。
- 2. 按一下箭頭按鍵,移到「排除」清單的左邊。
- 3. 按一下「標記」清單中標籤為「*65* 歲或以上」的類別。
- 4. 再按一下箭頭按鍵,移到「排除」清單的左邊。

這樣就將此兩個類別從「顯示」移到「排除」清單。若改變主意,也可以很容易就將它們移回「顯示」清 單中。

5. 按一下「套用 」,再於表格建置器按一下「確定」,建立表格。

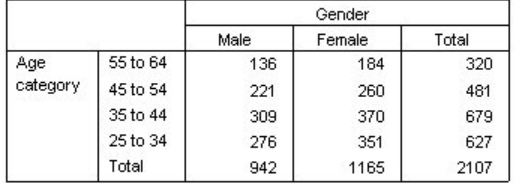

圖 *10.* 排除某些類別並以遞減數值標籤來排序的表格

您會看到總和比排除兩個類別以前低。這是因為總和是根據表格包含的類別計算。任何排除的類別都排除在總 和計算之外。如需相關資訊,請參閱主題 第 28 [頁的『類別變數的總和與小計』。](#page-31-0)

## **類別變數的堆疊、巢狀與階層**

堆疊、巢狀與階層都是將多重變數顯示在同一個表格中的方法。本章 的討論將這些技巧應用於類別變數,但同 樣也可應用於尺度變數。

### 樣本資料檔

本章 範例使用資料檔 *survey\_sample.sav*。如需相關資訊,請參閱主[題資料檔。](#page-77-1)

此處所提供的所有範本,都會在對話框中顯示變數標籤,並依照字母順序排列。「選項」對話框(「編輯」功 能表、「選項」)中的「一般」標籤可設定「變數」清單顯示性質。

## <span id="page-26-0"></span>堆疊類別變數

您可以將堆疊想成:將獨立的表格,貼入同一個顯示畫面中。例如, 您能在同一張表格中顯示性別與年齡類別 等不同段落的資訊。

1. 在功能表上,選擇:

## 分析 > 表格 > 自訂表格**...**

- 2. 在表格建置器中,將變數清單的「性別」拖放到構圖窗格的「列」區域。
- 3. 將變數清單的「年齡類別」拖放到「性別」下方的「列」區域。

現在兩個變數都堆疊在列維度中。

4. 按一下確定建立表格。

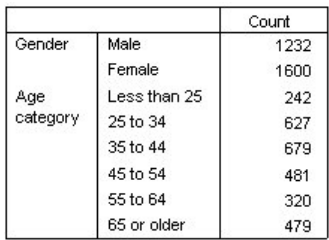

圖 *11.* 堆疊在列中的類別變數表

您也可以用類似方式將變數堆疊在行中。

## 以交叉表列堆疊

堆疊表格可以在其他維度中包含其他變數。例如,您可以將在直欄中堆疊的兩個變數,與在直欄維度中顯示的 第三個變數進行交叉表列。

- 1. 再次開啟表格建置器(「分析」功能表、「表格」、「自訂表格」)。
- 2. 若年紀類別與性別尚未堆疊在列中,請遵循上述說明加以堆疊。
- 3. 將變數清單的「從網路取得新聞」拖放到構圖窗格上的「行」區域。
- 4. 按一下確定建立表格。

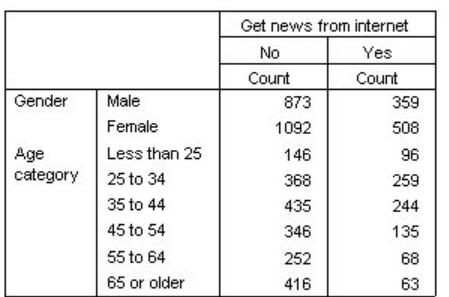

圖 *12.* 兩個堆疊列變數與一個行變數形成交叉表列

附註:有數個變數包含以取得新增項目自... 開頭的標籤,因此可能難以在變數清單中區分它們(標籤可能太長 而無法在變數清單中完整地顯示)。有兩種方式可以檢視完整的變數標籤:

- 將滑鼠指標放在清單中的變數上,就會在即現式「工具提示」中顯示完整的標記。
- v 在構圖窗格上按一下分隔變數與「類別」清單的垂直列,然後加以拖動,讓清單變寬。

## <span id="page-27-0"></span>巢狀類別變數

巢狀如同交叉表,能顯示兩個類別變數的關係;不同的是,它是一個變數嵌套在同維度的另一變數裡。例如, 您可以將性別嵌入列維度的年齡類別,以便顯示每個年齡類別的男性與女性數目。

- 1. 開啟表格建置器(「分析」功能表、「表格」、「自訂表格」)。
- 2. 在表格建置器按一下「重設」,刪除之前的任何選擇。
- 3. 在表格建置器中,將變數清單的「年齡類別」拖放到構圖窗格的「列」區域。
- 4. 將「性別」從變數清單拖放到「列」區域中「年紀類別」的右邊。

構圖窗格上的預覽現在顯示,巢狀表格將包含單一的個數行,其中每個儲存格都包含各年紀類別中的男性 與女性人數。

您可能會注意到變數標籤「性別」重複地顯示,每個年齡類別顯示一次。將類別最少的變數放在巢狀最外 層,可以將重複顯示的情形減到最低。

- 5. 按一下構圖窗格上的變數標籤「性別」。
- 6. 將變數盡可能拖放到「列」區域的最左邊。

現在,性別不再重複六次,而是年紀類別重複兩次。這種表格較不擁擠,基本上結果也相同。

7. 按一下確定建立表格。

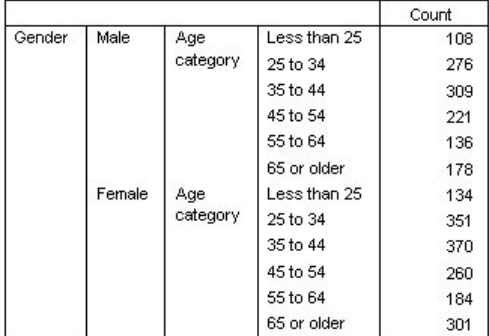

圖 *13.* 巢狀嵌套在「性別」之內的「年齡」類別表

附註:「自訂表格」不允許按層分割檔案處理。若要達到和成層分割檔案相同的結果,請將分割檔案變數放入 表格的最外層巢狀階層中。

## 不列出變數標籤

在巢狀表格中處理重複變數標籤的另一個辦法就是不讓變數名稱或標記顯示出來。由於性別和年紀類別的數值 標籤在沒有變數標籤下,大概都已經有足夠描述性,所以兩個變數都可以不用標記。

- 1. 開啟表格建置器(「分析」功能表、「表格」、「自訂表格」)。
- 2. 用滑鼠右鍵按一下畫布窗格上的年齡種類,並在蹦現功能表上取消選取顯示變數標籤。
- 3. 也對性別執行相同步驟。

變數標籤仍然會顯示在表格預覽中,但不會包含在表格中。

4. 按一下確定建立表格。

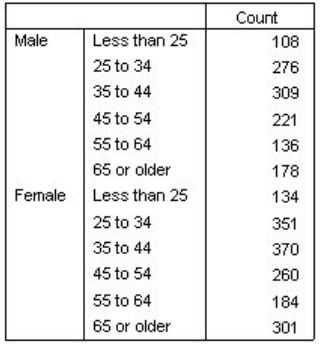

圖 *14.* 不包含變數標籤的巢狀表格

若要在表格之中包含變數標籤,但不讓標記在表格內容中多次顯示,您可以將標記包含在表格標題或角落 標記中。

- 5. 開啟表格建置器(「分析」功能表、「表格」、「自訂表格」)。
- 6. 按一下「標題」標籤。
- 7. 按「標題」文字方框中任何一處。
- 8. 按一下「表格表示式」。「標題」文字方框中會顯示*&[*表格表示式*]*。如此即可產生表格標題,其中包含 表格中所用變數的變數標籤。
- 9. 按一下確定建立表格。

Gender > Age category

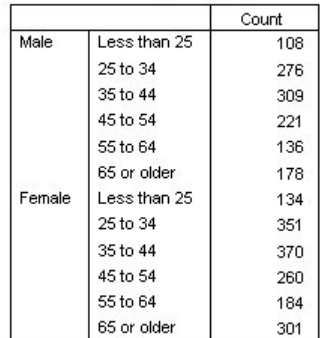

圖 *15.* 表格標題中的變數標籤

標題中的大於符號 (>) 表示年紀類別是嵌套在性別之內。

## 巢狀交叉表列

巢狀表格可以在不同維度中包含其他變數。例如,在列中將年紀類別巢套在性別之內,然後用直欄維度中的第 三個變數交叉表列巢狀列。

- 1. 開啟表格建置器(「分析」功能表、「表格」、「自訂表格」)。
- 2. 如果尚未在列的性別內巢狀年紀種類,請遵循前一個範例中的指示進行巢狀。
- 3. 將變數清單的「從網路取得新聞」拖放到構圖窗格上的「行」區域。

您可能會注意到表格太大,無法完全顯示在構圖窗格上。您可以將構圖窗格上/下或是左/右捲動,以便檢 視更大範圍的表格預覽,或者您可以:

- <span id="page-29-0"></span>v 按一下表格建置器中的「精簡」來查看精簡檢視。此檢視只顯示變數標籤,而沒有任何表格中所包含 的類別或摘要統計相關資訊。
- 按一下並拖動表格建置器的任何一邊或角落,即可加大表格建置器的面積。
- 4. 按一下確定建立表格。

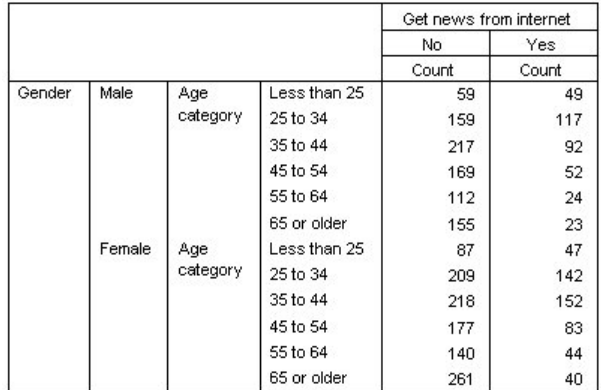

圖 *16.* 巢狀交叉表列

將列和行對調: 若耗費大量時間設定了複雜的表格,雖然極其完美,但是您決定將表格方向對調,將列所有 變數調到行中,或是反過來要將行所有變數調到列中,怎麼辦?例如,建立了有年齡類別和性別嵌套在列中的 巢狀交叉表,但現在您要將這兩項人口統計變數改嵌套在行中。

- 1. 開啟表格建置器(「分析」功能表、「表格」、「自訂表格」)。
- 2. 用滑鼠右鍵按一下畫布窗格上的任何位置,並從蹦現功能表中選取交換列和欄變數。

列與行變數即已對調互換。

建立表格之前,再稍加修正,避免讓顯示太過擁擠。

- 3. 選取「隱藏」,不列出摘要統計欄標籤顯示。
- 4. 用滑鼠右鍵按一下書布窗格上的性別,並取消選取顯示變數標籤。
- 5. 然後按一下「確定」來建立表格。

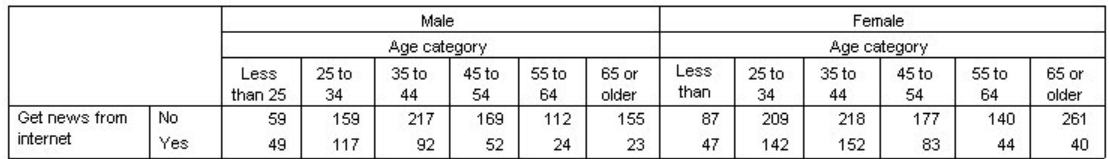

圖 *17.* 人口統計變數已巢狀嵌入行中之交叉表列

## 階層

您可以使用階層來增加表格的深度維度,以建立三維「報表」。 事實上,階層與巢狀十分相似;主要的差異 是一次只能顯示一個階層類別。例如,使用年齡類別作為列變數、而性別為階層變數所建立的表格,其中男性 與女性的資訊會顯示在表格中的不同階層。

1. 開啟表格建置器(「分析」功能表、「表格」、「自訂表格」)。

- 2. 在表格建置器按一下「重設」,刪除之前的任何選擇。
- 3. 在表格建置器中,將變數清單的「年齡類別」拖放到構圖窗格的「列」區域。
- 4. 按一下表格建置器的「階層」來顯示「階層」清單。
- 5. 將變數清單的「性別」拖放到「階層」清單中。

此時,您可能會注意到加入層變數在構圖窗格上的預覽顯示看不見任何實際作用。除非您變更摘要統計 量,並以階層變數作為統計來源變數,否則階層變數不會影響構圖窗格上的預覽。

6. 按一下確定建立表格。

Gender Male

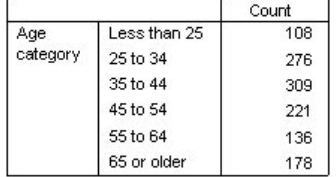

圖 *18.* 簡單階層表格

乍看之下,這個表格和僅含單一類別變數的簡單表格毫無不同。唯一的差異是表格最上端標記男性。

- 7. 連按兩下「檢視器」視窗中的表格,以啟動該表格。
- 8. 現在您可以看到,標記男性其實是下拉清單中的選擇。
- 9. 按下拉清單中的向下箭頭,即可顯示表格的整份階層清單。

在此表格中,清單中只有另一個選擇。

10. 從下拉清單中選取「女性」。

Gender Female

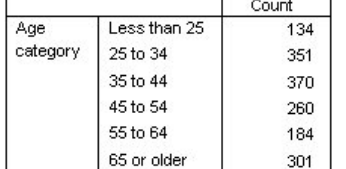

圖 *19.* 顯示不同階層的簡單階層表

## 兩個堆疊類別層變數

階層中若有多個類別變數,可以堆疊或嵌套各階層變數。依預設,階層變數是堆疊的。(附註:如果您有任何 尺度層變數,則層變數只能堆疊。)

- 1. 開啟表格建置器(「分析」功能表、「表格」、「自訂表格」)。
- 2. 若尚未將年紀類別放入列中,也未將性別放入階層中,請遵循前一個範例中的指示建立階層表格。
- 3. 將變數清單的「最高學歷」拖放到「性別」下方的「階層」清單中。

「階層輸出」群組中「階層」清單下方的兩個選項按鈕已啟用。預設選項是將各類別顯示為階層。也就是 相當於堆疊。

4. 按一下確定建立表格。

- <span id="page-31-0"></span>5. 連按兩下「檢視器」視窗中的表格,以啟動該表格。
- 6. 按下拉清單中的向下箭頭,即可顯示表格的整份階層清單。

表格中有七層:兩層供兩個性別種類使用,五層供五個最高學歷種類使用。以堆疊階層來說,階層的總數是階 層變數的類別數目總和(包含任何您為階層變數要求的總計或小計類別)。

## 兩個巢狀類別層變數

巢狀類別階層變數會為每個階層變數類別組合建立不同的階層。

- 1. 開啟表格建置器(「分析」功能表、「表格」、「自訂表格」)。
- 2. 若尚未建立堆疊階層的表格,請遵循前一個範例中的指示執行此步驟。
- 3. 在「階層輸出」群組中,選取「將各類別組合顯示為階層」。也就是相當於巢狀。
- 4. 按一下確定建立表格。
- 5. 連按兩下「檢視器」視窗中的表格,以啟動該表格。
- 6. 按下拉清單中的向下箭頭,即可顯示表格的整份階層清單。

表格中有十個階層(您必須通過捲動清單來查看所有階層),每個性別與最高學歷組合各有一層。以巢狀階層 來說,階層的總數是各階層變數的類別數目乘積(在本範例中是:5 x 2 = 10)。

列印階層表格: 依預設,只列印目前可見的階層。若要列印表格的所有階層:

- 1. 連按兩下「檢視器」視窗中的表格,以啟動該表格。
- 2. 從「檢視器」視窗功能表選擇:

#### 格式 > 表格內容**...**

- 3. 按一下「列印」標籤。
- 4. 選取「列印所有階層」。

您也可以儲存此設定,作為「表格格式集」的一部分,其中包含預設「表格格式集」在內。

## **類別變數的總和與小計**

您可以在自訂表格中同時包含總和和小計。總和與小計可套用在任何維度(列、行或階層)中任何巢狀階層時 的類別變數。

#### 樣本資料檔

本章 範例使用資料檔 *survey\_sample.sav*。如需相關資訊,請參閱主[題資料檔。](#page-77-1)

此處所提供的所有範本,都會在對話框中顯示變數標籤,並依照字母順序排列。「選項」對話框(「編輯」功 能表、「選項」)中的「一般」標籤可設定「變數」清單顯示性質。

#### 簡單的單一變數總和

1. 在功能表上,選擇:

#### 分析 > 表格 > 自訂表格**...**

- 2. 在表格建置器中,將變數清單的「年齡類別」拖放到構圖窗格的「列」區域。
- 3. 用滑鼠右鍵按一下畫布窗格上的年齡種類,並從蹦現功能表中選擇摘要統計資料。
- 4. 在「摘要統計量」對話框中,選擇「統計量」清單的「直欄個數 **%**」,並按一下箭頭按鈕將它加入「顯示」 清單中。
- **28** IBM SPSS Custom Tables 25
- <span id="page-32-0"></span>5. 在「顯示」清單的「標記」儲存格中,刪除預設標記,並鍵入百分比。
- 6. 按一下「套用到選擇」。
- 7. 用滑鼠右鍵按一下畫布窗格上的年齡種類,並從蹦現功能表中選擇種類與總計。
- 8. 選取(按一下)「類別與總和」對話框中的「總和」。
- 9. 按一下「套用 」,再於表格建置器按一下「確定」,建立表格。

|          |              | Count | Percent |
|----------|--------------|-------|---------|
| Age      | Less than 25 | 242   | 8.6%    |
| category | 25 to 34     | 627   | 22.2%   |
|          | 35 to 44     | 679   | 24.0%   |
|          | 45 to 54     | 481   | 17.0%   |
|          | 55 to 64     | 320   | 11.3%   |
|          | 65 or older  | 479   | 16.9%   |
|          | Total        | 2828  | 100.0%  |

圖 *20.* 簡單的單一類別變數總和

## 所見即所得總和

總和是根據表格所顯示類別完成計算。如果您選擇排除表格中的某些類別,總和計算時就不會包含那些遭排除 類別的數值。

- 1. 開啟表格建置器(「分析」功能表、「表格」、「自訂表格」)。
- 2. 用滑鼠右鍵按一下畫布窗格上的年齡種類,並從蹦現功能表中選擇種類與總計。
- 3. 按一下「標記」清單中標籤為「小於 *25* 歲」的類別。
- 4. 按一下箭頭按鍵,移到「排除」清單的左邊。
- 5. 按一下「標記」清單中標籤為「*65* 歲或以上」的類別。
- 6. 再按一下箭頭按鍵,移到「排除」清單的左邊。

這樣就將此兩個類別從「顯示」移到「排除」清單。

7. 按一下「套用 」,再於表格建置器按一下「確定」,建立表格。

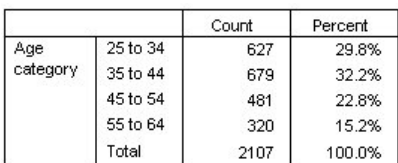

圖 *21.* 包含排除類別表格的總和

這張表格的總和個數只有 2,107,而相較包括所有類別時的總和個數則為 2,828。總和計算時只包括用於此表格 的類別(百分比總和仍為 100%,這是因為所有的百分比會根據此表格所使用的觀察值數目來計算,而不是用資 料檔的所有觀察值數目來計算)。

## 總和的顯示位置

根據預設,總和會顯示於完成總和類別的下方。您可以變更總和的顯示位置,使其顯示在完成總和類別的上 方。

1. 開啟表格建置器(「分析」功能表、「表格」、「自訂表格」)。

- <span id="page-33-0"></span>2. 用滑鼠右鍵按一下畫布窗格上的年齡種類,並從蹦現功能表中選擇種類與總計。
- 3. 在「總和與子群組出現位置」組別,選取「在所套用類別之上」。
- 4. 按一下「套用 」,再於表格建置器按一下「確定」,建立表格。

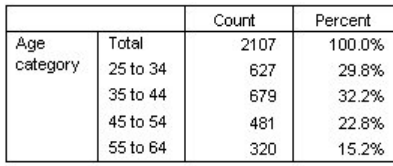

圖 *22.* 總和顯示在總和類別的上方

### 巢狀表格的總和

由於任何巢狀層級的類別變數都可套用總和,所以您可以在多個巢狀層級建立包含有組別總和的表格。

組別總和

套用在其他類別變數的類別變數總和就是組別總和。

- 1. 開啟表格建置器(「分析」功能表、「表格」、「自訂表格」)。
- 2. 將性別拖放到年齡類別左邊的畫布框裡。
- 3. 用滑鼠右鍵按一下畫布窗格上的年齡種類,並從蹦現功能表中選擇種類與總計。

在您建立表格之前,請先將總和移到完成總和類別的下方。

- 4. 在「總和與子群組出現位置」組別,選取「在所套用類別之下」。
- 5. 按一下套用以儲存這些設定,並回到表格建置器。
- 6. 按一下確定建立表格。

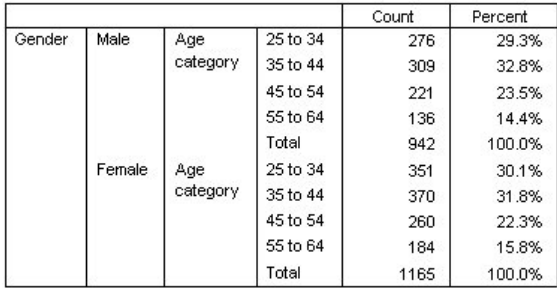

圖 *23.* 「性別」類別中的「年紀類別」總和

現在,表格顯示兩個群組總計:一個針對男性,一個針對女性。

全體總和

巢狀變數所套用的總和永遠是組別總和,而非全體總和。如果要取得整個表格的總和,請為最外層巢狀階層的 變數套用總和。

- 1. 再次開啟表格建置器 (「分析」功能表、「表格」、「自訂表格」)。
- 2. 用滑鼠右鍵按一下畫布窗格上的性別,並從蹦現功能表中選擇種類與總計。
- <span id="page-34-0"></span>3. 選取(按一下)「類別與總和」對話框中的「總和」。
- 4. 按一下「套用 」,再於表格建置器按一下「確定」,建立表格。

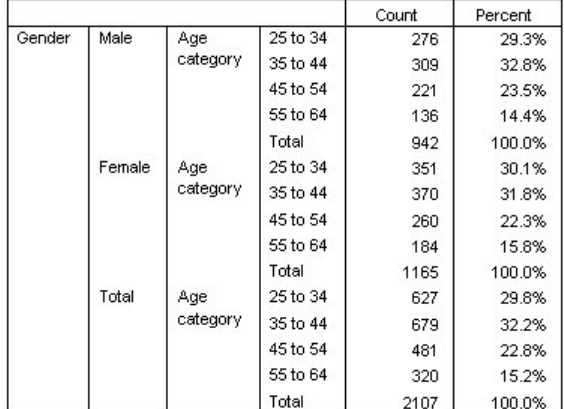

圖 *24.* 巢狀表格的全體總和

請注意,全體總和僅為 2,107,而不是 2,828。表格仍排除了兩個年齡類別,因此所有總和會排除該兩個類別中 的觀察值。

## 階層變數總和

階層變數的總和會以不同階層顯示於表格中。

- 1. 開啟表格建置器(「分析」功能表、「表格」、「自訂表格」)。
- 2. 按一下表格建置器的階層來顯示「階層」清單。
- 3. 將畫布框「列」區域的性別拖放到「階層」清單。

附註:由於您已經指定性別總和,所以現在不用執行這項操作。移動維度之間變數時並不會影響該變數的 任何設定。

- 4. 按一下確定建立表格。
- 5. 連按兩下「檢視器」中的表格,以啟動該表格。
- 6. 按一下「階層」下拉清單中的下方向鍵,顯示表格的所有階層清單。

表格中有三層:男性、女性及全部性別。

階層總和的顯示位置

如果是階層變數總和,總和的顯示位置(上方或下方)就會決定該總和的階層位置。例如,如果指定階層變數 總和的位置是「**在所套用類別之上」**,總階層就是第一個顯示的階層。

#### 小計

您可以包含變數的類別次集小計。例如,您可以包含代表樣本調查中小於 45 歲、和超過 45 歲應答者之年紀 類別的小計。

- 1. 開啟表格建置器(「分析」功能表、「表格」、「自訂表格」)。
- 2. 在表格建置器按一下「重設」,清除之前的任何設定。
- 3. 在表格建置器中,將變數清單的「年齡類別」拖放到構圖窗格的「列」區域。
- 4. 用滑鼠右鍵按一下畫布窗格上的年齡種類,並從蹦現功能表中選擇種類與總計。
- 5. 選取「數值」清單的**3.00**。
- 6. 按一下「新增小計」以顯示「定義小計」對話框。
- 7. 在「標籤」文字欄位中,輸入「小計 < 45」。
- 8. 然後按一下繼續。

這就插入一個含前三種年齡類別小計的列。

- 9. 選取「值」清單中的 **6.00**。
- 10. 按一下「新增小計」以顯示「定義小計」對話框。
- 11. 在「標籤」文字欄位中,輸入小計 45+。
- 12. 然後按一下繼續。

重要注意事項:您應該在定義任何小計之前,先選取總計與小計的顯示位置(在所套用種類之上或在所 套用種類之下)。變更顯示位置時會影響所有小計(不僅僅是目前選取的小計),且它也會變更小計中 包括的種類。

13. 按一下「套用 」,再於表格建置器按一下「確定」,建立表格。

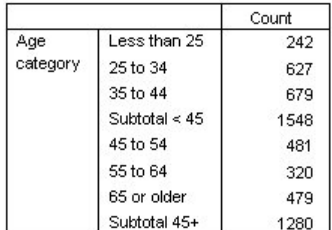

圖 *25.* 年紀類別小計

## 所見即所得小計

就像總和,小計是根據表格所包含的類別完成計算。

- 1. 開啟表格建置器(「分析」功能表、「表格」、「自訂表格」)。
- 2. 用滑鼠右鍵按一下畫布窗格上的年齡種類,並從蹦現功能表中選擇種類與總計。

附註:第一個小計所顯示的值(不是指標記)是**1.00...3.00**,表示此小計包含在清單中介於 1 和 3 的所有 值。

- 3. 選擇「數值」清單的 **1.00**(或按一下「小於 *25* 歲」標記)。
- 4. 按一下箭頭按鍵,移到「排除」清單的左邊。

現在已排除第一個年紀類別,而第一個小計所顯示數值就變成**2.00...3.00**,表示小計沒有包含遭排除的類別, 因為小計會根據表格所包含的類別進行計算。排除類別時會自動從所有小計中排除該類別,這樣一來,您可能 必須配合小計所根據的類別才能顯示小計。

## 隱藏小計類別

您可以抑制定義小計之類別的顯示,而只顯示小計,以有效率地「收合」類別而不影響基礎資料。

- 1. 開啟表格建置器(「分析」功能表、「表格」、「自訂表格」)。
- 2. 在表格建置器按一下「重設」,清除之前的任何設定。
- 3. 在表格建置器中,將變數清單的「年齡類別」拖放到構圖窗格的「列」區域。
- 4. 用滑鼠右鍵按一下畫布窗格上的年齡種類,並從蹦現功能表中選擇種類與總計。
- 5. 選取「數值」清單的**3.00**。
- 6. 按一下「新增小計」以顯示「定義小計」對話框。
- 7. 在「標記」文字欄位中,輸入小於 45。
- 8. 選取 (核取)「隱藏表格中小計的類別」。
- 9. 然後按一下繼續。

這就插入一個含前三種年齡類別小計的列。

- 10. 選取「值」清單中的 **6.00**。
- 11. 按一下「新增小計」以顯示「定義小計」對話框。
- 12. 在「標記」文字欄位中,輸入 45 或以上。
- 13. 選取(核取)「隱藏小計類別」。
- 14. 然後按一下繼續。
- 15. 若要包括小計的總和,請選取(勾選)「顯示」組別中的「總和」勾選框。
- 16. 按一下「套用」。

畫布會反映一件事實:顯示小計,卻會排除定義小計的類別。

17. 按一下「確定」就會產牛狺種表格。

|                 |              | Count |
|-----------------|--------------|-------|
| Age<br>category | Less than 45 | 1548  |
|                 | 45 or older  | 1280  |
|                 | Total        | 2828  |

圖 *26.* 只顯示小計和總和的表格

### 階層變數小計

就像總和,階層變數的小計會以不同階層顯示於表格中。基本上,小計可視為類別。每個類別就是表格中的個 別階層,而階層類別的顯示順序是由「類別與總和」對話框中所指定類別順序決定,其中還包括小計類別的顯 示位置。

#### **類別變數的計算類別**

您可以在自訂表格中包含計算的類別。這些是從任一維度(列、行或階層)之任一巢狀層級中相同變數的類別 計算而來的新類別。例如,您可以包含計算的類別,其中顯示兩個類別之間的差異。

#### 樣本資料檔

本章 範例使用資料檔 *survey\_sample.sav*。如需相關資訊,請參閱主[題資料檔。](#page-77-0)

### 簡單的計算類別

1. 在功能表上,選擇:

分析 > 表格 > 自訂表格**...**

- 2. 在表格建置器中,將變數清單的「年齡類別」拖放到構圖窗格的「列」區域。
- 3. 用滑鼠右鍵按一下畫布窗格上的年齡種類,並從蹦現功能表中選擇種類與總計。
- 4. 選取「數值」清單的**3.00**。
- 5. 按一下「新增類別」以顯示「定義計算的類別」對話框。
- 6. 在「計算類別的標記」文字欄位中,輸入小於 45。
- 7. 在「類別」清單中選取「少於 **25 (1.00)**」,然後按一下箭頭按鈕,將其複製到「計算類別的表示式」文 字框中。[1] 會顯示在表示式中。
- 8. 按一下對話框中的加號 (+) 運算子按鈕 (或按下鍵盤上的 + 鍵)。
- 9. 在「類別」清單中選取「**25** 到 **34 (2.00)**」,然後按一下箭頭按鈕,將其複製到「計算類別的表示式」文 字方框中。
- 10. 按一下對話框中的加號 (+) 運算子按鈕 (或按下鍵盤上的 + 鍵)。
- 11. 在「種類」清單中選取 **35** 到 **44 (3.00)**,然後按一下箭頭按鈕,將其複製到「計算種類的表示式」文字 方框中。
- 12. 然後按一下繼續。

這就插入一個含前三種年齡類別小計的列。

- 13. 選取「值」清單中的 **5.00**。
- 14. 按一下「新增小計」以顯示「定義小計」對話框。
- 15. 在「標籤」文字欄位中,鍵入小於 65。
- 16. 然後按一下繼續。

這樣會插入一個含有前五種類別小計的列。

17. 按一下「套用 」,再於表格建置器按一下「確定」,建立表格。

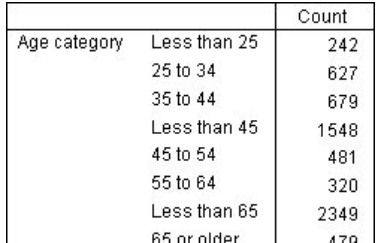

圖 *27.* 含有小計的計算類別

此表格包含計算類別 (小於 *45*) 與小計 (小於 *65*)。小計會包含也包含於計算類別中的類別。您無法建立僅含 有小計的相同表格,因為小計無法共用相同的類別。

#### 在計算類別中隱藏類別

與小計一樣,您可以隱藏計算類別表示式中使用的類別,以便只顯示計算類別本身。下列範例建構於上一個範 例之上。

1. 在功能表上,選擇:

分析 > 表格 > 自訂表格**...**

- 2. 用滑鼠右鍵按一下畫布窗格上的年齡種類,並從蹦現功能表中選擇種類與總計。
- 3. 在「數值」清單選取「小於 *45*」的計算類別。
- 4. 按一下「編輯」以顯示「定義計算的類別」對話框。
- 5. 選取「隱藏表格中表示式使用的類別」。
- 6. 然後按一下繼續。
- 7. 在「數值」清單選取「小於 *65*」的小計。
- 8. 按一下「編輯」以顯示「定義小計」對話框。
- 9. 選取「隱藏表格中小計的類別」。
- 10. 然後按一下繼續。
- 11. 按一下「套用 」,再於表格建置器按一下「確定」,建立表格。

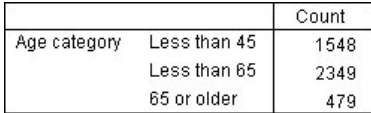

圖 *28.* 含有小計與隱藏類別的計算類別

和先前的範例一樣,表格包含一個計算類別和小計。但於此範例中,會隱藏其中的每個類別,以便只顯示這些 的總和。

### 參照計算類別中的小計

您可以在計算類別的表示式中包含小計。

1. 在功能表上,選擇:

#### 分析 > 表格 > 自訂表格**...**

- 2. 在表格建置器按一下「重設」,清除之前的任何設定。
- 3. 在表格建置器中,將變數清單的「勞力狀況」拖放到構圖窗格的「列」區域。
- 4. 將變數清單的「婚姻狀況」拖放到「行」區域。
- 5. 用滑鼠右鍵按一下畫布窗格上的勞力狀況,並從蹦現功能表中選擇種類與總計。
- 6. 選取「值」清單中的 **2**。
- 7. 按一下「新增小計」以顯示「定義小計」對話框。
- 8. 在「標記」文字欄位中,輸入工作。
- 9. 選取「隱藏表格中小計的類別」。
- 10. 然後按一下繼續。

這樣會插入一個含有前兩種工作狀態類別小計的列。

- 11. 選取「值」清單中的 **8**。
- 12. 按一下「新增小計」以顯示「定義小計」對話框。
- 13. 在「標記」文字欄位中,輸入未工作。
- 14. 選取「隱藏小計類別」。
- 15. 然後按一下繼續。

這樣會插入一個含有其他工作狀態類別小計的列。

- 16. 在「數值」清單選取「未工作」的小計。
- 17. 按一下「新增類別」以顯示「定義計算的類別」對話框。
- 18. 在「計算類別的標記」文字欄位中,輸入工作/未工作。
- 19. 在「總和與小計」清單中選取「工作 **(**工作編號 **1)**」,然後按一下箭頭按鈕,將其複製到「計算類別的表 示式」文字框中。
- 20. 按一下對話框中的除法 (/) 運算子按鈕 (或按下鍵盤上的 / 鍵)。
- 21. 在「總和與小計」清單中選取「未工作 **(**未工作編號 **2)**」,然後按一下箭頭按鈕,將其複製到「計算類別 的表示式」文字框中。

依預設,計算類別會使用與變數統計量相同的格式,在此範例中為「個數」。因為我們想要顯示計算類 別表示式中的除法所產生的小數位數,而預設的「個數」格式並不包含小數位數,因此我們必須變更格 式。

- 22. 按一下「顯示格式」標籤。
- 23. 將「個數」的「小數」設定變更為 **2**。
- 24. 然後按一下繼續。
- 25. 按一下「**套用 」**,再於表格建置器按一下「**確定」**,建立表格。

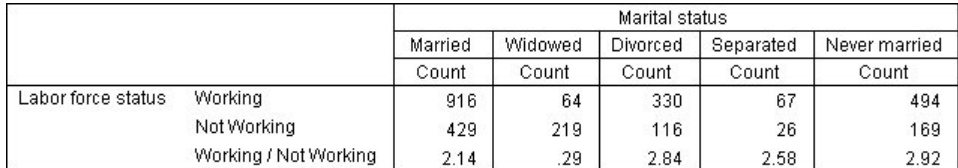

圖 *29.* 顯示小計比的計算類別

表格包含兩個小計與一個計算類別。計算類別會顯示小計比,如此您便能輕鬆比較每個小計所表示的群組。相 較於其他群組而言,工作與未工作未亡人應答者有較低的比率。此外,已婚應答者也有稍低的比率,這可能是 因為離開工作崗位在家帶小孩之配偶的緣故。

### 使用計算類別顯示列舉式小計

小計是無遺漏的。也就是說,表格中的所有小計含有高於或低於其在表格中之位置的所有值。另一方面,計算 類別則是列舉式的,可讓您加總表格中類別的組合。

1. 在功能表上,選擇:

#### 分析 > 表格 > 自訂表格**...**

- 2. 在表格建置器按一下「重設」,清除之前的任何設定。
- 3. 在表格建置器中,將變數清單的「將自身視為不拘或保守的」拖放到畫框的「列」區域。
- 4. 用滑鼠右鍵按一下構圖窗格上的「將自身視為不拘或保守的」,並從蹦現快速功能表選取「類別與總 和」。
- 5. 選取「值」清單中的 **3**。
- 6. 按一下「新增類別」以顯示「定義計算的類別」對話框。
- 7. 在「計算種類的標籤」文字欄位中,鍵入不拘的小計。請注意,文字前面有四個空格。這些空格用於結 果表格中的縮排。
- 8. 在「類別」清單中選取「極度不拘 **(1)**」,然後按一下箭頭按鈕,將其複製到「計算類別的表示式」文字 框中。
- 9. 按一下對話框中的加號 (+) 運算子按鈕 (或按下鍵盤上的 + 鍵)。
- 10. 在「類別」清單中選取「不拘 **(2)**」,然後按一下箭頭按鈕,將其複製到「計算類別的表示式」文字框中。
- 11. 按一下對話框中的加號 (+) 運算子按鈕 (或按下鍵盤上的 + 鍵)。
- 12. 在「類別」清單中選取「稍微不拘 **(3)**」,然後按一下箭頭按鈕,將其複製到「計算類別的表示式」文字 框中。
- 13. 按一下「繼續」。

這樣會插入一個含有不拘類別小計的列。

- 14. 選取「值」清單中的 **7**。
- 15. 按一下「新增類別」以顯示「定義計算的類別」對話框。
- 16. 在「計算種類的標籤」文字欄位中,鍵入保守的小計。請注意,文字前面有四個空格。這些空格用於結 果表格中的縮排。
- 17. 在「類別」清單中選取「稍微保守 **(5)**」,然後按一下箭頭按鈕,將其複製到「計算類別的表示式」文字 框中。
- 18. 按一下對話框中的加號 (+) 運算子按鈕 (或按下鍵盤上的 + 鍵)。
- 19. 在「類別」清單中選取「保**守 (6)**」,然後按一下箭頭按鈕,將其複製到「計算類別的表示式」文字框中。
- 20. 按一下對話框中的加號 (+) 運算子按鈕 (或按下鍵盤上的 + 鍵)。
- 21. 在「類別」清單中選取「極度保守 **(7)**」,然後按一下箭頭按鈕,將其複製到「計算類別的表示式」文字 框中。
- 22. 按一下「繼續」。

這樣會插入一個含有保守類別小計的列。

23. 按一下「套用 」,再於表格建置器按一下「確定」,建立表格。

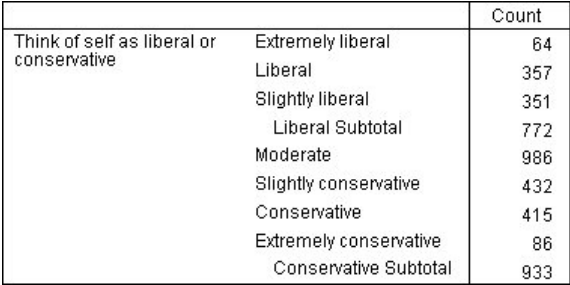

圖 *30.* 顯示列舉式小計的計算類別

表格包含兩個計算類別,其不包括表格中顯示的所有類別。「溫和」類別不包含於任一種計算類別中。您不能 建立含有小計的相同表格,因為小計是列舉式的。

## **包含共用類別變數的表格**

調查通常包含許多問題與共同的可能回應集合。例如,我們的樣本意見調查中包含針對各種公共及私有機構與 服務的信任相關的一些變數,而所有變數都具有一組相同的回應種類:1 = 非常信任、2 = 一點點且 3 = 完 全不信任。您可以使用堆疊,在相同表格中顯示這些相關變數 -- 而且您可以在表格行中,顯示共用回答類別。 如果您使用計算的類別,則也可使用這些功能,但有規定任何計算的類別在所有變數中的標記與表示式皆相 同。

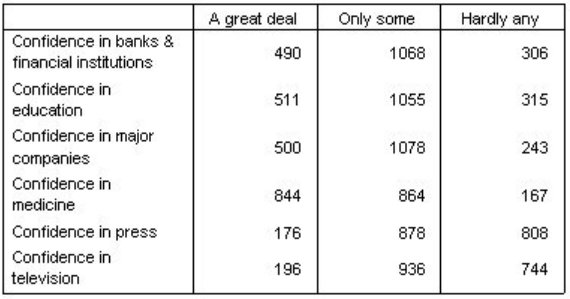

圖 *31.* 包含共用類別之變數的表格

附註:在舊版「自訂表格」中,這項功能稱為「次數分配表格」。

樣本資料檔

本章 範例使用資料檔 *survey\_sample.sav*。請參[閱資料檔主](#page-77-0)題,以取得更多資訊。

此處所提供的所有範本,都會在對話框中顯示變數標籤,並依照字母順序排列。「選項」對話框(「編輯」功 能表、「選項」)中的「一般」標籤可設定「變數」清單顯示性質。

#### 個數表

1. 在功能表上,選擇:

分析 > 表格 > 自訂表格**...**

- 2. 在表格建置器的變數清單中,按一下「信賴銀行*...*」,然後按住 Shift 並按一下「信賴電視」,選取所有「信 賴」變數。(附註:這假設變數標籤在變數清單中依字母順序顯示,而不是依檔案順序顯示)。
- 3. 將六個信賴變數拖放到構圖窗格的「列」區域。

這會將變數依列維度堆疊。依預設,各變數的類別標記也依列顯示,結果得到很長、很窄的表格(6 個變數  $\mathrm{x}$  3 種類別 = 18 列)-- 由於六個變數分享相同的定義類別標記(變數值標籤),您可以將類別標記放在 直欄維度中顯示。

4. 從「類別位置」下拉清單中選取「列標籤放入行」。

現在表格共有六個列,每個列有一個堆疊變數,定義的類別變成表格的行。

- 5. 建立表格以前,先在「摘要統計」群組中為「位置」選取(按一下)「隱藏」,因為此時並不需要摘要統 計標記個數。
- 6. 按一下確定建立表格。

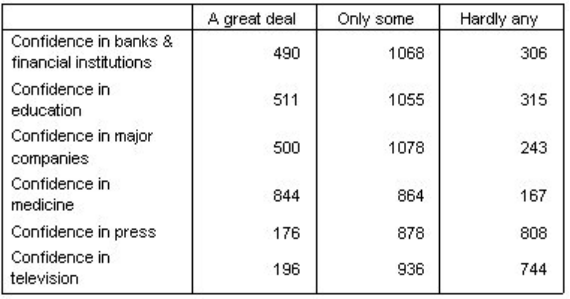

圖 *32.* 在直欄中包含共用種類標籤之堆疊列變數的表格

不以列顯示變數而以行顯示類別的方式,也可以建立行堆疊變數和列顯示類別的表格。如果類別多於變數,這 可能是更好的選擇,此處範例中是變數多於類別。

## 百分比表格

若表格的列堆疊變數,而行顯示類別,最有意義(至少也是最容易了解)的百分比顯示為列百分比。(若表格 的直欄堆疊變數,而列顯示類別,可能就是要直欄百分比。)

- 1. 再次開啟表格建置器(「分析」功能表、「表格」、「自訂表格」)。
- 2. 用滑鼠右鍵按一下畫布窗格上表格預覽中的任何一個信任變數,並從蹦現功能表中選擇摘要統計資料。
- 3. 在「統計量」清單中選取「列個數 **%**」,再按一下箭頭按鈕,加入「顯示」清單中。
- 4. 在「顯示」清單的個數列中按一下任何儲存格,然後按一下箭頭按鈕,將其移回「統計量」清單中,而從 「顯示」清單中移除。
- 5. 按一下「全部套用」,讓表格中所有堆疊變數全部都套用摘要統計變更。

附註:如果表格預覽看起來不像此圖,您可能是按了「套用到選擇」,不是按「全部套用」,而只將新的 摘要統計套用到選取的變數上。在此範例中,將針對每一個種類產生兩個直欄:一個顯示所有其他變數的 計數位置保留元,一個顯示所選取變數的列百分比位置保留元。所產生的表格就是這樣,但這不是本範例 中所要的結果。

6. 按一下確定建立表格。

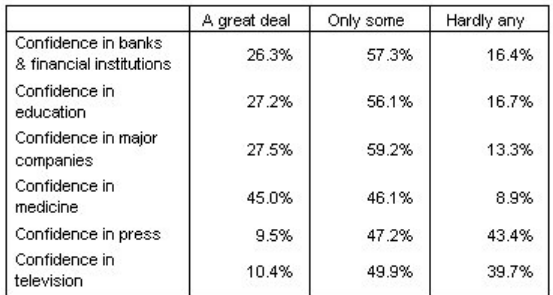

圖 *33.* 列中堆疊變數的列百分比且直欄中顯示種類的表格

附註:您可以在包含共用類別變數的表格中包含任何數目的摘要統計。本範例一次只顯示一個,以保持簡單明 暸。

## 總和與類別控制

只有在表格中所有變數都有共用類別而以相同順序顯示時,才能以這些變數建立相反維度類別的表格。這包括 總計、小計,以及您所作的其他任何類別調整。也就是說,在「類別與總和」對話框中所作的任何修改都必須 同時套用於共用類別表格中的所有變數。

- 1. 再次開啟表格建置器(「分析」功能表、「表格」、「自訂表格」)。
- 2. 用滑鼠右鍵按一下畫布窗格上表格預覽中的第一個信任變數,並從蹦現功能表中選擇種類與總計。
- 3. 選取「類別與總和」對話框中的「總和」,然後按一下「套用」。

首先您可能會注意到,類別標記已經從行移回到列。您可能也會注意到「類別位置」控制已停用。這是因 為變數已經不再共用完全相同的一組「類別」。變數之一現在有一個總計類別。

- 4. 用滑鼠右鍵按一下畫布窗格上的任何一個信任變數,並從蹦現功能表中選取選取所有列變數,或者按住 Ctrl 並按一下畫布窗格上的每一個堆疊變數,直到全部選取為止(您可能必須向下捲動窗格,或者展開表格建 置器視窗)。
- 5. 按一下「定義」群組中的「類別與總和」。
- 6. 若尚未選取「類別與總和」對話框中的「總和」,立即加以選取,然後按一下「套用」。
- 7. 此時「類別位置」下拉清單應該會再度啟用,因為所有變數都另外加上總計類別,所以您現在可以選取 「列標籤放入行」。
- 8. 按一下確定建立表格。

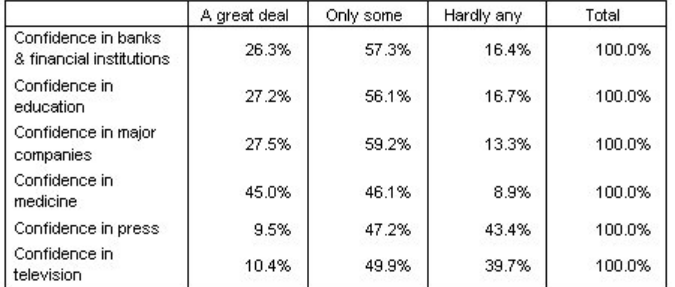

圖 *34.* 列中堆疊變數的列百分比且直欄中顯示種類與總計的表格

### 嵌入包含共用類別表格的巢狀結構中

在巢狀結構的表格中,若要以相反維度顯示類別標記時,包含共用類別的堆疊變數必須在其維度的巢狀層級最 內層。

- 1. 再次開啟表格建置器(「分析」功能表、「表格」、「自訂表格」)。
- 2. 將性別從變數清單拖放到「列」區域的左邊。

包含共用類別的堆疊變數現在已嵌入表格預覽中性別類別的巢狀結構之內。

3. 現在,將性別拖放到表格預覽中堆疊信賴變數之一的右邊。

類別標記再度回到列維度,「類別位置」控制也已停用。現在,您擁有一個巢狀結構內含有性別的堆疊變數, 而其他堆疊變數並沒有包含任何巢狀變數。您可以在每一個堆疊變數中,加入性別作為巢狀變數,但將列標籤 移到行所產生的結果是:行中顯示性別類別標記,而不是顯示含共用類別的堆疊變數類別標記。這是因為性別 現在變成最內層的巢狀變數,而改變類別位置一定會套用到最內層的巢狀變數。

## **摘要統計資料**

摘要統計量從類別變數的簡單個數到離散情形的測量,如尺度變數平均數的標準誤差,這一切都包含在內。但 並不包括顯著性檢定,此檢定在「自訂表格」對話框中的「檢定統計」標籤上提供使用。如需相關資訊,請參 閱主題 第 51 [頁的『檢定統計資料』。](#page-54-0)

類別變數與多重回應集的摘要統計量涵蓋個數和各式各樣的百分比計算,包括:

- 列百分比
- v 直欄百分比
- 子表格百分比
- 表格百分比
- v 有效個數百分比

除了可供類別變數使用的摘要統計量以外,供尺度變數使用的摘要統計量,以及供類別變數使用的自訂總和摘 要包括:

- 平均數
- v 中位數
- 百分位數
- v 總和
- v 標準差
- v 範圍
- v 最小值和最大值

以及其他摘要統計量可供多重回應集使用。摘要統計資料的完整清單也可用。如需相關資訊,請參閱主題 [第](#page-8-0) 5 [頁的『摘要統計資料』。](#page-8-0)

#### 樣本資料檔

本章 範例使用資料檔 *survey\_sample.sav*。請參[閱資料檔主](#page-77-0)題,以取得更多資訊。

此處所提供的所有範本,都會在對話框中顯示變數標籤,並依照字母順序排列。「選項」對話框(「編輯」功 能表、「選項」)中的「一般」標籤可設定「變數」清單顯示性質。

### 摘要統計量來源變數

可用的摘要統計量依摘要統計量來源變數的測量層級而定。摘要統計量的來源(計算摘要統計量的基礎變數) 可由下列因素決定:

- 測量層級。若表格(或堆疊表格中的一個)中包含尺度變數,摘要統計量根據該尺度變數來計算。
- v 變數選取順序。類別變數的預設統計來源維度(列或行)是根據變數拖放到構圖窗格上的順序而定。例如, 若是先將變數拖放到列區域,列維度就是預設的統計來源維度。
- **巢狀**。以類別變數來說,摘要統計量是根據統計來源維度的最內層變數來計算。

堆疊表格可能會有多重摘要統計量來源變數(包括尺度和類別),但每個表格區域只會有一個摘要統計量來 源。

### 類別變數的摘要統計量來源

1. 在功能表上,選擇:

分析 > 表格 > 自訂表格**...**

- 2. 在表格建置器中,將變數清單的「年齡類別」拖放到構圖窗格的「列」區域。
- 3. 用滑鼠右鍵按一下書布窗格上的年齡種類,並從蹦現功能表中選取**摘要統計資**料。(由於這是表格中唯一 的變數,它就是統計來源變數。)
- 4. 在「摘要統計量」對話框中,選擇「統計量」清單的「直欄個數 *%*」,並按一下箭頭按鈕將它加入「顯 示」清單中。
- 5. 按一下「套用到選擇」。
- 6. 在表格建置器中,將「從網路取得新聞」拖放到構圖窗格上年齡類別 的右邊。
- 7. 再次用滑鼠右鍵按一下畫布窗格上的年齡種類。現在,已停用蹦現功能表上的摘要統計資料項目,因為 年齡種類不是統計資料來源維度中最內層巢狀的變數。
- 8. 用滑鼠右鍵按一下書布窗格上的從網際網路取得新聞。「摘要統計量」項目已啟用,因為它現在是摘要 統計量的來源變數、是統計來源維度中最內層的巢狀變數。(因為表格只有一個維度(即,列),所以 它是統計資料來源維度)。
- 9. 將構圖窗格上「列」區域的從網路取得新聞拖放到「行」區域。
- 10. 再次用滑鼠右鍵按一下畫布窗格上的從網際網路取得新聞。現在,已停用蹦現功能表上的摘要統計資料 項目,因為變數不再位於統計資料來源維度中。

年齡類別再次成為統計來源變數,因為類別變數的預設統計來源維度是建立表格時放置變數的第一個維度。在 此範例中,我們所做的第一件事是將變數放入列維度中。因此列維度是預設的統計來源維度;而由於現在年紀 類別是該維度中唯一的變數,它就是統計來源變數。

### 尺度變數的摘要統計量來源

1. 將尺度變數每日看電視的時數拖放到構圖窗格「列」區域中年齡類別的左邊。

首先您可能會注意到計數和直欄 *N %* 摘要已取代為平均值,且如果您在畫布窗格的每日觀看電視的小時 數上按一下滑鼠右鍵,則將看到現在它是摘要統計資料來源變數。以含尺度變數的表格來說,不管其巢狀 層次或維度為何,尺度變數一直都是統計來源變數,而尺度變數的預設摘要統計量是平均數。

- 2. 將「列」區域的每日看電視的時數拖放到從網路取得新聞之上的「行」區域。
- 3. 用滑鼠右鍵按一下每日觀看電視的小時數,並從蹦現功能表中選取摘要統計資料。(即使將它移到不同的 維度,它仍然是統計來源變數。)
- 4. 在「摘要統計量」對話框中,按一下「顯示」清單中平均數的「格式」儲存格,然後從「格式」下拉清單 中選取「**nnnn**」。(您可能必須向上捲動清單來尋找此選擇。)
- 5. 在「小數」格中,輸入 2。
- 6. 按一下「套用到選擇」。

構圖窗格上的表格預覽現在顯示,平均數值將以兩位數小數顯示。

7. 按一下確定建立表格。

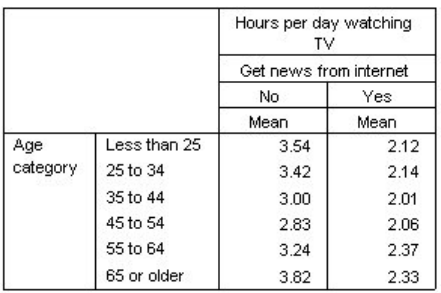

圖 *35.* 交叉表列種類變數內彙總的尺度變數

#### 堆疊變數

由於堆疊表格可以包含多重統計來源變數,而且您可以為每個統計來源變數指定不同的摘要統計量,在堆疊表 格中指定摘要統計量時有幾點特殊的考量。

- 1. 開啟表格建置器(「分析」功能表、「表格」、「自訂表格」)。
- 2. 在表格建置器按一下「重設」,清除之前的任何設定。
- 3. 在變數清單中,按一下「從網路取得新聞」,然後按住 Shift 並按一下變數清單中的「從電視取得新聞」, 選取所有「新聞」變數。(附註:這假設變數標籤在變數清單中依字母順序顯示,而不是依檔案順序顯 示)。
- 4. 將五個新聞變數拖放到構圖窗格的「列」區域。

五個新聞變數在列維度中堆疊。

- 5. 按一下在構圖窗格的「從網路取得新聞」,只選取該變數。
- 6. 現在,用滑鼠右建按一下從網際網路取得新聞,並從蹦現功能表中選取**摘要統計資料**。
- 7. 在「摘要統計量」對話框中,選擇「統計量」清單的「直欄個數 *%*」,並按一下箭頭按鈕將它加入「顯 示」清單中。(您可以使用箭頭按鈕,將選取的統計量從「統計量」清單移到「顯示」清單中,也可以 將選取的統計量從「統計量」清單拖放到「顯示」清單中。)
- 8. 然後按一下「套用到選擇」。

新增一個直欄供直欄百分比使用,但是構圖窗格上的表格預覽指出將只為一個變數顯示直欄百分比。這 是因為堆疊表格中有多重統計來源變數,而且各變數都可以有不同的摘要統計量。但是在此範例中,我 們要顯示所有變數的相同摘要統計量。

- 9. 用滑鼠右鍵按一下畫布窗格上的從報紙取得新聞,並從蹦現功能表中選取摘要統計資料。
- 10. 在「摘要統計量」對話框中,選擇「統計量」清單的「直欄個數 *%*」,並按一下箭頭按鈕將它加入「顯 示」清單中。
- 11. 再按一下「全部套用」。

現在表格預覽指出將為所有堆疊變數顯示直欄百分比。

### 類別變數的自訂總和摘要統計量

以類別統計來源變數來說,您可以包含與變數類別所顯示統計不同的自訂總和摘要統計量。例如,以序數變數 來說,您可以顯示各類別的百分比,以及自訂總和摘要統計量的平均數或中位數。

- 1. 開啟表格建置器(「分析」功能表、「表格」、「自訂表格」)。
- 2. 在表格建置器按一下「重設」,清除之前的任何設定。
- 3. 按一下變數清單中的「信賴新聞」,然後按住 Ctrl 並按一下「信賴電視」,兩個變數都選取。
- 4. 將兩個變數拖放到構圖窗格的「列」區域中。這會將兩個變數依列維度堆疊。
- 5. 用滑鼠右鍵按一下畫布窗格上的任一變數,並從蹦現功能表中選取選取所有列變數。(兩個變數可能都 已經選取,我們只是要確定。)
- 6. 再次在變數上按一下滑鼠右鍵,並從蹦現功能表中選取種類與總計。
- 7. 在「類別與總和」對話框中,按一下(選取)「總和」,然後按一下「套用」。

構圖窗格上的表格預覽現在顯示兩個變數的總和列。為了顯示自訂總和摘要統計量,總和及/或小計都必 須特別在表格中指定。

- 8. 用滑鼠右鍵按一下畫布窗格上的任一變數,並從蹦現功能表中選取摘要統計資料。
- 9. 在「摘要統計量」對話框中,按一下「顯示」清單的「個數」,再按一下箭頭按鈕,將其移入「統計 量」清單中而從「顯示」清單移除。
- 10. 在「統計量」清單中按一下「直欄 *N %*」,再按一下箭頭按鍵,移動至「顯示」清單中。
- 11. 按一下(選取)「自訂總和與小計摘要統計量」。
- 12. 按一下自訂摘要「顯示」清單的「個數」,然後按一下箭頭按鈕,將其移入自訂摘要「統計量」清單 中,而從「顯示」清單中移除。
- 13. 按一下自訂摘要「統計量」清單的「平均數」,然後按一下箭頭按鈕,將其移入自訂摘要「顯示」清單 中。
- 14. 在「顯示」清單中,按一下平均數的「格式」儲存格,然後從格式下拉清單中選取「**nnnn**」。(您可能 必須向上捲動清單來尋找此選擇。)
- 15. 在「小數」格中,輸入 2。
- 16. 按一下「全部套用」,將這些設定套用到表格中兩個變數上。

此時已加入新的自訂總和摘要統計量行,這可能不是您所要的結果,因為繪圖窗格上的預覽清楚顯示, 結果將產生含有許多空白儲存的表格。

17. 在表格建置器的「摘要統計量」群組中,從「位置」下拉清單中選擇「列」。

這會將所有摘要統計量移入列維度,而在表格中以單一行顯示所有摘要統計量。

18. 按一下確定建立表格。

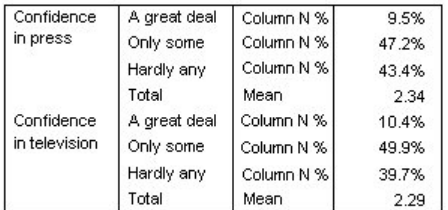

圖 *36.* 包含自訂摘要統計資料總計的種類變數

### 顯示類別數值

上述表格只有一個小問題,如果不知道基礎根據的類別數值,很可能難以解讀平均數值。平均數 2.34 是介於極 認同與部分認同之間呢?還是介於部分認同與幾乎不認同之間?

雖然我們不能直接在「自訂表格」中解決這個問題,但卻可以用更普通的方式加以解決。

1. 在功能表上,選擇:

編輯 > 選項**...**

- 2. 在「選項」對話框中,按一下「輸出標記」標籤。
- 3. 在「樞紐表標記」群組中,從「標記中的變數值顯示為」下拉清單中選取「數值與標記」。
- 4. 按一下「確定」儲存此設定。
- 5. 開啟表格建置器(「分析」功能表、「表格」、「自訂表格」),然後按「確定」,再次建立表格。

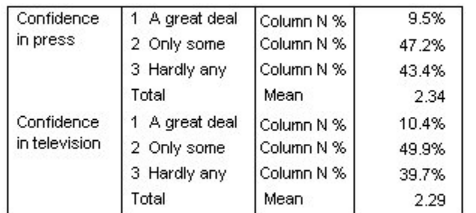

圖 *37.* 為變數類別所顯示的數值和標記

類別數值清楚地顯示,平均數 2.34 是介於部分認同與幾乎不認同之間。在表格中顯示類別數值使得自訂總 和摘要統計量,如平均數,很容易解讀。

此顯示設定為通用設定,除非改變設定,否則會影響所有程序輸出的樞紐分析表,並且保存在所有工作階 段中。若要將設定改回只顯示數值標籤:

6. 在功能表上,選擇:

#### 編輯 > 選項**...**

- 7. 在「選項」對話框中,按一下「輸出標記」標籤。
- 8. 在「樞紐表標記」群組中,從「標記中的變數值顯示為」下拉清單中選取「標記」。
- 9. 按一下「確定」儲存此設定。

## **摘要尺度變數**

### 摘要尺度變數

尺度變數有各式各樣的摘要統計可用。除了個數和百分比可供類別變數使用以外,尺度變數的摘要統計也包 括:

- v 平均數
- v 中位數
- v 百分位數
- v 總和
- v 標準差
- v 範圍
- v 最小值和最大值

如需相關資訊,請參閱主題第 8 [頁的『尺度變數與種類自訂總計的摘要統計資料』。](#page-11-0)

樣本資料檔

本章範例使用資料檔 *survey\_sample.sav*。如需相關資訊,請參閱主[題資料檔。](#page-77-0)

此處所提供的所有範本,都會在對話框中顯示變數標籤,並依照字母順序排列。「選項」對話框(「編輯」功 能表、「選項」)中的「一般」標籤可指定「變數」清單顯示內容。

### 堆疊尺度變數

您可以在同一個表格中堆疊數個尺度變數,以取得變數摘要。

1. 在功能表上,選擇:

分析 > 表格 > 自訂表格**...**

- 2. 在表格建置器中,按一下變數清單中的「應答者的年齡」,按住 Ctrl 並按一下「完成的最高學歷」,然後 按住 Ctrl 並按一下「每日看電視的時數」,將三個變數全部都選取。
- 3. 將所選取的三個變數拖放到構圖窗格的「列」區域。

三個變數是依列維度堆疊。由於三個變數全部都是尺度變數,所以不顯示任何類別,預設的摘要統計是平 均數。

4. 按一下確定建立表格。

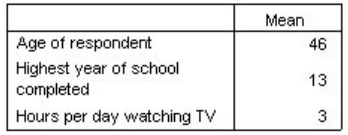

圖 *38.* 堆疊尺度變數的平均數數值表

## 多重摘要統計

依預設,會顯示尺度變數的平均數,但是您也可以選擇尺度變數的其他摘要統計,而且可以顯示多個摘要統 計。

- 1. 開啟表格建置器(「分析」功能表、「表格」、「自訂表格」)。
- 2. 用滑鼠右鍵按一下畫布窗格上表格預覽中的三個尺度變數中的任何一個,並從蹦現功能表中選取摘要統計 資料。
- 3. 在「摘要統計量」對話框中,選取「統計量」清單的「中位數」,再按一下箭頭按鈕,將其加入「顯示」 清單中。(您可以使用箭頭按鈕,將選取的統計量從「統計量」清單移到「顯示」清單中,也可以將選取 的統計量從「統計量」清單拖放到「顯示」清單中。)
- 4. 在「顯示」清單中,按一下中位數的「格式」儲存格,然後從格式下拉清單中選取「**nnnn**」。
- 5. 在「小數」資料格中,鍵入 1。
- 6. 為「顯示」清單中的平均數作相同的變更。
- 7. 按一下「全部套用」,讓三個尺度變數全部都套用這些變更。
- 8. 在表格建置器中按一下「確定」,建立表格。

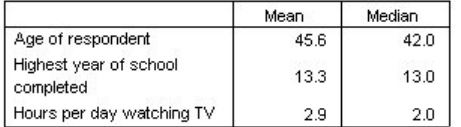

圖 *39.* 堆疊尺度變數表格中顯示的平均值和中位數

### 個數、有效的觀察個數以及遺漏值

顯示用來計算摘要統計的觀察值個數(如平均數)經常很有用,您可以假定(絕非不合理)摘要統計個數可以 提供該資訊。但是如果有任何遺漏值,它並不會提供正確的觀察值基礎。若要取得正確的觀察值基礎,請使用 有效的觀察個數。

- 1. 開啟表格建置器(「分析」功能表、「表格」、「自訂表格」)。
- 2. 用滑鼠右鍵按一下畫布窗格上表格預覽中的三個尺度變數中的任何一個,並從蹦現功能表中選取摘要統 計資料。
- 3. 在「摘要統計」對話框中,選取「統計量」清單的「個數」,再按一下箭頭按鈕,將其加入「顯示」清 單中。
- 4. 然後選取「統計量」清單的「有效的觀察值個數」,再按一下箭頭按鈕,將其加入「顯示」清單中。
- 5. 按一下「全部套用」,讓三個尺度變數全部都套用這些變更。
- 6. 在表格建置器中按一下「確定」,建立表格。

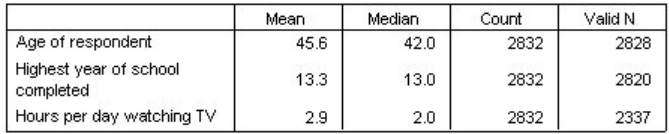

圖 *40.* 個數與有效的個數之比較

針對所有三個變數,計數相同:2,832。這也是資料檔中的總觀察值數,並非巧合。由於尺度變數不是嵌 入在任何類別變數巢狀結構之內,個數只是代表資料檔中總觀察值數。

在另一方面,每一個變數的有效的觀察值個數都不同,而且與每日看電視的時數的個數有相當大的不 同。這是因為此變數有相當多的**遺漏值 --** 也就是說,觀察值沒有為此變數記錄的數值,或是定義為代表 遺漏資料的數值(如,編碼 99代表「不適用於」男性懷孕)。

- 7. 開啟表格建置器(「分析」功能表、「表格」、「自訂表格」)。
- 8. 用滑鼠右鍵按一下畫布窗格上表格預覽中的三個尺度變數中的任何一個,並從蹦現功能表中選取摘要統 計資料。
- 9. 在「摘要統計」對話框中,選取「顯示」清單的有效的觀察值個數,再按一下箭頭按鍵,將其移回「統 計量」清單中,而從「顯示」清單中移除。
- 10. 選取「顯示」清單的「個數」,然後按一下箭頭按鍵,將其移回「統計量」清單中,而從「顯示」清單 中移除。
- 11. 在「統計量」清單中選取「遺漏值」,然後按一下箭頭按鍵,將其加入「顯示」清單中。
- 12. 按一下「全部套用」,讓三個尺度變數全部都套用這些變更。
- 13. 在表格建置器中按一下「確定」,建立表格。

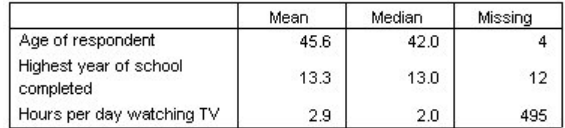

圖 *41.* 尺度摘要統計資料表格中顯示的遺漏值數目

表格中正在顯示各尺度變數的遺漏值個數。因此很顯然每日看電視的時數有很多遺漏值,而另外兩個變數的遺 漏值很少。這可能是在非常相信該變數的摘要值之前,必須事先考量的因素。

## 不同變數的不同摘要

除了顯示多重摘要統計以外,您也可以在堆疊表格中顯示不同尺度變數的不同摘要統計。例如,先前的表格顯 示三個變數中僅有一個包含大量遺漏值,您可能只想展示該變數的遺漏值數量。

- 1. 開啟表格建置器(「分析」功能表、「表格」、「自訂表格」)。
- 2. 按一下構圖窗格中表格預覽的「應答者的年齡」,然後按住 Ctrl 並按一下「完成的最高學歷」,同時選取 兩個變數。
- 3. 用滑鼠右鍵按一下兩個所選取變數的其中一個,並從蹦現功能表中選取摘要統計資料。
- 4. 在「摘要統計」對話框中,選取「顯示」清單的「遺漏值」,再按一下箭頭按鍵,移回「統計量」清單 中,而從「顯示」清單中移除。
- 5. 按一下「套用到選擇」,只將變更套用到兩個選取的變數。

表格中資料格的預留位置表示,將只為每日看電視的時數顯示遺漏值的個數。

6. 按一下確定建立表格。

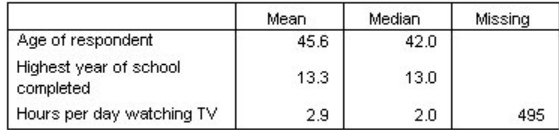

圖 *42.* 不同變數之不同摘要統計資料的表格

雖然此表格提供我們所要的資訊,但表格的編排可能讓內容難以解讀。看這個表格的人可能會認為遺漏值 行中的空白格表示這些變數沒有遺漏值。

- 7. 開啟表格建置器(「分析」功能表、「表格」、「自訂表格」)。
- 8. 在表格建置器的「摘要統計」群組中,從「位置」下拉清單中選取「列」。
- 9. 按一下確定建立表格。

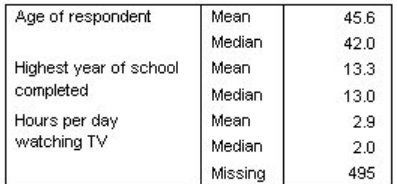

圖 *43.* 摘要統計資料與變數都顯示在列維度中

現在很清楚,表格只報告一個變數的遺漏值個數。

## 以類別分組摘要

您可以使用類別變數作為分組變數,以顯示由類別變數類別所定義群組之內的尺度變數摘要。

- 1. 開啟表格建置器(「分析」功能表、「表格」、「自訂表格」)。
- 2. 將變數清單的「性別」拖放到構圖窗格的「行」區域。

如果用滑鼠右鍵按一下書布窗格上表格預覽中的性別,則將看到在蹦現功能表上已停用摘要統計資料。這 是因為在有尺度變數的表格中,尺度變數一直都是統計來源變數。

3. 按一下確定建立表格。

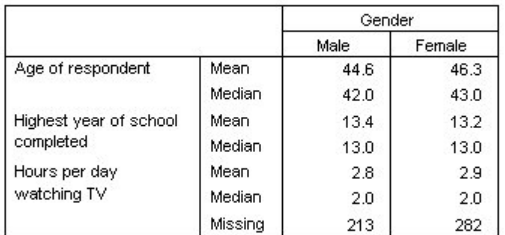

圖 *44.* 使用種類直欄變數的分組尺度摘要

這個表格很容易比較男性與女性的平均值(平均數和中位數),而且它清楚地顯示,兩者之間並沒有太差異--資訊雖然不太有趣,但卻可能很有用。

## 多重分組變數

您可以利用巢狀及/或使用列與行類別分組變數,將群組進一步細分。

- 1. 開啟表格建置器(「分析」功能表、「表格」、「自訂表格」)。
- 2. 將變數清單的「從網路取得新聞」拖放到構圖窗格「列」區域的最左邊。務必要將位置定得讓三個尺度變 數全部都嵌入它的巢狀結構之中,而不是只嵌入其中之一。

雖然有時可能會想取得類似上述第二個範例的情形,但這並不是本範例想要的結果。

3. 按一下確定建立表格。

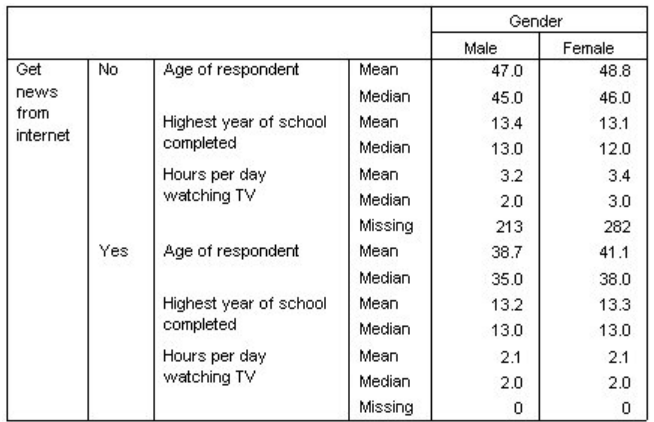

圖 *45.* 依種類列和欄變數分組的尺度摘要

## 將類別變數嵌入尺度變數巢狀結構之中

雖然上述表格可能會提供您所要的資訊,但可能不是以最容易解讀的格式提供。例如,您可以比較使用及不使 用網際網路取得新聞的男性平均年齡,但是如果數值就在彼此旁邊,會比兩者分隔更容易解讀。將兩個列變數 的位置對調,並且將類別分組變數嵌入三個尺度變數中,可以改善表格。在尺度變數中,巢狀結構層級不會影 響統計來源變數。不管巢狀層級如何,尺度變數都是統計來源變數。

- 1. 開啟表格建置器(「分析」功能表、「表格」、「自訂表格」)。
- 2. 在構圖窗格的表格預覽中,按一下「應答者的年齡」,按住 Ctrl 並按一下「完成的最高學歷」,然後按住 Ctrl 並按一下「每日看電視的時數」,三個尺度變數全部都選取。
- 3. 將三個尺度變數拖放到「列」區域的最左邊,將類別變數從網路取得新聞嵌入三個尺度變數每一個變數的 巢狀結構中。
- 4. 按一下確定建立表格。

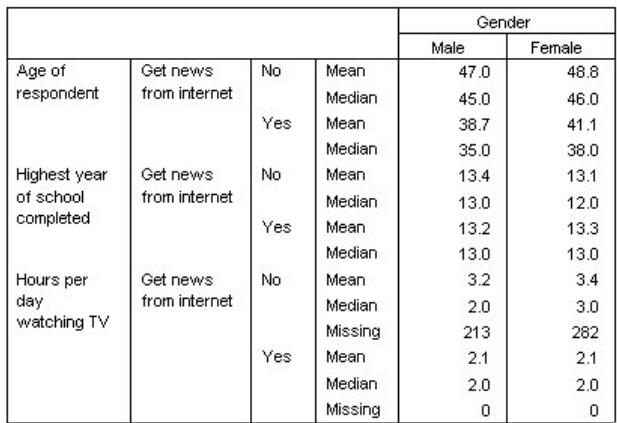

圖 *46.* 堆疊尺度變數內巢狀的種類列變數

依表格中所要強調的關係或比較來決定巢狀順序的選擇。改變尺度變數的巢狀順序不會改變摘要統計數值,只 是改變在表格中的相對位置而已。

## **信賴區間**

信賴區間與標準錯誤可用於許多表格統計量。

1. 在功能表上,選擇:

分析 > 表格 > 自訂表格**...**

- 2. 在表格建置器中,將最高學歷移至畫布窗格的列區域。
- 3. 按一下摘要統計量**...**
- 4. 在「摘要統計量」對話框中的統計量清單內,按一下計數旁邊的圖示,以展開計數相關統計量的清單。
- 5. 將下列統計量移至顯示區域:直欄 N%、直欄計數 % 的較低 CL、直欄計數 % 的較高 CL 及直欄計數 % 的標準錯誤。
- 6. 在信賴區間群組中,對於層次 **(%)**,輸入 99。
- 7. 按一下套用到選擇,然後按一下關閉。
- 8. 按一下確定建立表格。

<span id="page-54-0"></span>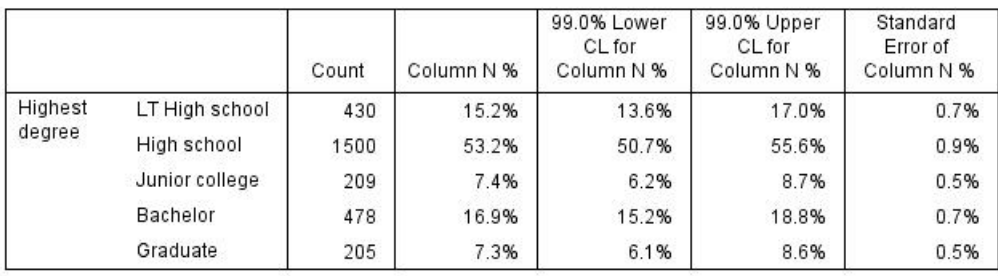

圖 *47.* 計數、直欄百分比及信賴區間的表格

9. 恢復「自訂表格」對話框,然後按一下摘要統計量**...**

10. 對於信賴度下限,將標籤變更為「信賴度下限 (&[Confidence Level])」。字串 "&[Confidence Level]" 會 在標籤中該位置插入指定信賴區間的值。

11. 按一下套用到選擇,然後按一下關閉。

12. 按一下確定建立表格。

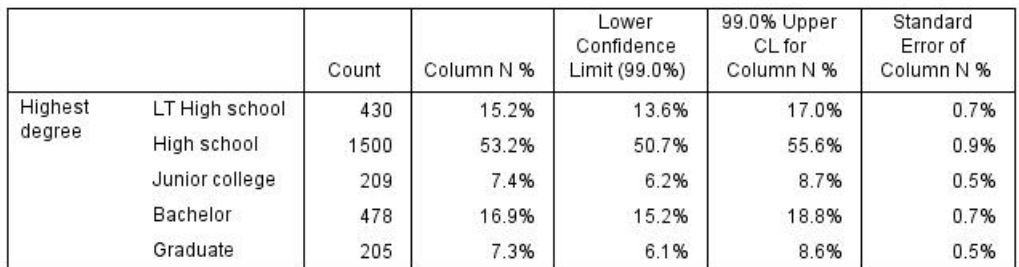

圖 *48.* 含已修改信賴區間標籤的表格

# **檢定統計資料**

### 檢定統計資料

三種可用來研究列變數、行變數的不同顯著性檢定。本章內容將討論其中各種檢定的輸出,並特別強調巢狀和 堆疊的效應。如需相關資訊,請參閱主題第 22 [頁的『類別變數的堆疊、巢狀與階層』。](#page-25-0)

樣本資料檔

本章範例使用資料檔 *survey\_sample.sav*。如需相關資訊,請參閱主[題資料檔。](#page-77-0)

## 獨立性檢定(卡方統計量)

卡方統計量的獨立性檢定,可用來確定兩個類別變數之間是否有任何關係。例如,您希望確定「勞力狀況」是 否與「婚姻狀況」相關。

1. 在功能表上,選擇:

#### 分析 > 表格 > 自訂表格**...**

- 2. 在表格建置器中,將變數清單的「勞力狀況」拖放到構圖窗格的「列」區域。
- 3. 將變數清單的「婚姻狀況」拖放到「行」區域。
- 4. 選取列作為摘要統計位置。
- 5. 選取「勞力狀況」,並按一下「定義組別」的「摘要統計」。
- 6. 在「統計量」清單中選取「直欄個數 **%**」,再將它加入到「顯示」清單。
- 7. 按一下「套用到選擇」。
- 8. 在「自訂表格」對話框中,按一下「檢定統計量」標籤。
- 9. 選取「獨立性檢定(卡方統計量)」。
- 10. 按一下「確定」來建立表格、並取得卡方統計量檢定。

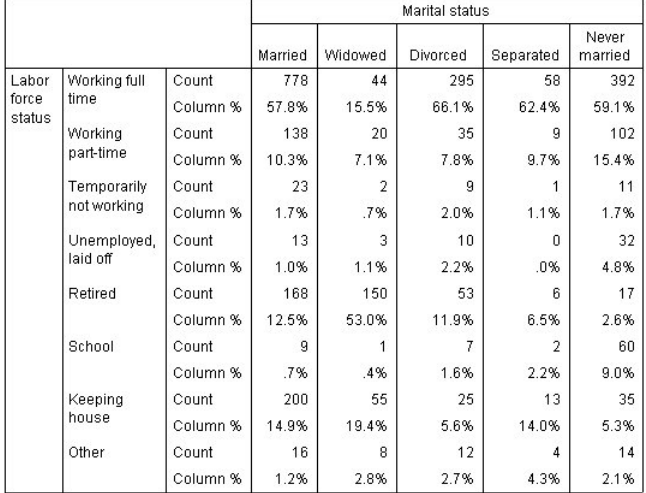

#### 圖 *49.* 各個「婚姻狀況」的「勞力狀況」

這份表格是各個「婚姻狀況」的「勞力狀況」交叉表列,並以個數和直欄比例來顯示摘要統計。每一個直欄都 會計算直欄比例,所以最後加總為 100%。如果這兩個變數不相關,那麼每個列中的直欄比例之間都會很相似。 這些比例可能會顯示差異處,但是您可以檢查卡方統計量檢定來確定。

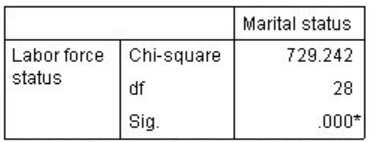

\*. The Chi-square statistic is significant at the 0.05 level.

#### 圖 *50.* 皮爾森 *(Pearson)* 卡方統計量檢定

獨立性檢定假設「勞力狀況」與「婚姻狀況」不相關 -- 也就是說,直欄之間的直欄比例都是相同的,而且所觀 察到的任何差異都是機會變異所造成的。卡方統計量會在直欄之間具有相同直欄比例時,測量所觀察到儲存格 個數與期望個數之間的差異。較大型的卡方統計量會指出在所觀察到與期望的儲存格個數之間的更大差異 -- 更 能證明直欄比例不相等、獨立性假設不正確的證據,因此,證明「勞力狀況」與「婚姻狀況」之間具有相關 性。

所計算出來的卡方統計量值是 729.242。為了確定這個值是否足以作為否決獨立性假設的證據,還要計算顯著 值。顯著值是指在 28 個自由度情況下,從卡方分配中隨機選取的變異值大於 729.242 的機率。因為這個值低 於「檢定統計量」標籤所指定的 alpha 層級,所以您可以否決層級為 0.05 的獨立性假設。所以,證明「勞力 狀況」與「婚姻狀況」之間的確有相關。

## 獨立性檢定的巢狀和堆疊效應

獨立性檢定的規則如下所示:每一個最內層子表格都會執行個別檢定。若要瞭解巢狀會如何影響檢定,請參考 上一個範例,不過此時「婚姻狀況」的效應會套在「性別」層級中。

- 1. 再次開啟表格建置器 (「分析」功能表、「表格」、「自訂表格」)。
- 2. 將變數清單的「性別」拖放到「婚姻狀況」上方構圖窗格的「行」區域。
- 3. 按一下確定建立表格。

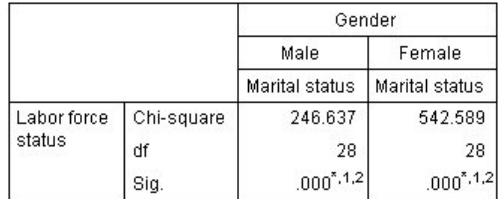

\*. The Chi-square statistic is significant at the 0.05 level.

- 1. More than 20% of cells in this sub-table have expected cell counts less than 5.
- 2. The minimum expected cell count in this sub-table is less than one.

圖 *51.* 皮爾森 *(Pearson)* 卡方統計量檢定

將「婚姻狀況」套用到「性別」層級時,會執行兩項檢定 -- 分別針對每項「性別」層級進行。每項檢定的 顯著值指出,您可以為男性與女性同時否決「婚姻狀況」與「勞力狀況」之間的獨立性假設。但是此表格 也提出註解,說明每個表格中有超過 20% 的儲存格的預期個數小於 5,而且最小的預期儲存格個數小於 1。 這些註解項目指出這些表格可能無法證明卡方統計量檢定的假設,所以檢定結果會受到懷疑。

附註:檢視中的註腳可能會因儲存格界線而截斷。您可以在「儲存格內容」對話框中變更這些儲存格的對 齊方式,以便顯示註腳。

若要瞭解堆疊會如何影響檢定:

- 4. 再次開啟表格建置器 (「分析」功能表、「表格」、「自訂表格」)。
- 5. 將變數清單的「最高學歷」拖放到「勞力狀況」下方的「列」區域。
- 6. 按一下確定建立表格。

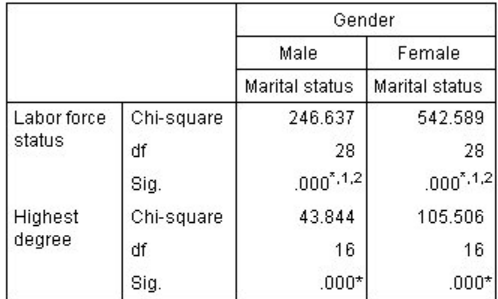

\*. The Chi-square statistic is significant at the 0.05 level.

1. More than 20% of cells in this sub-table have expected cell counts less than 5.

2. The minimum expected cell count in this sub-table is less than one.

圖 *52.* 皮爾森 *(Pearson)* 卡方統計量檢定

將「最高學歷」堆疊到「勞力狀況」時,會執行四項檢定 --「婚姻狀況」和「勞力狀況」的獨立性檢定、分別 針對每個「性別」層級的「婚姻狀況」和「最高學歷」檢定。「婚姻狀況」和「勞力狀況」的檢定結果與先前 結果相同。「婚姻狀況」和「最高學歷」的檢定結果指出這些變數不是獨立的。

### 比較直欄平均數

直欄平均數檢定可用來確定「直欄」的類別變數和「列」的連續變數之間是否有任何相關性。此外,還可以為 根據連續變數平均數值的類別變數類別,使用此檢定結果來判斷其相對順序。例如,您希望確定「每日看電視 的時數」是否與「從報紙知道新聞」相關。

1. 在功能表上,選擇:

分析 > 表格 > 自訂表格**...**

- 2. 按一下「重設」來還原所有標籤的預設設定。
- 3. 在表格建置器中,將變數清單的「每日看電視的時數」拖放到構圖窗格的「列」區域。
- 4. 將變數清單的「從報紙知道新聞」拖放到「行」區域。
- 5. 選取「每日看電視的時數」,並按一下「定義組別」的「摘要統計」。
- 6. 選取 **nnnn**作為格式。
- 7. 選取**2**作為要顯示的小數位數。請注意,這樣就會使格式開始讀成**nnnn.nn**。
- 8. 按一下「套用到選擇」。
- 9. 在「自訂表格」對話框中,按一下「檢定統計量」標籤。
- 10. 選取「比較直欄平均數(**t** 檢定)」。
- 11. 按一下「確定」來建立表格,並取得直欄平均數檢定。

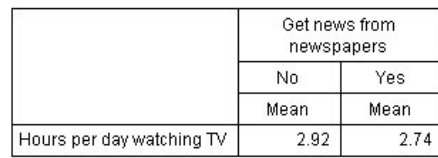

圖 *53.* 各個「每日看電視的時數」的「從報紙知道新聞」

這份表格顯示從報紙、和不是從報紙知道新聞的人在「每日看電視的時數」的平均數。我們可以從觀察這些平 均數的所得差異中推測,相較於從報紙知道新聞的人,不是從報紙知道新聞的人花在看電視的時間約多出 0.18 個小時。若要瞭解這項差異是否為機會變異所造成,請檢查直欄平均數檢定。

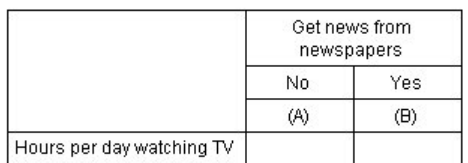

#### 圖 *54.* 比較直欄平均數

直欄平均數檢定表格會為每個直欄變數的類別指定字母鍵。在「從報紙知道新聞」中的「否」類別會指定字母 A,而「是」則指定字母 B。每一對直欄都會以 *t* 檢定來計算直欄平均數。因為此時只有兩個行,所以只執行 一項檢定。每個顯著行對中的較小平均數的類別鍵,都會放在較大平均數的類別下方。由於表格的儲存格沒有 報告任何鍵,因此表示直欄平均數在統計上並無多大差異。

APA 樣式符號中的顯著性結果

若您不希望在不同的表格中顯示顯著性結果,您可以選擇在主表格中顯示它們。顯著性結果是使用含有下標字 母的 APA 樣式符號所識別。請完成先前比較直欄平均數的步驟,但於「檢定統計量」標籤中進行下列變更:

1. 在「識別顯著差異」區域,選取「**在使用 APA 樣式下標的主表格中」。** 

2. 按一下「確定」來建立表格,並使用 APA 樣式符號取得直欄平均數檢定。

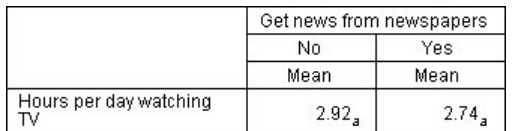

圖 *55.* 使用 *APA*樣式符號比較直欄平均數

直欄平均數檢定表格會為直欄變數的類別指定下標字母。對於每對直欄,會使用 *t* 檢定比較直欄平均數。若某 對值有顯著的不同,則會為值指定不同的下標字母。因為此時只有兩個行,所以只執行一項檢定。因為此範例 中的直欄平均數共用相同的下標字母,因此直欄平均數在統計上並無不同。

### 直欄平均數檢定的巢狀和堆疊效應

直欄平均值檢定的規則如下所示:針對每一個最內層子表格成對執行一組個別檢定。若要瞭解巢狀會如何影響 檢定,請參考上一個範例,不過此時「每日看電視的時數」的效應會套在「勞力狀況」層級中。

- 1. 再次開啟表格建置器 (「分析」功能表、「表格」、「自訂表格」)。
- 2. 將變數清單的「勞力狀況」拖放到構圖窗格的「列」區域。
- 3. 按一下確定建立表格。

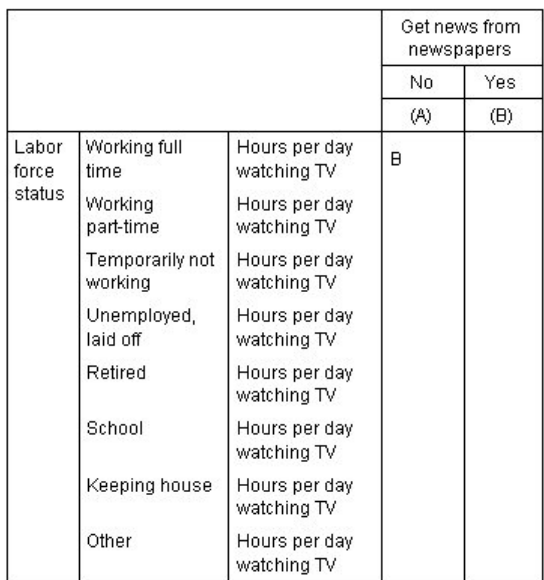

#### 圖 *56.* 比較直欄平均數

每天觀看電視的小時數在勞力狀況層次內巢狀時,會執行七組直欄平均值檢定:分別針對每一層次的勞力 狀況。「從報紙知道新聞」的類別會指定為相同的字母鍵。如果是「全天工作」的應答者,B 鍵會出現在 A 行中。這個結果表示,全天工作員工在「每日看電視的時數」的平均數值比從報紙知道新聞的人來得低。 直欄內沒有出現其他鍵,所以您可以推論出在統計上,直欄平均數沒有其他顯著差異。

**Bonferroni** 法調整。 當執行多項檢定時,直欄平均數檢定會套用 Bonferroni 法調整,以確定「檢定統計 量」標籤中所指定的 alpha 層次(或錯誤肯定率)有套用到每組檢定。在此表格中並未套用任何 Bonferroni 法調整,因為即使已經執行七組檢定,每組檢定中也只有比較一對行。

若要瞭解堆疊會如何影響檢定:

- 4. 再次開啟表格建置器 (「分析」功能表、「表格」、「自訂表格」)。
- 5. 將變數清單的「從網路知道新聞」拖放到「行」區域「從報紙知道新聞」的左邊。
- 6. 按一下確定建立表格。

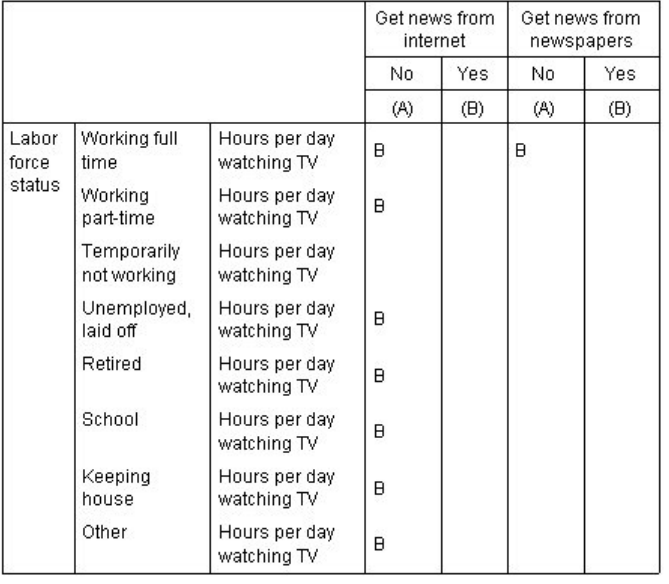

圖 *57.* 比較直欄平均數

將「從網路知道新聞」堆疊到「從報紙知道新聞」,會執行 14 組直欄平均數檢定 -- 分別針對每個「勞力狀況」 層級的「從網路知道新聞」和「從報紙知道新聞」。同樣地,此時沒有套用任何 Bonferroni 法調整,因為每組 檢定只有比較一對行。「從報紙知道新聞」檢定結果與先前相同。在「從網路知道新聞」中的「否」類別會指 定字母 A,而「是」則指定字母 B。除了「暫時無工作」應答者之外, A 直欄中會報告 B 鍵以說明每組的 直欄平均數檢定。這個結果表示,從網路知道新聞的人在「每日看電視的時數」的平均數值比不是從報紙知道 新聞的人來得低。「暫時無工作」組並未報告任何鍵;因此,這些應答者在統計上的直欄平均數並無顯著差 異。

### 比較直欄比例

此外,還可以為根據「列」類別變數類別比例的「直欄」類別變數類別,使用直欄比例檢定結果來判斷其相對 順序。例如,在使用卡方統計量檢定瞭解「勞力狀況」與「婚姻狀況」彼此相關之後,您可以找出這個關係是 由哪些列和欄所造成的。

1. 在功能表上,選擇:

#### 分析 > 表格 > 自訂表格**...**

- 2. 按一下「重設」來還原所有標籤的預設設定。
- 3. 在表格建置器中,將變數清單的「勞力狀況」拖放到構圖窗格的「列」區域。
- 4. 將變數清單的「婚姻狀況」拖放到「行」區域。
- 5. 選取「勞力狀況」,並按一下「定義組別」的「摘要統計」。
- 6. 在「統計量」清單中選取「直欄個數 **%**」,再將它加入到「顯示」清單。
- 7. 取消選取「顯示」清單中的「個數」。
- 8. 按一下「套用到選擇」。
- 9. 在「自訂表格」對話框中,按一下「檢定統計量」標籤。
- 10. 選取「比較直欄比例(**z** 檢定)」。
- 11. 按一下確定來建立表格,並取得直欄比例檢定。

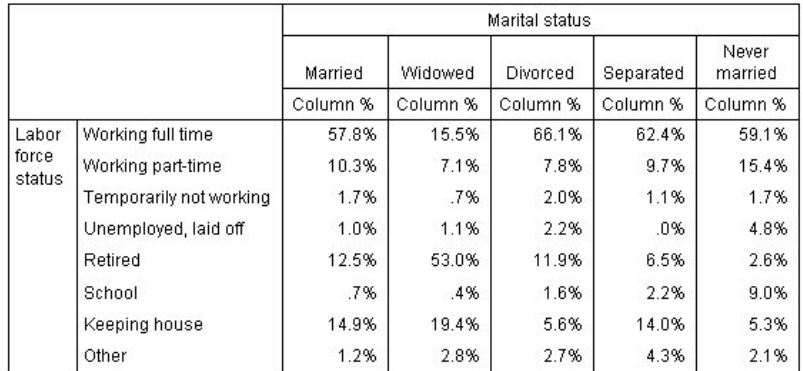

圖 *58.* 各個「婚姻狀況」的「勞力狀況」

這份表格是各個「婚姻狀況」的「勞力狀況」交叉表列,並以直欄比例來顯示摘要統計量。

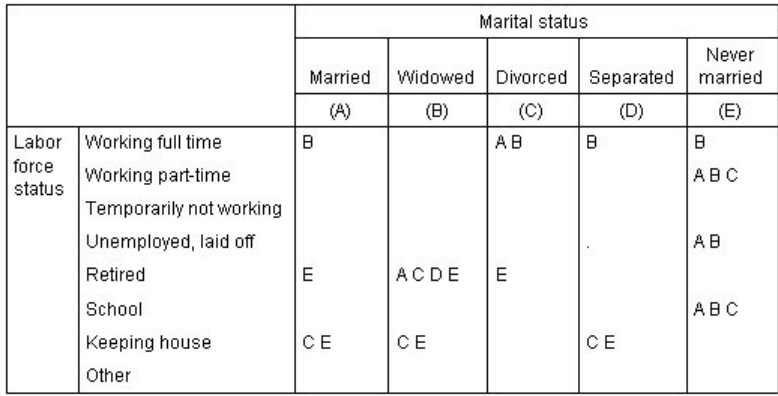

#### 圖 *59.* 比較直欄比例

直欄比例檢定表格會為每個直欄變數的類別指定字母鍵。在「婚姻狀況」中的「已婚」類別會指定字母 A,「未 亡人」則指定字母 B,其餘類推至指定字母 E 的「未婚」類別。每對直欄都會使用 *z* 檢定來比較直欄比例。 將執行七組直欄比例檢定, 分別對每個「勞力狀況」層級執行。因為有五個「婚姻狀況」層級,所以每組檢定 會比較 (5\*4) /2 = 10 對的行,並使用 Bonferroni 法調整來調整顯著性數值。每個顯著行對中的較小比例的 類別鍵,都會放在較大比例的類別下方。

在與「全天工作」關聯的檢定組中,其他行會顯示 B 鍵。同樣地,A 鍵會出現在 C 行中。其他行並未報告任 何鍵。您可以由此結果推論出,全天工作的離婚人士比例高於全天工作的已婚人士,又接著高於全天工作的未 亡人士比例。全天工作的分居與未婚人士比例與全天工作的離婚或已婚人士比例則無差異,但是這些人士比例 都高於全天工作的未亡人士比例。

在與「兼職工作」或「在學」關聯的檢定中,E 行會顯示 A、B 和 C 鍵。其他行並未報告任何鍵。由此可知, 從未結婚而為在學或兼職工作的人士比例高於已婚、未亡人或離婚而為在學或兼職工作的人士比例。

在與「暫時無工作」或與「其他」勞力狀況有關聯的檢定中,所有行都未報告任何其他鍵。由此可知,屬於暫 時無工作、或其他未分類就職情形的已婚、未亡人、分居或從未結婚的人士比例,並無明顯差異。

在與「退休」關聯的檢定中則顯示,已退休的未亡人士比例高於屬於所有其他婚姻類別的已退休人士比例。此 外,已婚或離婚的退休人士比例高於未婚的退休人士比例。

屬於已婚、未亡人或分居與「家管」的人士比例高於離婚或從未結婚與家管的人士比例。

從未結婚的「失業、資遣」人士比例高於已婚或未亡人的失業人士比例。同樣地,請注意「分居」行以 "" 符號 標示,指出在「失業、資遣」列中顯示的分居人士比例是 0 或 1,因此該行沒有用來為失業應答者進行任何比 較。

### 將顯著性結果合併至主要表格

若您不希望在不同的表格中顯示顯著性結果,您可以選擇在主表格中顯示它們。請完成先前比較直欄比例的步 驟,但於「檢定統計量」標籤中進行下列變更:

1. 在「識別顯著性差異」區域中,選取在主要表格中。

2. 按一下確定建立表格。

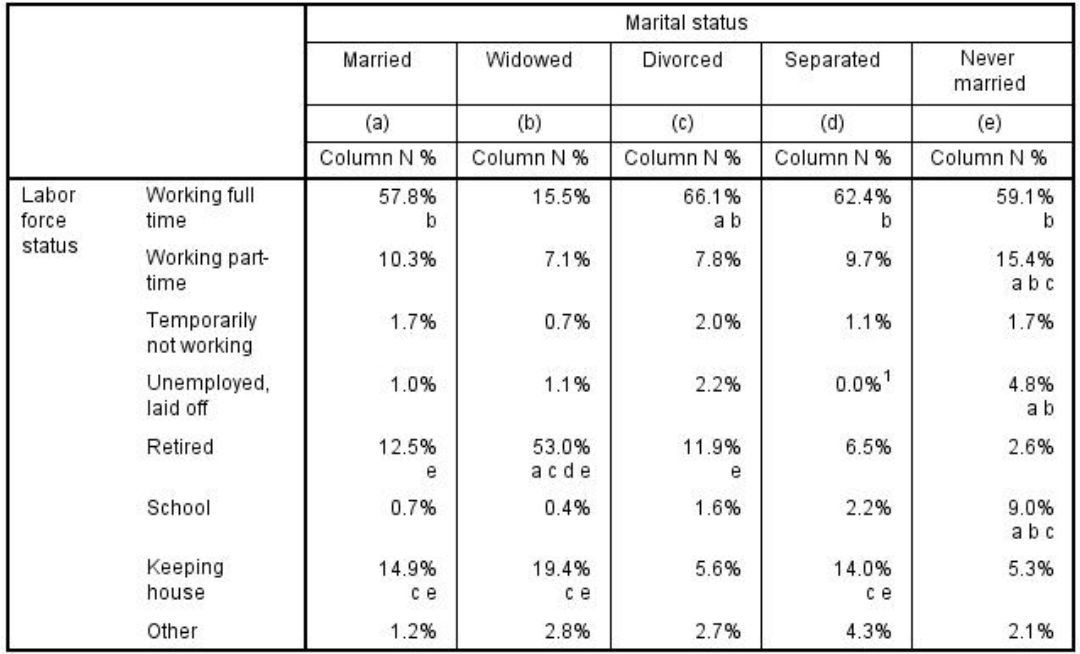

圖 *60.* 顯著性結果合併至主要表格

3. 按兩下「檢視器」視窗中的表格,以啟動該表格。

4. 將游標移至包含字母索引鍵的其中一個直欄標籤資料格上方。例如,將游標移至含標籤 "(a)" 的資料格上方。

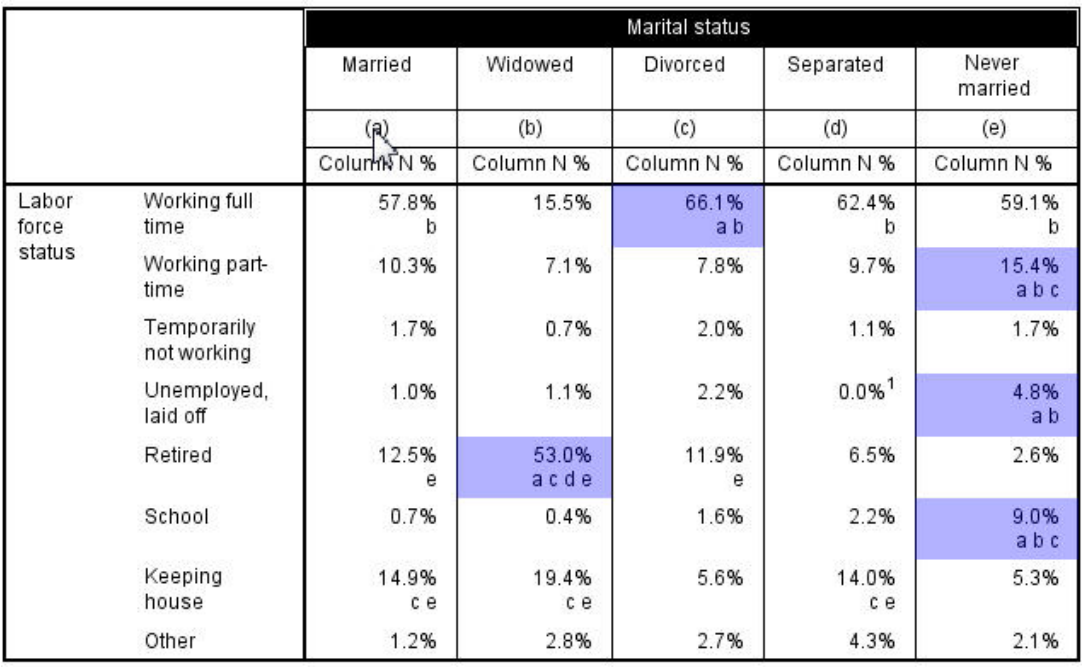

圖 *61.* 強調顯示包含所選取字母索引鍵的所有資料格

強調顯示表格中包含該索引鍵的所有資料格。

5. 用滑鼠右鍵按一下含字母索引鍵的直欄標籤資料格。從快速功能表中,選擇選取 > 選取含此顯著性索引鍵 的所有資料格。

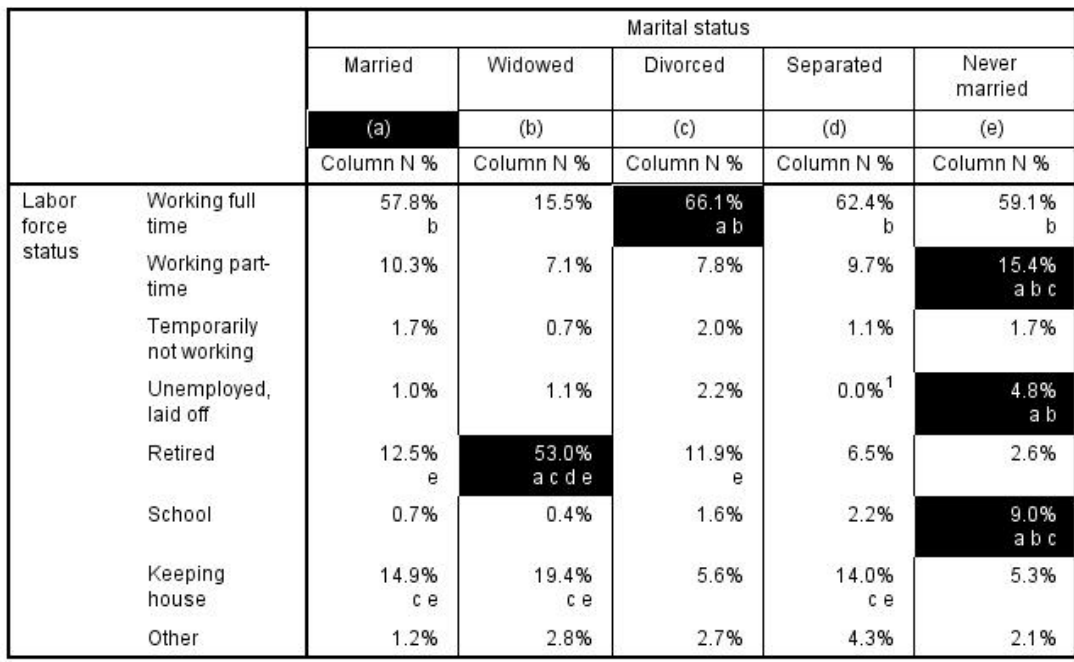

圖 *62.* 選取包含所選取字母索引鍵的所有資料格

選取表格中包含該索引鍵的所有資料格。

# 直欄比例檢定的巢狀和堆疊效應

直欄比例檢定的規則如下所示:針對每一個最內層子表格成對執行一組個別檢定。若要瞭解巢狀會如何影響檢 定,請參考上一個範例,不過此時「勞力狀況」的效應會套在「性別」層級中。

- 1. 再次開啟表格建置器 (「分析」功能表、「表格」、「自訂表格」)。
- 2. 將變數清單的「性別」拖放到構圖窗格的「列」區域。
- 3. 按一下確定建立表格。

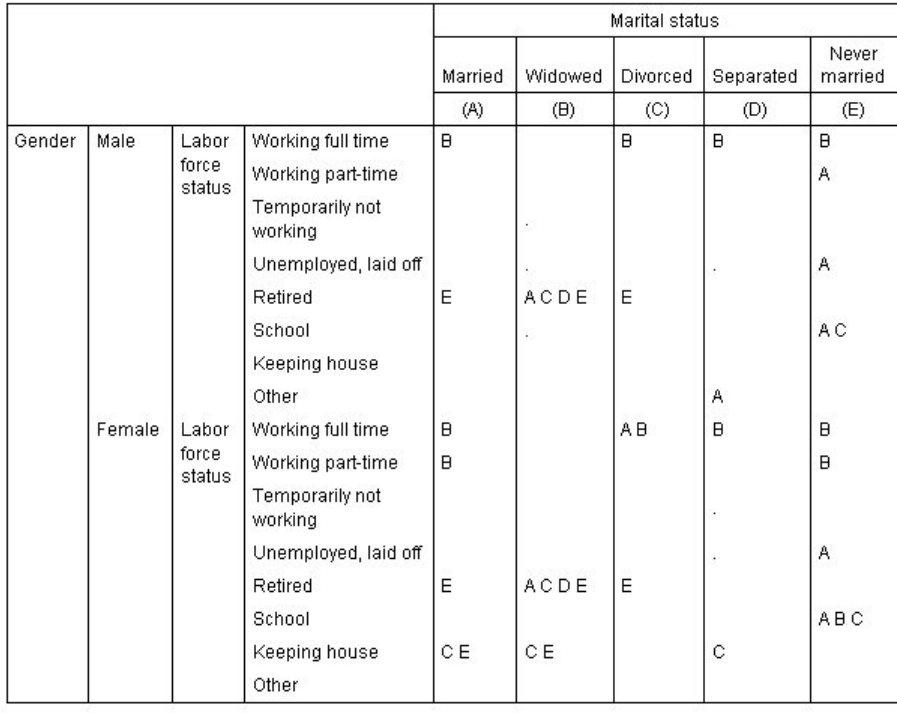

圖 *63.* 比較直欄比例

將「勞力狀況」套用到「性別」時,會執行 14 組直欄比例檢定 -- 分別針對每項「性別」層級的每項「勞 力狀況」進行。「婚姻狀況」的類別會指定為相同的字母鍵。

表格結果有幾點要特別注意:

- 執行越多檢定,就會出現越多直欄比例為 0 的直欄。最常出現在分居應答者或未亡人男性行。
- 先前出現在「家管」應答者之間的行差異,似乎完全是女性應答者所造成。

若要瞭解堆疊會如何影響檢定:

- 4. 再次開啟表格建置器 (「分析」功能表、「表格」、「自訂表格」)。
- 5. 將變數清單的「最高學歷」拖放到「性別」下方的「列」區域。
- 6. 按一下確定建立表格。

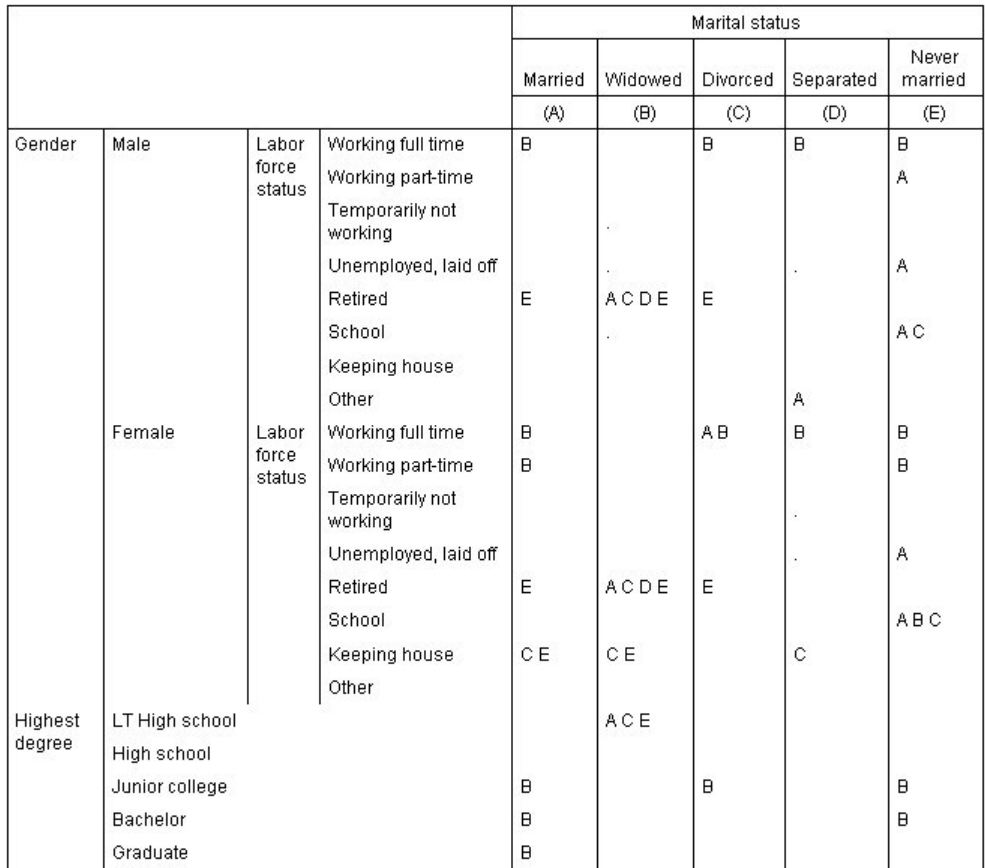

圖 *64.* 比較直欄比例

將「最高學歷」堆疊到「性別」時,會執行 19 組直欄平均數檢定 -- 之前已討論過的 14 組,再加上分別針對 每項「最高學歷」層級執行的檢定。「婚姻狀況」的類別會指定為相同的字母鍵。

表格結果有幾點要特別注意:

- v 針對先前 14 組執行檢定的檢定結果是相同的。
- 未亡人中擁有低於高中學歷的人士比例,高於已婚、離婚或未婚的應答者。
- 擁有高中以上學歷的人士,比起在未亡人士,更常分布在已婚、離婚和從未結婚人士比例中。

## 加權與多重回應集的注意事項

觀察值加權永遠是以個數(而不是回應值)為依據,甚至當其中一個變數為多個回應值變數時也是如此。

## **多重回應集**

「自訂表格」及「圖表建置器」支援一種稱為多重回應集的特殊「變數」。多重回應集不是一般所熟知的「變 數」。既不能在「資料編輯器」中檢視它們,其他程序也無法辨認它們。多重回應集會使用多重變數,來記錄 應答者對問題的回應(應答者的回答可能不止一個)。多重回應集是視為類別變數來處理,類別變數能做的 事,多重回應集大半也都能做。

多重回應集是從資料檔中的多個變數建構而來。多重回應集是資料檔之內的特殊構成。您可以在 IBM® SPSS Statistics 資料檔中定義並儲存多重回應集,但不能將其他檔案格式匯入/匯出成多重回應集,也不能將多重回應集 匯入/匯出成其他檔案格式。您可以在「資料編輯器」視窗中,使用「資料」功能表上的「複製資料內容」, 從其他 IBM SPSS Statistics 資料檔複製多重回應集。

樣本資料檔

本章範例使用資料檔 *survey\_sample.sav*。如需相關資訊,請參閱主[題資料檔。](#page-77-0)

此處所提供的所有範本,都會在對話框中顯示變數標籤,並依照字母順序排列。「選項」對話框(「編輯」功 能表、「選項」)中的「一般」標籤可指定「變數」清單顯示內容。

### 個數、回應值、百分比與總和

所有類別變數的摘要統計也都可以供多重回應集使用。其他一些統計量也可以供多重回應集使用。

1. 在功能表上,選擇:

分析 > 表格 > 自訂表格**...**

2. 將變數清單的新來源(這是多重回應集 *\$mltnews* 的描述性標記)拖放到畫框的「列」區域。

變數清單中「變數」旁邊的圖示指出它是多重二分集。

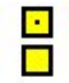

圖 *65.* 多重二分集圖示

以多重二分集來說,每個「類別」其實都是不同的變數,類別標記都是變數標籤(或沒有已定義變數標籤 之變數的變數名稱)。在此範例中,將顯示的值代表集合中每個變數回應值都為「是」的觀察值個數。

- 3. 用滑鼠右鍵按一下畫布窗格上表格預覽中的新來源,並從蹦現功能表中選取種類與總計。
- 4. 選取(按一下)「類別與總和」對話框中的總和,然後按一下套用。
- 5. 再次用滑鼠右鍵按一下新來源,並從蹦現功能表中選取摘要統計資料。
- 6. 在「摘要統計量」對話框中,選擇「統計量」清單的「直欄個數 **%**」,並按一下箭頭按鈕將它加入「顯示」 清單中。
- 7. 按一下**套用到選擇**,然後按一下**確定**,建立表格。

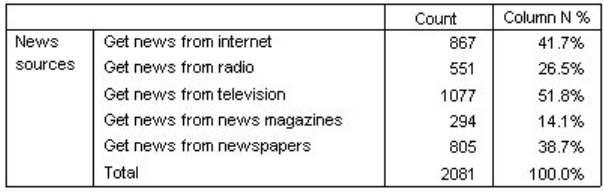

圖 *66.* 多重二分集的個數與直欄百分比

#### 結果不符合的總數

如果仔細看表格中的數字,可能會發現「總數」與應該進行加總的數值之間有相當大的差異 -- 尤其,總數似乎 遠低於理想數值。這是因為表格中各「類別」的個數是該變數之值為 1(「是」回應值)的觀察值個數,多重 二分集中全部五個變數回應值為「是」的總數很容易就可能會超過資料檔中的總觀察值數。

但總觀察值「個數」是集合中至少有一個變數有「是」回應值的觀察值總數,它永遠都不能超過資料檔中的觀 察值總數。在此範例中,總觀察值數 2,081 比資料檔中的總觀察值數少了將近 800。如果沒有任何變數有遺漏 值,就表示將近有 800 個接受調查的應答者指出,他們沒有從任何這些來源中獲得新聞。總個數是直欄百分比 的基礎;因此此範例中的直欄百分比總和高於所顯示的直欄百分比總和 100%。

結果符合的總數

雖然「個數」一般是相當清楚的項目,上述範例顯示在計算多重回應集總數的情況下,可能會很混亂,而其實 真正想要的「回應值」經常是摘要統計。

- 1. 開啟表格建置器(「分析」功能表、「表格」、「自訂表格」)。
- 2. 用滑鼠右鍵按一下書布窗格上表格預覽中的新來源,並從蹦現功能表中選取**摘要統計資料**。
- 3. 在「摘要統計」對話框中,選取「統計量」清單的「回應值」,再按一下箭頭按鈕,加入「顯示」清單 中。
- 4. 在「統計量」清單中選取「直欄回應值 **%**」,再按一下箭頭按鈕,加入「顯示」清單中。
- 5. 按一下**套用到選擇**,然後按一下**確定**,建立表格。

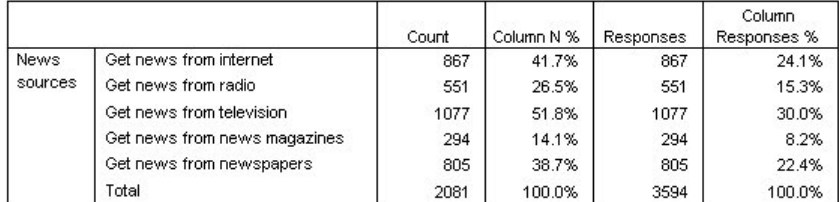

圖 *67.* 多重二分集的回應與直欄回應百分比

以多重二分集中的各「類別」來說,「回應值」是與「個數」完全相同的 -- 多重二分集的情形永遠都是這樣。 但總數的差異就非常大。回應值的總觀察值數是 3,594 -- 資料檔內有超過 1,500 個總個數及超過 700 個總觀 察值。

以百分比來說,「直欄 *N%*」和「直欄回應值 *%*」的總和都是 100% -- 但多重二分集中各類別的百分比就遠 低於直欄回應值百分比。這是因為直欄回應值百分比的百分比基礎是回應值總數,在本範例中是 3,594,導致其 百分比遠低於直欄百分比基礎 2,081。

百分比總和大於 100%

即使(在本範例中)直欄 *N%* 的直欄中個別值總和顯然是大於 100%,直欄百分比與直欄回應值百分比得出的 百分比總數都是 100%。若要顯示以總觀察值個數為基礎,而不是以回應總數為基礎的百分比,而且還要讓「總 數」百分比確實反映各個類別百分比的總和,情形又是如何?

- 1. 開啟表格建置器(「分析」功能表、「表格」、「自訂表格」)。
- 2. 用滑鼠右鍵按一下畫布窗格上表格預覽中的新來源,並從蹦現功能表中選取摘要統計資料。
- 3. 在「摘要統計資料」對話框中,選取「統計資料」清單的直欄回應 **%**(基礎:計數),並按一下箭頭將它 新增至「顯示」清單。
- 4. 按一下套用到選擇,然後按一下確定,建立表格。

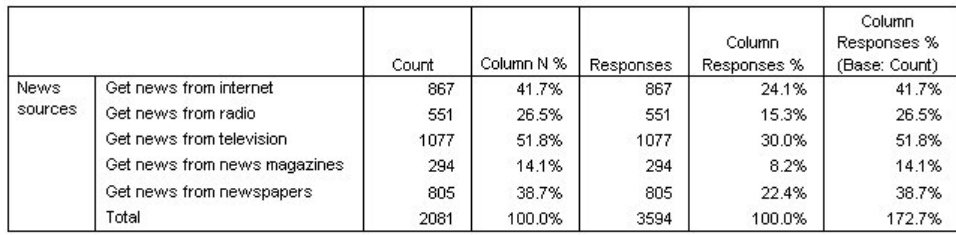

圖 *68.* 含有個數作為百分比基礎的直欄回應百分比

## 配合其他變數使用多重回應集

一般來說,使用多重回應集的方式與類別變數完全相同。例如,您可以用類別變數交叉表多重回應集,或是將 多重回應集嵌入類別變數的巢狀結構中。

- 1. 開啟表格建置器(「分析」功能表、「表格」、「自訂表格」)。
- 2. 將變數清單中的性別拖放至預覽框上「列」區域的左邊,將多重回應集新來源嵌入性別類別的巢狀結構之 中。
- 3. 用滑鼠右鍵按一下畫布窗格上表格預覽中的性別,並在蹦現功能表上取消選取顯示變數標籤。
- 4. 也對新來源執行相同步驟。

如此將自表格中移除有變數標籤的行(因為在此情形下並不需要)。

5. 按一下確定建立表格。

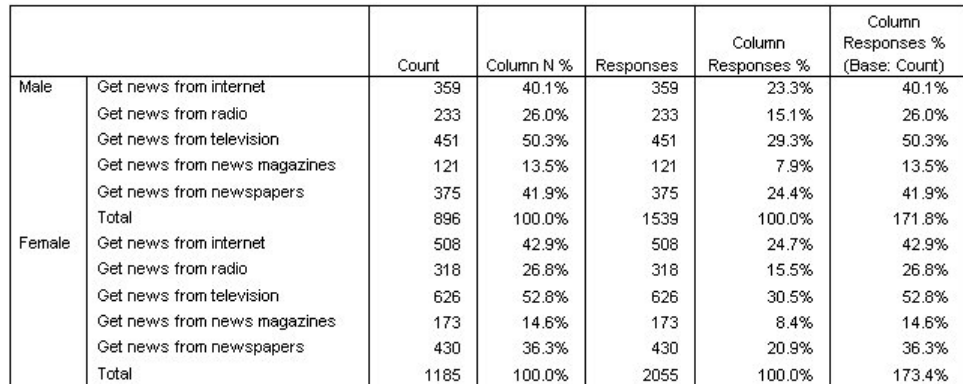

圖 *69.* 類別變數內的多重回應集

## 統計來源變數與可用摘要統計

在表格中沒有尺度變數的情形下,對於統計資料來源變數,種類變數與多重回應集都是以相同方式處理:統計 資料來源維度最內層的巢狀變數即是統計資料來源變數。由於有些摘要統計只可以指定給多重回應集,也就是 說,若需要任何特殊多重回應集摘要統計,多重回應集必須是統計來源維度中最內層的巢狀變數。

1. 開啟表格建置器(「分析」功能表、「表格」、「自訂表格」)。

2. 在畫框的表格預覽中,將新來源拖放到性別的左邊,改變巢狀順序。

所有特殊多重回應集摘要統計 -- 回應值、直欄回應值百分比 -- 都會自表格預覽中移除,因為現在類別變數「性 別」是最內層的巢狀變數,也是統計來源變數。

很幸運,表格建置器「記得」這些設定。如果將「新來源」移回原先位置,嵌入「性別」巢狀結構中,所有與 回應值相關的摘要統計都還原到表格預覽中。

#### 多類別集合與重複回應值

多種類集提供一個多重二分集所沒有的特性:計算重複回應的能力。在大半情況下,多類別集合中的重複回應 可能是代表編碼錯誤。例如,以「你認為哪三個國家製造的汽車最好?」這樣的調查問題來說,回答瑞典、德 國和瑞典大概是無效的回答。

但是在其他情況下,重複回應可能確實有效。例如,如果問題是:「你過去所擁有的最後三輛汽車是哪個國家 製造的?」,回答瑞典、德國和瑞典是非常合理的回答。

「自訂表格」在多類別集合中提供重複回應的選擇。依預設,重複回應不予計算,但是可以要求包含在其中。

- 1. 開啟表格建置器(「分析」功能表、「表格」、「自訂表格」)。
- 2. 按一下重設,清除之前的任何設定。
- 3. 將變數清單的汽車製造商,最近擁有的汽車拖放到畫框的「列」區域中。

變數清單中「變數」旁邊的圖示指出它是多類別集合。

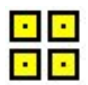

圖 *70.* 多類別集合圖示

以多類別集合來說,所顯示的類別代表集合中所有變數的定義數值標籤共同集(但以多重二分集來說, 「類別」其實是集合中各變數的變數標籤)。

- 4. 用滑鼠右鍵按一下畫布窗格上表格預覽中的汽車製造商,最近擁有的汽車,並從蹦現功能表中選取種類 與總計。
- 5. 選取(按一下)「類別與總和」對話框中的總和,然後按一下套用。
- 6. 再次用滑鼠右鍵按一下汽車製造商,最近擁有的汽車,並從蹦現功能表中選取**摘要統計資料**。
- 7. 在「摘要統計」對話框中,選取「統計量」清單的「回應值」,再按一下箭頭按鈕,加入「顯示」清單 中。
- 8. 按一下**套用到選擇**,然後按一下**確定**,建立表格。

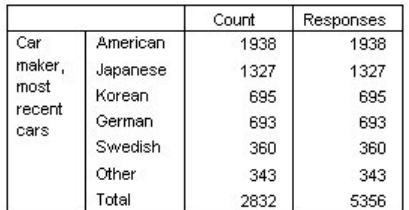

圖 *71.* 多種類集:沒有重覆值的計數和回應

依預設,重複回應不予計算,所以在此表格中,「個數」和「回應值」直欄中各類別的值完全相同。只 有總數不同。

9. 開啟表格建置器(「分析」功能表、「表格」、「自訂表格」)。

- 10. 按一下「選項」標籤。
- 11. 按一下(選取)計算多類別集合的重複回應值。
- 12. 按一下確定建立表格。

|                                         |          | Count | Responses |
|-----------------------------------------|----------|-------|-----------|
| Car<br>maker,<br>most<br>recent<br>cars | American | 1938  | 2797      |
|                                         | Japanese | 1327  | 1717      |
|                                         | Korean   | 695   | 760       |
|                                         | German   | 693   | 754       |
|                                         | Swedish  | 360   | 383       |
|                                         | Other    | 343   | 359       |
|                                         | Total    | 2832  | 6770      |

圖 *72.* 包括重複回應值的多類別集合

在此表格中,「個數」和「回應值」兩個直欄中的數值之間有相當顯著差異,尤其是美國汽車,顯示許多應答 者曾經擁有多輛美國汽車。

### 多重回應集的顯著性檢定

您可以如使用類別變數一樣,在顯著性檢定中使用多重回應集。

- 對於獨立性檢定(卡方)或比較直欄比例(z 檢定)時,檢定是以個數執行,且「個數」必須是表格內顯示 的摘要統計量之一。
- 對多類別集合而言,除非「選項」標籤上選擇「計算」多類別集合的重複回應值,否則不進行比較直欄比 例或直欄平均數(t 檢定)的檢定。請參閱第 14 [頁的『自訂表格:選項標籤』主](#page-17-0)題,以取得更多資訊。

### 多重回應集的獨立性檢定

這個例子會建立類別變數及多重回應集的交叉表,並在交叉表上進行獨立性的卡方檢定。

- 1. 開啟表格建置器(「分析」功能表、「表格」、「自訂表格」)。
- 2. 按一下重設,清除之前的任何設定。
- 3. 將變數清單的新來源(這是多重二分集 *\$mltnews* 的描述性標記)拖放到畫框的「行」區域。
- 4. 將變數清單的「性別」拖放到構圖窗格的「列」區域。
- 5. 按一下「檢定統計量」標籤。
- 6. 選擇(勾選)「獨立性檢定(卡方統計量)」。
- 7. 如果尚未選擇這個選項,請選擇「在檢定中包括多重回應集變數」。
- 8. 按一下「確定」執行程序。

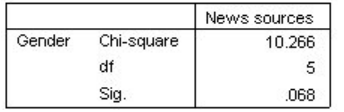

圖 *73.* 卡方結果

卡方檢定顯著性層級為 0.068 的結果顯示,男性和女性也許在新聞來源選擇方面沒有顯著差異(假設您決定統 計顯著性的準則為 0.05 或更低)。

## 與多重回應集比較直欄平均數

這個例子計算由多重回應集定義的類別內,尺度變數的平均數,並比較每個類別的平均數與其他每個類別的平 均數,找出顯著性差異。

- 1. 開啟表格建置器(「分析」功能表、「表格」、「自訂表格」)。
- 2. 按一下重設,清除之前的任何設定。
- 3. 將變數清單的新來源(這是多重二分集 *\$mltnews* 的描述性標記)拖放到畫框的「行」區域。
- 4. 將「應答者年齡」拖放到畫框的「列」區域中。
- 5. 按一下「檢定統計量」標籤。
- 6. 選擇「比較直欄平均(**t** 檢定)」。
- 7. 如果尚未選擇這個選項,請選擇「在檢定中包括多重回應集變數」。
- 8. 按一下「確定」執行程序。

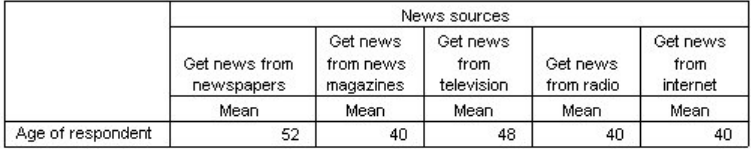

#### **Comparisons of Column Means**

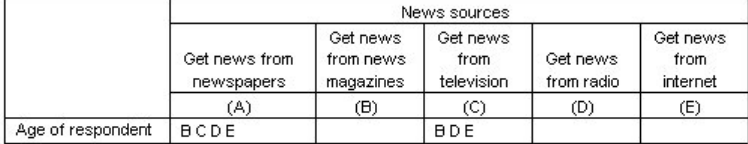

Results are based on two-sided tests assuming equal variances with significance level 0.05. For each significant pair, the key of the smaller category appears under the category with larger mean.

圖 *74.* 顯著性檢定結果

- 多重回應集的每個類別都是由一個字母(A、B、C、D、E)所識別,且對於類別平均小於且與其他類別平 均有顯著差異的類別,會顯示代表類別平均較低的字母。
- 從報紙中知道新聞 (A) 平均年齡最高,日其他類別平均皆與這個類別的平均有顯著差異。
- 從電視中知道新聞 (A) 平均年齡次高,且所有剩餘類別平均(B、D 與 E)皆與這個類別的平均有顯著差 異。(如前所述,C 也與 A 有顯著差異)。
- v 從雜誌中知道新聞 (B) 的平均年齡、從廣播知道知新聞 (D)、及從網路知道新聞 (E) 彼此之間並無顯著差 異。

## **遺漏值**

許多資料檔都含有特定數量的遺漏資料。導致資料遺漏的原因很多。例如,調查受訪者可能沒有回答每個問 題、特定變數可能不適用於部分觀察值,以及編碼錯誤可能導致部分值被擲出。

IBM SPSS Statistics 中有兩種遺漏值:

使用者遺漏值 定義成包含遺漏資料的值。可將數值標籤指定成這些值,以識別資料遺漏的原因(例如針對 男性懷孕,使用代碼 99 和數值標籤不適用)。

• 系統界定的遺漏值。 如果數值變數沒有值,則會對它指定系統界定的遺漏值。在「資料編輯器」的「資料 視圖」中,它會以一個句點來表示。

有數種功能可協助補償遺漏資料和分析責漏資料中的型樣。然而,本章的目標較為簡單:說明 「自訂表格」如何處理遺漏資料,及遺漏資料如何影響摘要統計資料的計算。

樣本資料檔

本章中的範例使用資料檔 *missing\_values.sav*。如需相關資訊,請參閱主[題資料檔。](#page-77-0)這是一個簡單且完全人為的 資料檔,其中只有 1 個變數和 10 個觀察值,專門設計用來說明有關遺漏值的基本概念。

### 不含遺漏值的表格

根據預設,使用者界定的遺漏值類別不會在自訂表格中顯示(而系統界定的遺漏值則永遠不會顯示)。

1. 在功能表上,選擇:

分析 > 表格 > 自訂表格**...**

- 2. 在表格建置器中,從變數清單將含有遺漏值的變數(檔案中唯一的變數)拖放到畫框的「列」區域。
- 3. 用滑鼠右鍵按一下畫布窗格上的變數,並從蹦現功能表中選取種類與總計。
- 4. 在「類別與總和」對話框中,按一下(核取)總和,然後按一下套用。
- 5. 再次用滑鼠右鍵按一下畫布窗格上表格預覽中的包含遺漏值的變數,並從蹦現功能表中選取摘要統計資 料。
- 6. 在「摘要統計量」對話框中,選擇「統計量」清單的「直欄個數 **%**」,並按一下箭頭按鈕將它加入「顯示」 清單中。
- 7. 按一下「套用到選擇」。

您可能會注意到顯示在畫框表格預覽中的類別,和顯示在「類別」清單(表格建置器左邊的變數清單底 下)中的類別有些許的差異。「類別」清單包含了一個標籤為「遺漏值」的類別,該類別並未包括在表格 預覽中,因為預設會排除遺漏值類別。數值在標記中為複數形式,這表示變數具有二或多個使用者界定的 遺漏值類別。

8. 按一下確定建立表格。

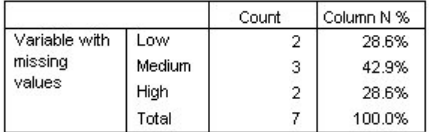

圖 *75.* 不含遺漏值的表格

此表格中的所有內容都是完好的。類別值加總為總和,而百分比則精確地反映出使用總個數作為百分比基準所 得到的值(例如 3/7= 0.429 或 42.9%)。不過總個數並非資料檔中的觀察值總數;它是含有非遺漏值的觀察 值之總數,或是沒有使用者遺漏值或針對該變數使用系統遺漏值的觀察值之總數。

#### 在表格中包括遺漏值

- 1. 開啟表格建置器(「分析」功能表、「表格」、「自訂表格」)。
- 2. 用滑鼠右鍵按一下畫布窗格上表格預覽中的包含遺漏值的變數,並從蹦現功能表中選取種類與總計。
- 3. 在「類別與總和」對話框中,按一下(核取)遺漏值,然後按一下套用。
現在表格預覽中已包括遺漏值夠別。雖然表格預覽僅顯示遺漏值的一個類別,但所有使用者界定的遺漏 值類別都將於表格中顯示。

- 4. 再次用滑鼠右鍵按一下畫布窗格上表格預覽中的包含遺漏值的變數,並從蹦現功能表中選取摘要統計資 料。
- 5. 在「摘要統計量」對話框中,按一下(核取)自訂總和與小計的摘要統計量。
- 6. 在自訂摘要「統計量」清單中選擇有效個數,再按一下箭頭按鍵將它新增到「顯示」清單。
- 7. 也對總個數執行相同步驟。
- 8. 按一下**套用到選擇**,再於表格建置器中按一下**確定**,建立表格。

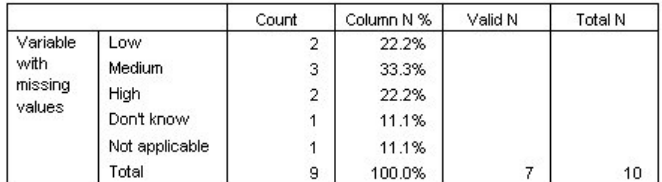

圖 *76.* 含遺漏值的表格

兩個已定義的使用者遺漏值類別(未知和不適用)現在顯示在表格中,且總個數現在為 9 而非 7,代表兩 個含有使用者遺漏值(每個使用者遺漏值類別各一個)的觀察值之和。直欄百分比現在也不同了,因為 它們是以非遺漏值和使用者遺漏值的個數為基準。只有系統遺漏值不會包括在百分比計算中。

有效個數顯示非遺漏觀察值的總數 (7),而總個數顯示觀察值總數(包括使用者遺漏值和系統遺漏值)。觀 察值的總數是 10,比非遺漏值的個數和在個數行中顯示為總數的使用者遺漏值多 1 個。這是因為有一個 觀察值含有系統遺漏值的緣故。

- 9. 開啟表格建置器(「分析」功能表、「表格」、「自訂表格」)。
- 10. 用滑鼠右鍵按一下畫布窗格上表格預覽中的包含遺漏值的變數,並從蹦現功能表中選取摘要統計資料。
- 11. 在上方的「統計量」清單中,選擇直欄有效個數 **N%**(不是總和與小計的自訂摘要),然後按一下箭頭按 鈕,將其加入到「顯示」清單。
- 12. 也對直欄總個數 **N%**執行相同步驟。
- 13. 您也可以將它們新增到總和與小計的自訂摘要統計量清單。
- 14. 按一下套用到選擇,然後按一下確定,建立表格。

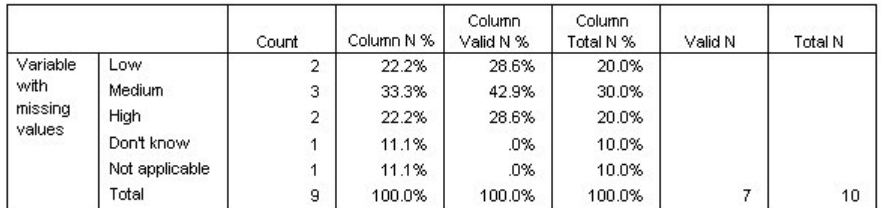

圖 *77.* 含有遺漏值和有效及總百分比的表格

- v 直欄 *N%*是每個類別中以非遺漏值和使用者遺漏值個數為基準的百分比(因為使用者遺漏值已明確包括在 表格中)。
- v 直欄有效個數 *%*是每個類別中,只以有效且非遺漏值的觀察值為基準的百分比當直欄百分比在不包括使用 者遺漏值的原始表格中時,這些值均相同。

<span id="page-73-0"></span>v 直欄總個數 *%* 是每個類別中以所有觀察值為基準的百分比,其中包括使用者遺漏值和系統遺漏值。如果您 將此類別中個別的類別百分比加總,您將會發現它們只加總到 90%,因為 10 個觀察值的總數 (10%) 中有 一個觀察值包含系統遺漏值。雖然此觀察值也包括在百分比計算的基準中,但表格中並沒有為含有系統遺 漏值的觀察值提供類別。

## **格式化和自訂表格**

#### 格式化和自訂表格

「自訂表格」讓您在表格建立程序過程中,可以控制許多表格格式性質,這些性質包括:

- v 顯示摘要統計量的格式和標記
- v 最小和最大資料直欄寬
- v 空格中顯示的文字或值

這些設定保留在表格建置器介面中(直到您變更它們、重設表格建置器設定或開啟不同的資料檔為止),可讓 您使用相同的格式性質來建立多個表格,而無需在建立表格之後手動加以編輯。您也可以將這些格式設定連同 所有其他的表格參數一併儲存,使用表格建置器介面中的貼上按鈕將指令語法貼到語法視窗,即可儲存成一個 檔案。

您也可以使用「檢視器」中樞紐表的所有可用格式功能,便能在表格建立之後,變更許多格式性質。不過本章 所要探討的重點,是在表格建立之前控制表格格式性質。如需有關樞紐表的詳細資訊,請使用「說明」系統中 的「索引」標籤,並鍵入關鍵字樞紐表。

#### 樣本資料檔

本章範例使用資料檔 *survey sample.sav*。如需相關資訊,請參閱主[題資料檔。](#page-77-0)

此處所提供的所有範本,都會在對話框中顯示變數標籤,並依照字母順序排列。「選項」對話框(「編輯」功 能表、「選項」)中的「一般」標籤可設定「變數」清單顯示性質。

#### 摘要統計量顯示格式

「自訂表格」會嘗試將相關的智慧型預設格式套用至摘要表格,但是有時候您也可能想要置換這些預設值。

1. 在功能表上,選擇:

#### 分析 > 表格 > 自訂表格**...**

- 2. 在表格建置器中,將變數清單的年紀類別拖放到畫框的「列」區域。
- 3. 將年紀類別底下的電視信心層級拖放到「列」區域,把這兩個變數堆疊在列維度中。
- 4. 用滑鼠右鍵按一下畫布窗格上表格預覽中的年紀種類,並從蹦現功能表中選取選取所有列變數。
- 5. 再次用滑鼠右鍵按一下年紀種類,並從蹦現功能表中選取種類與總計。
- 6. 在「類別與總和」對話框中,選擇(核取)總和,然後按一下套用。
- 7. 用滑鼠右鍵按一下畫布窗格上表格預覽中的任一變數,並從蹦現功能表中選取摘要統計資料。
- 8. 在「統計量」清單中選擇直欄 **N%**,再按一下箭頭按鍵將它新增到「顯示」清單。
- 9. 選擇(核取)自訂總和與小計的摘要統計量。

10. 在自訂摘要統計量的「統計量」清單中,選擇直欄 **%**,再按一下箭頭按鈕將它新增到「顯示」清單。

11. 也對平均數執行相同步驟。

12. 再按一下「全部套用」。

<span id="page-74-0"></span>表格預覽中定位符號的值,反映了每個摘要統計量的預設格式。

- 對於個數,預設的顯示格式為 **nnnn** 不具有小數位數的整數值。
- 對於百分比,預設的顯示格式為 **nnnn.n%** 具有單一小數位數的數字,且該值後面有百分比符號。
- 對於平均數,預設的顯示格式對兩個變數而言是 不同的。

對於不屬於個數(包括「有效個數」和「總個數」)或百分比某種形式的摘要統計量而言,預設的顯示 格式為「資料編輯器」中對變數定義的顯示格式。如果您在「資料編輯器」中查看「變數視圖」的變 數,將可看到年紀類別(*agecat* 變數)定義成包含兩個小數位數;而電視信心層級(*contv* 變數)則定義 為不具有小數位數。

這裡的預設格式可能不是您所要的格式,因為如果兩個平均數數值都顯示相同的小數位數,可能會是較 佳的情況。

13. 用滑鼠右鍵按一下畫布窗格上表格預覽中的任一變數,並從蹦現功能表中選取**摘要統計資料**。

對於平均數,「顯示」清單中的「格式」格指出格式為自動,代表將使用為變數定義的顯示格式,且將 停用「小數」格。若要指定小數位數,首先您必須選擇不同的格式。

- 14. 在自訂摘要統計量「顯示」清單中,按一下平均數的「格式」格,並從格式的下拉清單選擇 **nnnn**。
- 15. 在「小數」格中,輸入 1。

16. 然後按一下全部套用,將這個設定套用到兩個變數。

現在表格預覽中的平均數數值都將顯示為包含一個小數位數。(您現在可以繼續建立此表格 — 但是您可能會發 現 年紀類別的「平均數」數值不易解譯,因為此變數的實際代碼範圍只在 1 到 6 之間。)

#### 顯示摘要統計量的標記

除了摘要統計量的顯示格式外,您也可以控制每個摘要統計量的描述性標記。

- 1. 開啟表格建置器(「分析」功能表、「表格」、「自訂表格」)。
- 2. 在表格建置器按一下「重設」,清除之前的任何設定。
- 3. 在表格建置器中,將變數清單的年紀類別拖放到畫框的「列」區域。
- 4. 將變數清單中的上週領薪方式拖放到畫框的「行」區域。
- 5. 在畫框的表格預覽中,在年紀類別上按滑鼠右鍵,並從蹦現快速功能表中選擇**摘要統計量**。
- 6. 在「統計量」清單中選擇直欄 **N%**,再按一下箭頭按鍵將它新增到「顯示」清單。
- 7. 在「顯示」清單中「標記」格的直欄文字任意處連按兩下,以編輯格的內容。從標記刪除直欄文字,將 標記變更為只包含 *%*。
- 8. 以同樣方式編輯個數的「標記」格,將標記變更為只含個數。

進行到此,請變更「行 N%」統計量的格式以將不必要的百分比符號移除(因為欄標籤指出行包含了百分 比)。

- 9. 按一下直欄 *N%*的「格式」儲存格,並從格式的下拉清單選擇 **nnnn.n**。
- 10. 然後按一下「套用到選擇」。

表格預覽顯示修改過的顯示格式和標記。

11. 按一下確定建立表格。

<span id="page-75-0"></span>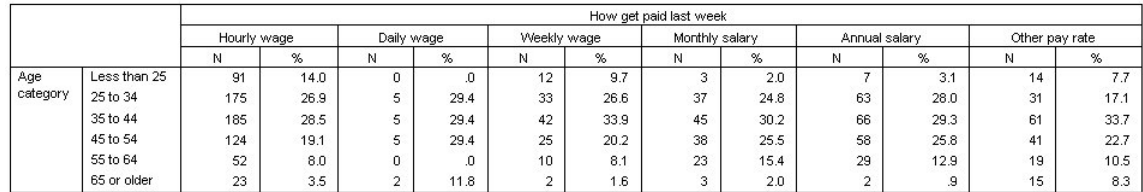

圖 *78.* 修改過摘要統計量標記的表格

## 直欄寬度:

您可能已注意到前一個範例中的表格過寬。要解決此問題,只要將列和行變數交換即可。而另一種辦法是縮小 行的寬度,因為它們似乎已超過所需寬度。(事實上,我們要縮短摘要統計量標記的原因,是因為如此我們就 可以縮小行的寬度。)

- 1. 開啟表格建置器(「分析」功能表、「表格」、「自訂表格」)。
- 2. 按一下「選項」標籤。
- 3. 在「資料直欄」組別的「寬度」中,選擇自訂。
- 4. 輸入 36 作為「最大值」。(請確定「單位」設定是點。)
- 5. 按一下確定建立表格。

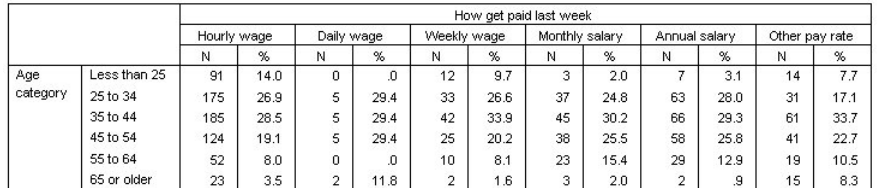

圖 *79.* 已減少行寬的表格

現在表格已較之前更為精簡。

#### 顯示空格的值

根據預設,空格(不含任何觀察值的格)會顯示 0。您可以改為在這些格中都不顯示任何內容(將它們保留空 白),或是指定文字字串以在空格中顯示。

- 1. 開啟表格建置器(「分析」功能表、「表格」、「自訂表格」)。
- 2. 按一下「選項」標籤。
- 3. 在「資料格外觀」組別中,對「空格」選擇文字並輸入無。
- 4. 按一下確定建立表格。

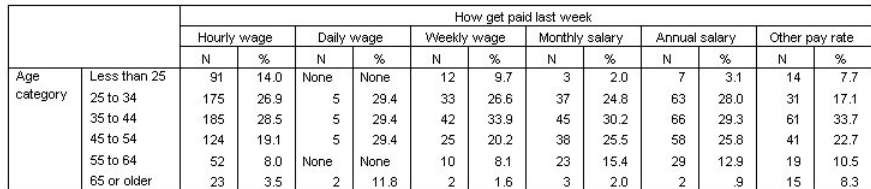

圖 *80.* 空格中顯示「無」的表格

現在表格中的四個空格皆顯示文字無,而不顯示 0。

## 顯示遺漏統計量的值

如果無法計算某個統計量,預設的顯示值會是一個句點 (.),它是用來指出系統遺漏值的符號。這和空格不同, 因此,遺漏統計量的顯示值和未包含觀察值的格之顯示值必須個別進行控制。

- 1. 開啟表格建置器(「分析」功能表、「表格」、「自訂表格」)。
- 2. 從變數清單將每日看電視的時數拖放到畫框「行」區域的上方(在上週領薪方式之上)。

由於每日看電視的時數是尺度變數,因此它會自動變成統計量來源變數,而摘要統計量則會變更為平均 數。

- 3. 在畫框的表格預覽中,在每日看電視的時數上按滑鼠右鍵,並從蹦現快速功能表中選擇<mark>摘要統計量</mark>。
- 4. 在「統計量」清單中撰擇有效個數,再按一下箭頭按鍵將它新增到「顯示」清單。
- 5. 按一下「套用到選擇」。
- 6. 按一下「選項」標籤。
- 7. 在「無法計算的統計量」文字欄位,輸入無。
- 8. 按一下確定建立表格。

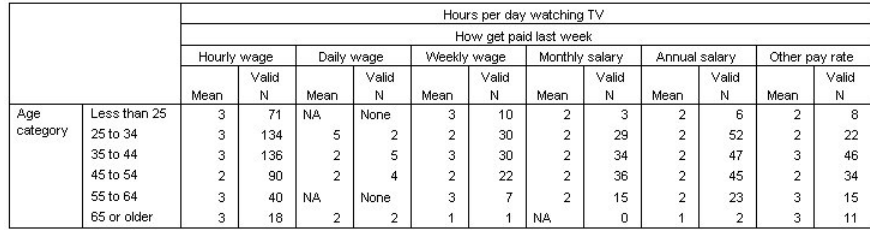

圖 *81.* 以「無」顯示遺漏統計量的表格

文字無在表格的三個格中針對平均數而顯示。在每一個觀察值中,相對應的有效 *N* 值說明為何:沒有可用來計 算平均值的觀察值。

然而,您可能會注意到些許的差異,這三個「有效 N」值的其中一個顯示為 0,而非不含觀察值的資料格中應 該要顯示的標籤無。這是因為雖然沒有可用來計算平均數的有效觀察值,但實際上類別並不是真的空白。如果 您使用兩個類別變數返回原始表格,您將看到實際上有三個觀察值位於此交叉類別中。不過卻沒有有效的觀察 值,因為這三個都具有尺度變數每日看電視的時數的遺漏值。

## <span id="page-77-1"></span><span id="page-77-0"></span>**範例檔案**

與產品同時安裝的範例檔存放在安裝目錄的範例子目錄中。在下列每一種語言的「範例」子目錄中具有個別資 料夾:英文、法文、德文、義大利文、日文、韓文、波蘭文、俄文、簡體中文、西班牙文和繁體中文。

並非所有範例檔案皆提供各種語言。如果範例檔案沒提供您需要的語言,語言資料夾有英文版的範例檔案。

## 說明

以下是使用於本文件中不同範例的範例檔之簡要描述。

- v **accidents.sav**。 這是有關某保險公司研究年齡和性別風險因素對給定地區汽車意外事件的假設資料檔。每 一個觀察值對應至一個年齡類別和性別的交叉分類。
- v **adl.sav**。 這是有關致力於確定一個建議中風病患治療類型之效益的假設資料檔。醫師隨機指定女性中風病 患至兩個組別之一。第一組接受標準的物理治療,而第二組則接受額外的情緒治療。在治療了三個月後, 將每一個病患進行日常活動的能力記分為序數變數。
- v **advert.sav**。 這是有關一家零售商致力於調查廣告費與廣告後銷售情形之間的關係的假設資料檔。為了這個 目的,他們收集了過往銷售數字和相關的廣告費用。
- v **aflatoxin.sav**。 這是有關檢定玉米作物是否有黃麴毒素(一種毒物,其濃度在介於和處於作物產量中都有很 大的差異)的假設資料檔。一名穀物加工者收到來自 8 個作物產量各 16 個樣本,並以十億當量 (PPB) 來 測量黃麴毒素的層級。
- v **anorectic.sav**。 在將厭食/暴食行為症狀學標準化的過程中,研究人員 <sup>1</sup> 研究了 55 個飲食失調的青少年。 每個病患在四年之中被訪問四個回合,所以得到總數為 220 的觀察值。在每次觀察中,為病患在 16 種症 狀上逐一評分。目前遺漏了第二次訪察的病患 71,第二次訪察的病患 76,以及第三次訪察的病患 47 的症 狀分數,因此只剩下 217 個有效觀察值。
- v **bankloan.sav**。 這是有關一家銀行致力於減少放款利率預設值的假設資料檔。本檔包含 850 位以前的客戶 與現在的準客戶的財務和人口資料。前 700 個觀察值為以前有借貸的客戶。最後 150 個觀察值是銀行需要 作信用風險優良與不良分類的準客戶。
- v **bankloan\_binning.sav**。 這是包含 500 位以前客戶的財務和人口資料的假設資料檔。
- **behavior.sav**。 在典型範例 <sup>2</sup> 之中,52 名學生被要求為 15 種情境與 15 種行為組合評等,等級共分為 10 點,從 0 =「非常適當」 到 9 =「非常不適當」。平均值超過個別值,值會被視為相異性。
- v **behavior\_ini.sav**。 本資料檔包含 *behavior.sav* 之二維解的起始配置。
- v **brakes.sav**。 這是有關一間生產高性能汽車碟型煞車片工廠中品質管制的假設資料檔。資料檔包含由 8 個 生產機器分別取得 16 個碟片的直徑測量。煞車的目標直徑是 322 公釐。
- v **breakfast.sav**。 在經典研究中<sup>3</sup>,21 名 Wharton 學院 MBA 學生及其配偶被要求為 15 項早餐食品按喜 愛程度分出等級:從 1 = 「最喜愛」到 15 = 「最不喜愛」。他們的喜愛程度分六種不同情況記錄,從「整 體喜愛」到「點心,僅配飲料」。
- breakfast-overall.sav。 本資料檔只包含第一種情況-「整體喜愛」-所喜愛的早餐項目。
- v **broadband\_1.sav**。 這是包含全國性寬頻服務地區用戶數目的假設資料檔。本資料檔包含四年期間 85 個 地區每月的用戶數目。
- v **broadband\_2.sav**。 本資料檔與 *broadband\_1.sav* 相同,但多了三個月的資料。

<sup>1.</sup> Van der Ham, T., J. J. Meulman, D. C. Van Strien, and H. Van Engeland. 1997. Empirically based subgrouping of eating dis orders in adolescents: A longitudinal perspective. *British Journal of Psychiatry,* 170, 363-368.

<sup>2.</sup> Price, R. H., and D. L. Bouffard. 1974. Behavioral appropriateness and situational constraints as dimensions of social behavior. *Journal of Personality and Social Psychology,* 30, 579-586.

<sup>3.</sup> Green, P. E., and V. Rao. 1972. *Applied multidimensional scaling*. Hinsdale, Ill.: Dryden Press.

- car insurance claims.sav。 一個在別處 <sup>4</sup> 出現和分析過,有關汽車損害理賠的資料集。理賠金額的平均 數可建模為具有伽瑪分配,使用反連結函數將因變數的平均數相關至一被保險人年齡、車輛類型和車齡的 線性組合。提出理賠的數量可以用作尺度權重。
- v **car\_sales.sav**。 本資料檔包含假設性的銷售估計、定價、和不同的品牌與車輛型式的實體規格。定價和實 體規格是由 *edmunds.com* 和製造商處輪流取得。
- v **car\_sales\_uprepared.sav**。 這是 *car\_sales.sav* 的修改版本,其中不包含任何欄位的轉換版本。
- carpet.sav。 在一個普遍的範例中(<sup>5</sup>),計劃銷售全新地毯潔機的公司想要檢查影響消費者喜好設定的五 個因素,包括包裝設計、品牌名稱、價格、優秀家居用品獎章及退費保證。包裝設計有三個因素層級,每 個層級中的清潔刷位置都不相同;三個品牌名稱(*K2R*、*Glory*、及 *Bissell*);三個價格層級;且最後兩個因 素各有兩個層級(無論無或有)。十名消費者將這些因素所定義的 22 種組合分級。「偏好」變數包含每個 組合平均排名的等級。排名數值較小者會對應高偏好程度。這個變數反映每個組合偏好的整體量數。
- v **carpet\_prefs.sav**。 本資料檔是根據 *carpet.sav* 所描述的相同範例,但它包含 10 個消費者每一個人的實 際等級。消費者被要求將 22 個產品組合從最喜歡排列到最不喜歡。變數 *PREF1* 到 *PREF22* 包含相關組 合的 ID,如 *carpet\_plan.sav* 中所定義。
- v **catalog.sav**。 本資料檔包含郵購公司銷售三項產品的每月假設銷售數字。也包含五個可能預測變數的資料。
- v **catalog\_seasfac.sav**。 本資料檔與 *catalog.sav* 相同,不過多了一組由「週期性分解」程序所計算的週期性 因素以及隨附的資料變數。
- v **cellular.sav**。 這是有關一家手機公司致力於減少客戶流失的假設資料檔。客戶流失傾向分數套用於帳戶, 範圍由 0 至 100。帳戶分數 50 或以上有可能正尋求變更供應商。
- v **ceramics.sav**。 這是有關一家製造商致力於確定一種新的優良合金是否較標準的合金有較大的耐熱性的假 設資料檔。每一個觀察值代表對合金之一的不同檢定;記錄了讓軸承失效的溫度。
- v **cereal.sav**。 這是有關對 880 人的早餐喜好進行訪談的假設資料檔,也記下他們的年齡、性別、婚姻狀況、 和是否有活躍的生活型態(根據他們是否一週運動兩次)。每一個觀察值代表一位不同的應答者。
- v **clothing\_defects.sav**。 這是有關一家服裝工廠品質管制過程的假設資料檔。由該工廠所生產的每一批產品 中,檢查員取出一件服裝的樣本並計算不合格的服裝個數。
- v **coffee.sav**。 本資料檔是關於六種冰咖啡品牌的感覺印象<sup>6</sup>。對 23 種冰咖啡中每一種的印象屬性,由群眾 來選取依其屬性描述的所有品牌。該六種品牌已標示為 AA、BB、CC、DD、EE、和 FF,以保持機密。
- v **contacts.sav**。 這是有關一群公司電腦銷售代表聯絡清單的假設資料檔。每一個聯絡人依他們在公司所服務 的部門及其公司的等級而分類。最後一次銷售的金額、到最後一次銷售的時間、和該聯絡人公司的規模也 都被列入記錄。
- v **creditpromo.sav**。 這是有關一家百貨公司致力於評估近期信用卡促銷活動效果的假設資料檔。為達此目標, 隨機選取了 500 位持卡人。有半數收到廣告,促銷在未來三個月購買將獲得降低利率的優惠。半數收到標準 的週期性廣告。
- v **customer\_dbase.sav**。 這是有關一家公司致力於使用其資料倉庫的資訊來對最有可能回應的客戶提供優惠 的假設資料檔。隨機選取客戶庫的子集,提供優惠,再將他們的回應記錄下來。
- v **customer\_information.sav**。 本檔案是包含客戶郵寄資訊的假設資料檔,例如姓名和地址。
- v **customer\_subset.sav**。 80 個 *customer\_dbase.sav* 的觀察值子集。
- v **debate.sav**。 這是有關一項政治辯論會參與者辯論前和辯論後接受調查之成對回應的假設資料檔。每一個 觀察值對應至一位不同的應答者。

<sup>4.</sup> McCullagh, P., and J. A. Nelder. 1989. *Generalized Linear Models*, 2nd ed. London: Chapman & Hall.

<sup>5.</sup> Green, P. E., and Y. Wind. 1973. *Multiattribute decisions in marketing: A measurement approach*. Hinsdale, Ill.: Dryden Press.

<sup>6.</sup> Kennedy, R., C. Riquier, and B. Sharp. 1996. Practical applications of correspondence analysis to categorical data in market research. *Journal of Targeting, Measurement, and Analysis for Marketing,* 5, 56-70.

- v **debate\_aggregate.sav**。 這是將 *debate.sav*中之回應作整合的假設資料檔。每一個觀察值對應至辯論前和 辯論後對偏好之交叉分類的反應。
- v **demo.sav**。 這是有關提供郵寄每月優惠之購買客戶資料庫的假設資料檔。記錄了客戶是否對該優惠回應, 以及各種的人口資訊。
- v **demo\_cs\_1.sav**。 這是有關一家公司致力於匯編調查資訊資料庫之第一步的假設資料檔。每一個觀察值對 應至一個不同的城市,也記錄了其地區、省、區、和城市識別。
- v **demo\_cs\_2.sav**。 這是有關一家公司致力於匯編調查資訊資料庫之第二步的假設資料檔。每一個觀察值對 應至在第一步中選取的城市中的一個不同的家庭單位,也記錄了其地區、省、區、分區、和單位識別。也 納入了由該設計的前兩階段所得之取樣資訊。
- v **demo\_cs.sav**。 這是包含以複合取樣設計所收集之調查資訊的假設資料檔。每一個觀察值對應至一個不同 的家庭單位,也記錄了各種的人口和取樣資訊。
- diabetes costs.sav。這是一個假設資料檔,包含保險公司維護之有關患有糖尿病的投保人的資訊。每一 個觀察值對應於一個不同的投保人。
- v **dietstudy.sav**。 本假設資料檔包含對「Stillman 飲食法」<sup>7</sup> 研究的結果。每一個觀察值對應至一個不同的 受試者,並記錄下他或她飲食法前、後之體重(磅)和三酸甘油酯層級(毫克/100 毫升)。
- v **dmdata.sav**。 這是一個假設資料檔,包含了直效行銷公司的統計人口資訊與購買資訊。*dmdata2.sav* 包含收 到測試郵件的連絡人子集資訊,而 *dmdata3.sav* 則包含剩餘未收到測試郵件的連絡人資訊。
- v **dvdplayer.sav**。 這是有關新 DVD 播放器開發的假設資料檔。市場行銷團隊使用原型收集了焦點組別資料。 每一個觀察值對應至不同調查到的使用者,並記錄下一些有關他們的人口資訊和他們對有關原型問題的回 應。
- v **german\_credit.sav**。 本資料檔取自 <sup>8</sup> 艾文 (Irvine) 在加州大學機器學習資料庫儲存庫的「德國信用」資 料集。
- v **grocery\_1month.sav**。 本假設資料檔是將 *grocery\_coupons.sav* 資料檔和每週購買的「彙總」,因此每一 個觀察值對應至一個不同的客戶。結果部分每週變更的變數消失了,而目前所記錄的銷售量是在研究的四 週期間銷售量之總和。
- v **grocery\_coupons.sav**。 這是包含某連鎖雜貨店想要知道他們客戶購買習慣所收集之調查資料的假設資料 檔。每一個客戶被追蹤了四週,每一個觀察值對應至一個不同的客戶-週,並記錄有關客戶在何處及如何購 物的資訊,包含那一週在雜貨店花了多少錢。
- v **guttman.sav**。 Bell<sup>9</sup> 以此表說明可能的社會團體。Guttman <sup>10</sup> 過去曾使用此表的一部分,在這部分中有 5 個變數,分別說明 7 個理論社會團體的社會互動、團體歸屬感、成員實際接觸和關係正式性,而這 7 個 群組包括:群眾(例如,足球場上的人)、觀眾(例如在戲院中和課堂上的人)、公眾(例如,報紙讀者 和電視觀眾)、暴民(和群眾相似,但互動較為激烈)、原級團體(親密性)、次級團體(自願性)和現 代社群(因親密的身體接近而導致鬆散的結盟和特殊服務的需求)。
- health funding.sav。 這是包含醫療保健基金(每 100 個人口的金額)、疾病率(每 10,000 個人口的比 率)、造訪醫療保健機構的比例(每 10,000 個人口的比率)的假設資料檔。每一個觀察值代表一個不同的 城市。

<sup>7.</sup> Rickman, R., N. Mitchell, J. Dingman, and J. E. Dalen. 1974. Changes in serum cholesterol during the Stillman Diet. *Journal of the American Medical Association,* 228:, 54-58.

<sup>8.</sup> Blake, C. L., and C. J. Merz. 1998. "UCI Repository of machine learning databases." Available at[http://www.ics.uci.edu/](http://www.ics.uci.edu/~mlearn/MLRepository.html) [~mlearn/MLRepository.html.](http://www.ics.uci.edu/~mlearn/MLRepository.html)

<sup>9.</sup> Bell, E. H. 1961. *Social foundations of human behavior: Introduction to the study of sociology*. New York: Harper & Row.

<sup>10.</sup> Guttman, L. 1968. A general nonmetric technique for finding the smallest coordinate space for configurations of points. *Psychometrika,* 33, 469-506.

- v **hivassay.sav**。 這是有關一家製藥實驗室致力於開發一種偵測 HIV 感染快速檢驗的假設資料檔。檢驗結果 是八個紅色加深的陰影,陰影愈深表示感染的可能性愈大。進行了一項實驗室的試驗,在 2,000 個血液樣本 中,有半數遭到 HIV 的感染,而半數則未感染。
- v **hourlywagedata.sav**。 這是有關在辦公室和醫院任職的護士依經驗層級不同之鐘點費的假設資料檔。
- v **insurance\_claims.sav**。這是有關某保險公司希望建立標示可疑潛在詐欺理賠的模型的假設資料檔。每一 個觀察值代表個不同的理賠。
- v **insure.sav**。 這是有關一家保險公司正在研究表示客戶是否必定理賠 10 年壽險合約之風險因素的假設資料 檔。在資料檔中的每一個觀察值代表二份合約,其一記錄了理賠而另一則否,二者的年齡和性別相符。
- v **judges.sav**。 這是有關受過訓練的裁判(加上一位熱心人士)為 300 個體操表演評分的假設資料檔。每一 列代表一個不同的表演;裁判們觀看相同的表演。
- kinship dat.sav。 Rosenberg 與 Kim <sup>11</sup> 致力於分析 15 個親屬關係稱呼(姑/姨、兄弟、堂/表兄弟姐 妹、女兒、父親、孫女、祖父、祖母、孫子、母親、姪子/外甥、姪女/外甥女、姐妹、兒子、叔/舅 父)。他們請四組大學生(兩組女性、兩組男性)根據其相似性來分類整理這些稱謂。他們請其中兩組 (一組女性、一組男性)作兩次分類整理,第二次要根據與第一次不同的準則進行分類整理。因此,取得 總計六個「來源」。每一個來源對應於一個 15 x 15 的近似性矩陣,其資料格等於來源中人數減去物件在 該來源中分割在一起的次數。
- v **kinship\_ini.sav**。 本資料檔包含 *kinship\_dat.sav* 之三維解的起始配置。
- v **kinship\_var.sav**。 本資料檔包含自變數「性別」、「世代」、和可用來解讀 *kinship\_dat.sav* 解答維度的(分 離)「度」。尤其,它們可用來將解答空間限制為這些變數的線性組合。
- v **marketvalues.sav**。 本資料檔有關於一項在伊立諾州阿爾岡京 (Algonquin, Ill.) 的新房屋開發在 1999–2000 年期間之房屋銷售情況。這些銷售與公共記錄有關。
- v **nhis2000\_subset.sav**。 「國民健康訪問調查 (NHIS)」為美國民間人口的一大型民眾調查。其以具全國代 表性的家庭為樣本,面對面的完成訪問。而取得各家庭中成員的人口統計學資訊及健康行為、健康狀態方 面等觀察報告。本資料檔包含一個 2000 年調查資訊的子集。國家衛生統計中心。2000 年「國民健康訪問調 查 (NHIS)」。公用資料檔和文件。*ftp://ftp.cdc.gov/pub/Health\_Statistics/NCHS/Datasets/NHIS/2000/*。2003 年 曾存取。
- v **ozone.sav**。 本資料包含對六個氣象變數所作的 330 個觀察值,以自其餘的變數中預測臭氧濃度。先前研 究人員中,<sup>12</sup>、<sup>13</sup> 在這些會阻礙標準迴歸方式的變數中發現非線性。
- pain medication.sav。 本假設資料檔包含治療慢性關節炎疼痛之消炎藥物臨床試驗的結果。特別關注於藥 物發生作用的時間以及它是如何與現用藥物作比較。
- v **patient\_los.sav**。 本假設資料檔包含對因可能為心肌梗塞(MI,或「心臟病」)入院病患的治療記錄。每 一個觀察值對應至一個不同的病患並記錄許多與其留院期間有關的變數。
- patlos\_sample.sav。 本假設資料檔包含病患在為心肌梗塞(MI,或「心臟病」)治療期間接受血栓溶解 治療的治療記錄樣本。每一個觀察值對應至一個不同的病患並記錄許多與其留院期間有關的變數。
- poll cs.sav。 這是有關民意測驗專家致力於確定交付立法之前公眾對法案支持層級的假設資料檔。觀察值 對應至登記選民。每一個觀察值記錄下選民的郡、鎮、和他居住的鄰近範圍。
- v **poll\_cs\_sample.sav**。 本假設資料檔包含列於 *poll\_cs.sav* 中的選民樣本。樣本是根據在 *poll.csplan* 計劃 檔中指定的設計來取得,而本資料檔記錄了包含機率和樣本權重。但是請注意,由於取樣計劃採用到機率 -

<sup>11.</sup> Rosenberg, S., and M. P. Kim. 1975. The method of sorting as a data-gathering procedure in multivariate research. *Multivari ate Behavioral Research,* 10, 489-502.

<sup>12.</sup> Breiman, L., and J. H. Friedman. 1985. Estimating optimal transformations for multiple regression and correlation. *Journal of the American Statistical Association,* 80, 580-598.

<sup>13.</sup> Hastie, T., and R. Tibshirani. 1990. *Generalized additive models*. London: Chapman and Hall.

比例 - 大小 (PPS) 方法,也用到一個包含聯合選擇機率的檔案 (*poll\_jointprob.sav*)。其他與選民人口及其對 提議法案之意見有關的變數都在取樣後收集並加入資料檔中。

- v **property\_assess.sav**。 這是有關郡財產估價人員致力於對限定資源保持財產價值評估維持最新的假設資料 檔。觀察值對應至郡內過去一年銷售的財產。資料檔中的每一個觀察值記錄了財產所在的鎮、上次訪查該 財產的估價人員、自那次評估後經過的時間、當時定的估價、和該財產銷售價值。
- v **property\_assess\_cs.sav**。 這是有關州財產估價人員致力於對限定資源保持財產價值評估維持最新的假設 資料檔。觀察值對應至州中的財產。資料檔中的每一個觀察值記錄了郡、鎮、和財產所在的鄰近範圍、自 最後一次評估後經過的時間、和當時定的估價。
- v **property\_assess\_cs\_sample.sav**。 本假設資料檔包含列於 *property\_assess\_cs.sav* 中的財產樣本。樣本是 根據在 *property\_assess.csplan* 計劃檔中指定的設計來取得,而本資料檔記錄了包含機率和樣本權重。另外的 變數「目前價值」是在取樣後收集並加入資料檔中。
- v **recidivism.sav**。 這是有關政府法令執行機構致力於瞭解其轄區內之再犯率的假設資料檔。每一個觀察值對 應至一個先前的違法者並記錄其人口資訊、第一次犯罪的一些細節、然後是直到第二次被捕的時間(如果 它發生在第一次被捕的兩年之內)。
- v **recidivism\_cs\_sample.sav**。 這是有關政府法令執行機構致力於瞭解其轄區內之再犯率的假設資料檔。每 一個觀察值都對應於前一個違法者(在 2003 年 6 月期間第一次被捕並獲釋放的違法者)並記錄其個人背 景資訊、第一次犯罪的部分詳細資料以及第二次被捕的資料(如果它發生在 2006 年 6 月結束之前)。違 法者是根據 *recidivism\_cs.csplan* 中指定的取樣計劃從取樣部門選取的;因為取樣計劃採用機率 - 比例 - 大 小 (PPS) 方 法,還用到一個包含聯合選擇機率的檔案 (recidivism\_cs\_jointprob.sav)。
- v **rfm\_transactions.sav**。 本檔案是包含購買交易資料的假設資料檔,包括購買日期、購買項目及每一項交易 的金額。
- **salesperformance.sav**。 這是有關評估兩個新售貨員訓練課程的假設資料檔。六十個員工,分成三個組別, 全部接受標準訓練。此外,組別二得到技術訓練;組別三則是實務輔導簡介。每一個員工在訓練課程結束 時接受測驗並記錄他們的分數。在資料檔中每一個觀察值代表一個不同的訓員,並記錄他們所分派的組別 和他們在測驗中得到的分數。
- v **satisf.sav**。 這是有關一家零售公司在 4 個商店位置所作之滿意度調查的假設資料檔。總共有 582 位客戶 接受調查,每一個觀察值代表一位客戶的回應。
- v **screws.sav**。 這個資料檔包含螺絲釘、螺栓、螺帽和圖釘之特色的資訊<sup>14</sup>。
- v **shampoo\_ph.sav**。 這是有關一家美髮產品工廠品質管制過程的假設資料檔。在固定的時間間隔,記錄下 六個不同輸出批次的測量和它們的 pH 值。目標範圍是 4.5 – 5.5。
- v **ships.sav**。 一個在別處 <sup>15</sup> 出現和分析過,有關商船因風浪所造成損壞的資料集。事件次數可建模為以 Pois son 率發生,給定船型、建造期間和服務期間。以因素交叉分類所形成的表格的每一個儲存格服務月數的整 合,提供了暴露於風險之值。
- v **site.sav**。 這是有關一家公司致力於為事業擴展選擇新地點的假設資料檔。怹們僱請兩位顧問分別評估該地 點,除了一份廣泛的報告之外,他們還要將每個地點摘要為前景「佳」、「可」、或「差」。
- v **smokers.sav**。 本資料檔是由「1998 年全國家庭毒品濫用調查」中摘錄,且是美國家庭的機率樣本。 (<http://dx.doi.org/10.3886/ICPSR02934>)因此,分析本資料檔的第一步應該是將資料加權以反映母體趨 勢。
- v **stocks.sav** 本假設資料檔包含一年的股票價格和數量。
- v **stroke\_clean.sav**。 本假設資料檔包含醫療資料庫在使用 Statistics Base Edition 中的程序清理之後的狀 態。

<sup>14.</sup> Hartigan, J. A. 1975. *Clustering algorithms*. New York: John Wiley and Sons.

<sup>15.</sup> McCullagh, P., and J. A. Nelder. 1989. *Generalized Linear Models*, 2nd ed. London: Chapman & Hall.

- v **stroke\_invalid.sav**。 本假設資料檔包含一個醫療資料庫的起始狀態並包含幾個資料輸入錯誤。
- stroke survival。 本假設資料檔是有關缺血性中風的病患,其在結束康復計劃後存活時間方面,面臨許多 挑戰。中風後,記載了心肌梗塞、缺血性中風、或出血性中風的發生,以及事件記錄的時間。由於它只包 含在康復計劃所管制的中風存活的病患,此樣本的左側被截斷。
- v **stroke\_valid.sav**。 本假設資料檔包含一個醫療資料庫,在其值以「驗證資料」程序檢查之後的狀態。它仍 包含可能的異常觀察值。
- v **survey\_sample.sav**。 本資料檔包含調查資料,包括人口資料和各種態度測量。雖然已修改一些資料數值, 且為人口資料之目的新增了一些額外的虛構變數,但是資料仍是以「1998 NORC 基本社會調查」的變數子 集為基礎。
- v **tcm\_kpi.sav**。這是一個假設資料檔,包含某個公司的每週關鍵績效指標值。它還包含同一時段內,許多 可控制度量值的每週資料。
- v **tcm\_kpi\_upd.sav**。此資料檔與 *tcm\_kpi.sav* 相同,但是包含四個額外週的資料。
- v **telco.sav**。 這是有關一家電信公司致力於在客戶庫中減少客戶流失的假設資料檔。每一個觀察值對應至一 位不同的客戶並記錄不同的人口資料和服務使用方式資訊。
- **telco extra.sav**。 本資料檔類似於 *telco.sav* 資料檔,但「任期」的對數轉換客戶花費變數已予刪除,並更 換為標準的對數轉換客戶花費變數。
- v **telco\_missing.sav**。 本資料檔是 *telco.sav* 資料檔的子集,不過某些人口資料值已更換為遺漏值。
- v **testmarket.sav**。 本假設資料檔有關於一家速食連鎖店計劃在菜單中加入新的項目。有三個可能的活動來促 銷此新產品,所以該新項目在幾個隨機選取市場中的地點作介紹。在每一個地點使用不同的促銷,並記錄 該新項目前四週的每週銷售量。每一個觀察值對應至一個不同的地點-週。
- v **testmarket\_1month.sav**。 本假設資料檔是將 *testmarket.sav* 資料檔和每週購買的「彙總」,因此每一個觀 察值對應至一個不同的客戶。結果部分每週變更的變數消失了,而目前所記錄的銷售量是在研究的四週期 間銷售量之總和。
- v **tree\_car.sav**。 這是包含人口資料和車輛購買價格資料的假設資料檔。
- v **tree\_credit.sav**。 這是包含人口資料和銀行放款歷史資料的假設資料檔。
- v **tree\_missing\_data.sav** 這是包含有大量遺漏值的人口資料和銀行放款歷史資料的假設資料檔。
- v **tree\_score\_car.sav**。 這是包含人口資料和車輛購買價格資料的假設資料檔。
- v **tree\_textdata.sav**。 一個只有兩個變數的簡單資料檔,主要目的在顯示變數預設狀態(在指定測量層級和數 值標籤之前)。
- v **tv-survey.sav**。 這是有關一家電視製片廠考量是否要延長一個成功節目的播送所作之調查的假設資料檔。 有 906 位應答者被問到在不同的狀況下他們是否願意觀看這個節目。每一列代表一個不同的應答者;每一直 欄為一個不同的狀況。
- v **ulcer\_recurrence.sav**。 本檔案包含一項用來比較兩種防止潰瘍復發治療法功效之研究的部分資訊。它是很 好的區間受限資料範例,且已在別處 <sup>16</sup> 出現和分析過。
- v **ulcer\_recurrence\_recoded.sav**。 本檔案是將 *ulcer\_recurrence.sav* 的資訊重新組織,以讓您為此研究的每 一個區間事件機率而非只是研究目的事件機率建模。它已在別處 <sup>17</sup> 出現和分析過。
- v **verd1985.sav**。 本資料檔有關於一項調查 <sup>18</sup>。在調查中記錄了來自 15 個受訪者對 8 個變數的回應。所 需的變數被分成三組。集 1 包括 *age* 和 *marital*,集 2 包括 *pet* 和 *news*,集 3 包括 *music* 和 *live*。*Pet* 調整為多重名義量數,*age* 調整為序數量數,其他的變數調整為單一名義量數。

<sup>16.</sup> Collett, D. 2003. *Modelling survival data in medical research*, 2 ed. Boca Raton: Chapman & Hall/CRC.

<sup>17.</sup> Collett, D. 2003. *Modelling survival data in medical research*, 2 ed. Boca Raton: Chapman & Hall/CRC.

<sup>18.</sup> Verdegaal, R. 1985. *Meer sets analyse voor kwalitatieve gegevens (in Dutch)*. Leiden: Department of Data Theory, University of Leiden.

- v **virus.sav**。 這是有關一家網際網路服務提供者致力於在其網路上判斷病毒之影響的假設資料檔。他們在其 網路上追蹤從發現病毒直到控制威脅的這段時間,被病毒感染之電子郵件的流量(約略)百分比。
- v **wheeze\_steubenville.sav**。 這是空氣污染對兒童健康之影響 <sup>19</sup> 縱向研究的子集。本資料包含來自俄亥俄 州 Steubenville,年齡 7、8、9 和 10 歲兒童的氣喘聲狀態之重複二元測量,以及其母親在本研究的第一 年是否抽煙的固定記錄。
- v **workprog.sav**。 這是有關一項政府職業計劃,設法將弱勢民眾安置到較好之工作的假設資料檔。一個樣本 的可能計劃參與者被追蹤,他們之中某些被選取加入本計劃,而其他的則否。每一個觀察值代表一位不同 的計劃參與者。
- v **worldsales.sav** 本假設資料檔包含依洲和產品分類之銷貨收益。

<sup>19.</sup> Ware, J. H., D. W. Dockery, A. Spiro III, F. E. Speizer, and B. G. Ferris Jr.. 1984. Passive smoking, gas cooking, and respi ratory health of children living in six cities. *American Review of Respiratory Diseases,* 129, 366-374.

## **注意事項**

本資訊係針對 IBM 在美國所提供之產品與服務所開發。IBM 可能會以其他語言提供本資料。但是,您可能需 要具有該語言的產品或產品版本,才能存取該產品。

IBM 可能並未在其他國家提供在本文件中討論到的產品、服務或功能。有關目前在 貴地區可供使用的產品與服 務相關資訊,請洽您當地的 IBM 服務代表。對於 IBM 產品、程式或服務的任何參考,目的並不是要陳述或暗 示只能使用 IBM 產品、程式或服務。任何功能相等且未侵犯 IBM 智慧財產權的產品、程式或服務皆可使用。 但是,評估及確認任何非 IBM 產品、程式或服務的操作之責任應由使用者承擔。

IBM 可能有一些擁有專利或專利申請中的項目包含本文件所描述的內容。本文件的提供並不表示授與您對於這 些專利的權利。您可以將書面的授權查詢寄至:

*IBM Director of Licensing IBM Corporation North Castle Drive, MD-NC119 Armonk, NY 10504-1785 US*

對於與雙位元組 (DBCS) 資訊相關的授權查詢,請與貴國的 IBM 智慧財產部門聯絡,或將查詢郵寄至:

*Intellectual Property Licensing Legal and Intellectual Property Law IBM Japan Ltd. 19-21, Nihonbashi-Hakozakicho, Chuo-ku Tokyo 103-8510, Japan*

International Business Machines Corporation 只依「現況」提供本出版品,不提供任何明示或默示之保證, 其中包括且不限於不侵權、可商用性或特定目的之適用性的隱含保證。有些地區不允許特定交易中明示或默示 的保固聲明,因此,此聲明或許對您不適用。

此資訊內容可能包含技術失準或排版印刷錯誤。此處資訊會定期變更,這些變更將會納入新版的聲明中。IBM 可 能會隨時改善和 / 或變更此聲明中所述的產品和 / 或程式,恕不另行通知。

本資訊中任何對非 IBM 網站的敘述僅供參考,IBM 對該網站並不提供任何保證。該「網站」的內容並非此 IBM 產品的部分內容,使用該「網站」需自行承擔風險。

IBM 可能會以任何其認為適當的方式使用或散佈您提供的任何資訊,無需對您負責。

意欲針對達成以下目的而擁有本程式相關資訊之程式被授權人:(i) 在獨立建立的程式與其他程式 (包括本程式) 之間交換資訊及 (ii) 共用已交換的資訊,應聯絡:

*IBM Director of Licensing IBM Corporation North Castle Drive, MD-NC119 Armonk, NY 10504-1785 US*

在適當條款與條件之下,包括某些情況下 (支付費用),或可使用此類資訊。

在本文件中描述的授權程式及其適用之所有授權材料皆由 IBM 在與我方簽訂之 IBM 客戶合約、IBM 國際程 式授權合約或任何相等效力合約中提供。

本文件中引用的效能資料及用戶範例僅供敘述之目的。特定配置及作業條件下的實際效能結果可能不同。

本文件所提及之非 IBM 產品資訊,取自產品的供應商,或其發佈的聲明或其他公開管道。IBM 並未測試過這 些產品,也無法確認這些非 IBM 產品的執行效能、相容性或任何對產品的其他主張是否完全無誤。有關非 IBM 產品的功能問題應直接洽詢該產品供應商。

關於 IBM 未來方針或意圖的所有聲明僅代表目標或目的,得依規定未另行通知即變更或撤銷。

此資訊包含用於日常企業運作的資料和報表範例。為了儘可能提供完整說明,範例中包含了人名、公司名稱、 品牌名稱和產品名稱。這些名稱全為虛構,如與實際人員或企業之名稱有所雷同,純屬巧合。

著作權授權:

本資訊含有原始語言之範例應用程式,用以說明各作業平台中之程式設計技術。貴客戶可以為了研發、使用、 銷售或散布符合範例應用程式所適用的作業平台之應用程式介面的應用程式,以任何形式複製、修改及散布這 些範例程式,不必向 IBM 付費。這些範例並未在所有情況下完整測試。故 IBM 不保證或默示保證這些樣本程 式之可靠性、服務性或功能。這些程式範例以「現狀」提供,且無任何保證。IBM 對因使用這些程式範例而產 生的任何損害概不負責。

這些範例程式或任何衍生成果的每份複本或任何部分,都必須依照下列方式併入著作權聲明:

©( 貴客戶公司名稱)(年度)。本程式之若干部分係衍生自 IBM 公司的範例程式。

© Copyright IBM Corp. \_輸入一個以上年度\_。All rights reserved.

#### **商標**

IBM、IBM 標誌及 ibm.com 是 International Business Machines Corp. 在世界許多管轄區註冊的商標或註 冊商標。其他產品及服務名稱可能是 IBM 或其他公司的商標。IBM 商標的最新清單可在 Web 的 "Copyright and trademark information" 中找到,網址為 [www.ibm.com/legal/copytrade.shtml](http://www.ibm.com/legal/us/en/copytrade.shtml)。

Adobe、Adobe 標誌、PostScript 以及 PostScript 標誌為 Adobe Systems Incorporated 於美國和 / 或其 他國家的註冊商標或商標。

Intel、Intel 標誌、Intel Inside、Intel Inside 標誌、Intel Centrino、Intel Centrino 標誌、Celeron、Intel Xeon、Intel SpeedStep、Itanium 和 Pentium 為 Intel Corporation 或其分公司於美國和其他國家的商標或 註冊商標。

Linux 為 Linus Torvalds 於美國和 / 或其他國家的註冊商標。

Microsoft、Windows、Windows NT 和 Windows 標誌為 Microsoft Corporation 於美國和 / 或其他國家 的商標。

UNIX 為 The Open Group 於美國和其他國家的註冊商標。

Java 和所有以 Java 為基礎的商標及標誌是 Oracle 及(或)其子公司的商標或註冊商標。

## **索引**

索引順序以中文字,英文字,及特 **〔 六 畫]〕** 自訂表格 *(*繼 殊符號之次序排列。

下限 [自訂表格](#page-11-0) 8 上限 [自訂表格](#page-11-0) 8 [子群組總和](#page-33-0) 30 [小計](#page-34-0) 31 [自訂表格](#page-13-0) 10, [28](#page-31-0) [隱藏小計類別](#page-35-0) 32 小數位數 [控制顯示於自訂表格中的小數位數](#page-8-0) [5,](#page-23-0) [20,](#page-23-0) [70](#page-73-0) 已計算的類別 [在表示式中隱藏類別](#page-37-0) 34 [自訂表格](#page-15-0) 12, [33](#page-36-0) [從小計](#page-38-0) 35 [顯示格式](#page-16-0) 13

## 〔四劃〕

不同變數的不同摘要統計量 [堆疊表](#page-51-0) 48 [中位數](#page-49-0) 46 [自訂表格](#page-11-0) 8 分組摘要 [尺度變數](#page-52-0) 49 分割檔案處理 [自訂表格](#page-7-0) 4 尺度變數 [已分組的摘要](#page-52-0) 49 [多重摘要統計量](#page-49-0) 46 [使用列和行類別變數分組的摘要](#page-52-0) 49 [堆疊](#page-49-0) 46 [巢狀](#page-53-0) 50 [摘要統計量](#page-49-0) 46 日期 [包括自訂表格中的目前日期](#page-18-0) 15

## 〔五劃〕

卡方 [自訂表格](#page-54-0) 51 平均值 [自訂表格](#page-11-0) 8 [平均數](#page-49-0) 46 [平均數次數表](#page-12-0) 9, [43](#page-46-0)

 $\left(\mathbf{\Xi}\,\mathbf{\ddot{\Xi}}\mathbf{J}\right)$  , and the sum of  $\mathbb{R}^{n-1}$  , and  $\mathbb{R}^{n-1}$  , and  $\mathbb{R}^{n-1}$  , and  $\mathbb{R}^{n-1}$  , and  $\mathbb{R}^{n-1}$  , and  $\mathbb{R}^{n-1}$  , and  $\mathbb{R}^{n-1}$  , and  $\mathbb{R}^{n-1}$  , and  $\mathbb{R}^{n-1}$  , 交叉表列 [自訂表格](#page-22-0) 19 [多重回應集](#page-64-0) 61 [多類別集合的重複回應值](#page-17-0) 14 [百分比](#page-10-0) 7 [顯著性檢定](#page-64-0) 61, [66,](#page-69-0) [67](#page-70-0) 收合種類 [自訂表格](#page-35-0) 32 有效 N [自訂表格](#page-11-0) 8 [有效個數](#page-50-0) 47, [68](#page-71-0) 次數分配表 [自訂表格](#page-16-0) 13, [37](#page-40-0) 百分比 [在自訂表格中](#page-9-0) 6, [7,](#page-10-0) [18,](#page-21-0) [19](#page-22-0) [多重回應集](#page-10-0) 7 [遺漏值](#page-71-0) 68 自訂表格 [小計](#page-13-0) 10, [28](#page-31-0) [已計算的類別](#page-13-0) 10, [12,](#page-15-0) [33](#page-36-0) [分割檔案處理](#page-7-0) 4 [尺度摘要的遺漏值排除](#page-17-0) 14 [尺度變數](#page-4-0) 1 [包含共用類別之變數的表格](#page-16-0) 13, [37](#page-40-0) [平均數次數表](#page-12-0) 9 [交叉表列](#page-22-0) 19 [列印階層表格](#page-31-0) 28 [列百分比與直欄百分比的比較](#page-21-0) 18 [多重回應集](#page-4-0) 1, [61](#page-64-0) [多重回應集的百分比](#page-10-0) 7 [多類別集合](#page-17-0) 14 [如何建立表格](#page-6-0) 3 [收合種類](#page-35-0) 32 [次數分配表](#page-16-0) 13, [37](#page-40-0) [百分比](#page-9-0) 6, [7,](#page-10-0) [18,](#page-21-0) [19](#page-22-0) [自訂總和](#page-12-0) 9 [含有排除類別之表格中的總和](#page-24-0) 21 [角落標記](#page-18-0) 15 [直欄寬度](#page-17-0) 14 [空儲存格](#page-17-0) 14 [計算後類別](#page-15-0) 12, [33](#page-36-0) [重新排列類別](#page-13-0) 10 [堆疊變數](#page-26-0) 23 [將列與行變數對調](#page-29-0) 26 [巢狀階層變數](#page-31-0) 28 [巢狀變數](#page-27-0) 24, [25](#page-28-0) [控制顯示的小數位數](#page-8-0) 5 [排序類別](#page-24-0) 21

自訂表格 *(*繼續*)* [排除類別](#page-13-0) 10, [21](#page-24-0) [統計量來源維度](#page-22-0) 19 [階層變數](#page-29-0) 26, [27,](#page-30-0) [28](#page-31-0) [摘要統計量](#page-9-0) 6, [7,](#page-10-0) [8](#page-11-0) [摘要統計量顯示格式](#page-12-0) 9 [精簡檢視](#page-28-0) 25 [標題](#page-18-0) 15 [檢定統計量](#page-18-0) 15, [51](#page-54-0) [總和](#page-13-0) 10, [19,](#page-22-0) [28](#page-31-0) [隱藏小計類別](#page-35-0) 32 [隱藏統計量標記](#page-20-0) 17 [邊際總和](#page-23-0) 20 [類別變數](#page-4-0) 1 [類別變數的數值標籤](#page-4-0) 1 [類別變數的簡單表格](#page-20-0) 17 [變更測量層級](#page-4-0) 1 [變更摘要統計量的標記](#page-21-0) 18 [變更摘要統計量維度](#page-12-0) 9 [顯示格式](#page-8-0) 5 [顯示與隱藏變數名稱和標記](#page-8-0) 5 [顯著性檢定和多重回應集](#page-64-0) 61 [Comperimeter](#page-16-0) 表格 13, [37](#page-40-0) [自訂總和摘要統計量](#page-46-0) 43

## 〔七劃〕

刪除種類 [自訂表格](#page-13-0) 10 刪除類別 [自訂表格](#page-24-0) 21 [系統遺漏值](#page-70-0) 67 角標籤 [自訂表格](#page-18-0) 15

# 〔八劃〕

[使用者遺漏值](#page-70-0) 67 直欄比例統計量 [自訂表格](#page-59-0) 56 直欄平均數統計量 [自訂表格](#page-57-0) 54 空資料格 [在自訂表格中顯示的值](#page-17-0) 14, [72](#page-75-0) 表格 [自訂表格](#page-4-0) 1 [信賴區間](#page-53-0) 50

# 〔九劃〕

省略類別 [自訂表格](#page-24-0) 21 計算後類別 [自訂表格](#page-15-0) 12, [33](#page-36-0) 計數 [與有效的個數之比較](#page-50-0) 47 重新排序種類 [自訂表格](#page-13-0) 10

〔十劃〕

值 [顯示類別標記和數值](#page-47-0) 44 時間 [包括自訂表格中的目前時間](#page-18-0) 15

$$
(+-\underline{\mathbb{a}}\underline{\mathbb{b}})
$$

堆疊變數 [不同變數的不同摘要統計量](#page-51-0) 48 [尺度變數](#page-49-0) 46 [多重摘要統計量來源變數](#page-46-0) 43 [自訂表格](#page-26-0) 23 [堆疊階層變數](#page-30-0) 27 巢狀變數 [尺度變數](#page-53-0) 50 [自訂表格](#page-27-0) 24, [25](#page-28-0) [控制顯示的小數位數](#page-23-0) 20 排序類別 [自訂表格](#page-24-0) 21 排除種類 [自訂表格](#page-13-0) 10 排除類別 [自訂表格](#page-24-0) 21 統計資料 [自訂總和摘要統計量](#page-46-0) 43 [堆疊表](#page-46-0) 43 [摘要統計量](#page-44-0) 41 [組別總和](#page-33-0) 30

$$
(+\text{--}\,\text{\AA})
$$

測量層次 [在自訂表格中變更](#page-4-0) 1 階層變數 [列印階層表格](#page-31-0) 28 [自訂表格](#page-29-0) 26, [27,](#page-30-0) [28](#page-31-0) [堆疊階層變數](#page-30-0) 27 [巢狀階層變數](#page-31-0) 28

〔十四劃〕

[摘要統計量](#page-44-0) 41

摘要統計量來源變數 [尺度變數](#page-53-0) 50 摘要統計資料 [自訂總和摘要統計量](#page-46-0) 43 [來源維度](#page-44-0) 41 [來源變數](#page-44-0) 41 [堆疊表](#page-46-0) 43 [堆疊表格中不同變數的不同摘要](#page-51-0) 48 [變更標記文字](#page-74-0) 71 [顯示格式](#page-73-0) 70

```
\left(\begin{matrix} +-\sp{\equiv} \mathbf{\frac{1}{2}} \end{matrix}\right) , and \mathbb{C} , and \mathbb{C} , and \mathbb{C}數值和數值標籤 44
                            標準差
                               自訂表格 8
                            標題
                               自訂表格 15
                            標籤
                            模式
                               自訂表格 8
                            範例檔案
                              位置 74
                            範圍
                               自訂表格 8
```
## 〔十六劃〕

[遺漏值](#page-50-0) 47, [67](#page-70-0) [包括在自訂表格中](#page-71-0) 68 [百分比計算中的效應項](#page-71-0) 68

## 〔十七劃〕

 $\left(\boldsymbol{+}\boldsymbol{\text{}\equiv}\boldsymbol{\text{I}}\boldsymbol{\text{s}}\right)$  , and the set of  $\boldsymbol{\text{s}}$  ,  $\boldsymbol{\text{s}}$  ,  $\boldsymbol{\text{s}}$  ,  $\boldsymbol{\text{s}}$  ,  $\boldsymbol{\text{s}}$  ,  $\boldsymbol{\text{s}}$  ,  $\boldsymbol{\text{s}}$  ,  $\boldsymbol{\text{s}}$  ,  $\boldsymbol{\text{s}}$  ,  $\boldsymbol{\text{s}}$  ,  $\boldsymbol{\text{s}}$  ,  $\boldsymbol{\text{s}}$  ,  $\boldsymbol{\text{s}}$  ,  $\boldsymbol{\text{s}}$  , 檢定統計量 [自訂表格](#page-54-0) 51 檢定統計資料 [自訂表格](#page-18-0) 15 總和 [自訂表格](#page-11-0) 8, [19,](#page-22-0) [28](#page-31-0) [自訂表格的邊際總和](#page-23-0) 20 [排除類別](#page-32-0) 29 [組別總和](#page-33-0) 30 [階層](#page-34-0) 31 [顯示位置](#page-32-0) 29 總計 [自訂表格](#page-13-0) 10 [總個數](#page-71-0) 68 [隱藏自訂表格中的統計量標記](#page-20-0) 17

$$
(\textcolor{blue}{\square}+\textcolor{blue}{-\textcolor{blue}{\bar{\bf 2}}}\textcolor{blue}{\bar{\bf 2}})
$$

欄寬 [在自訂表格中控制](#page-17-0) 14, [72](#page-75-0)

# 〔二十三劃〕

 $\left(\bm{+}\bm{\overline{\pi}}$ 畫J $\right)$  and the matrix  $\sum_{\mathrm{min} \neq \mathrm{max}}^{\mathrm{max}}$  and  $\sum_{\mathrm{min} \neq \mathrm{max}}^{\mathrm{max}}$  and  $\sum_{\mathrm{min} \neq \mathrm{max}}$ 變異數 [自訂表格](#page-11-0) 8 變數標籤 [在自訂表格中抑制顯示](#page-8-0) 5 [顯示格式](#page-23-0) 20 [顯示類別數值](#page-47-0) 44 顯著性檢定 [多重回應集](#page-69-0) 66, [67](#page-70-0) [自訂表格](#page-18-0) 15

## **C**

[Comperimeter](#page-16-0) 表格 13, [37](#page-40-0)

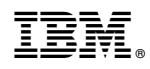

Printed in Taiwan